# **Test Administration Manual**

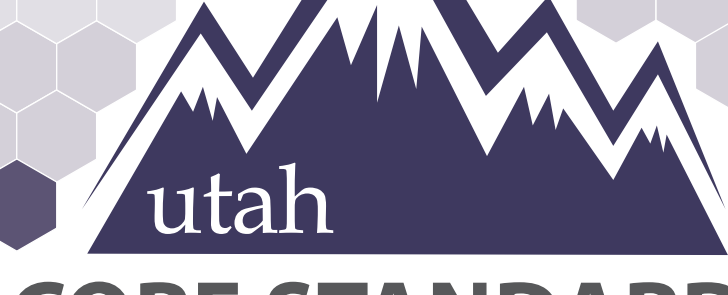

# **CORE STANDARDS BENCHMARK S**

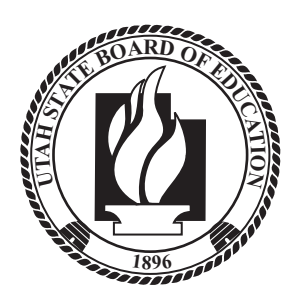

**Last Updated August 2022**

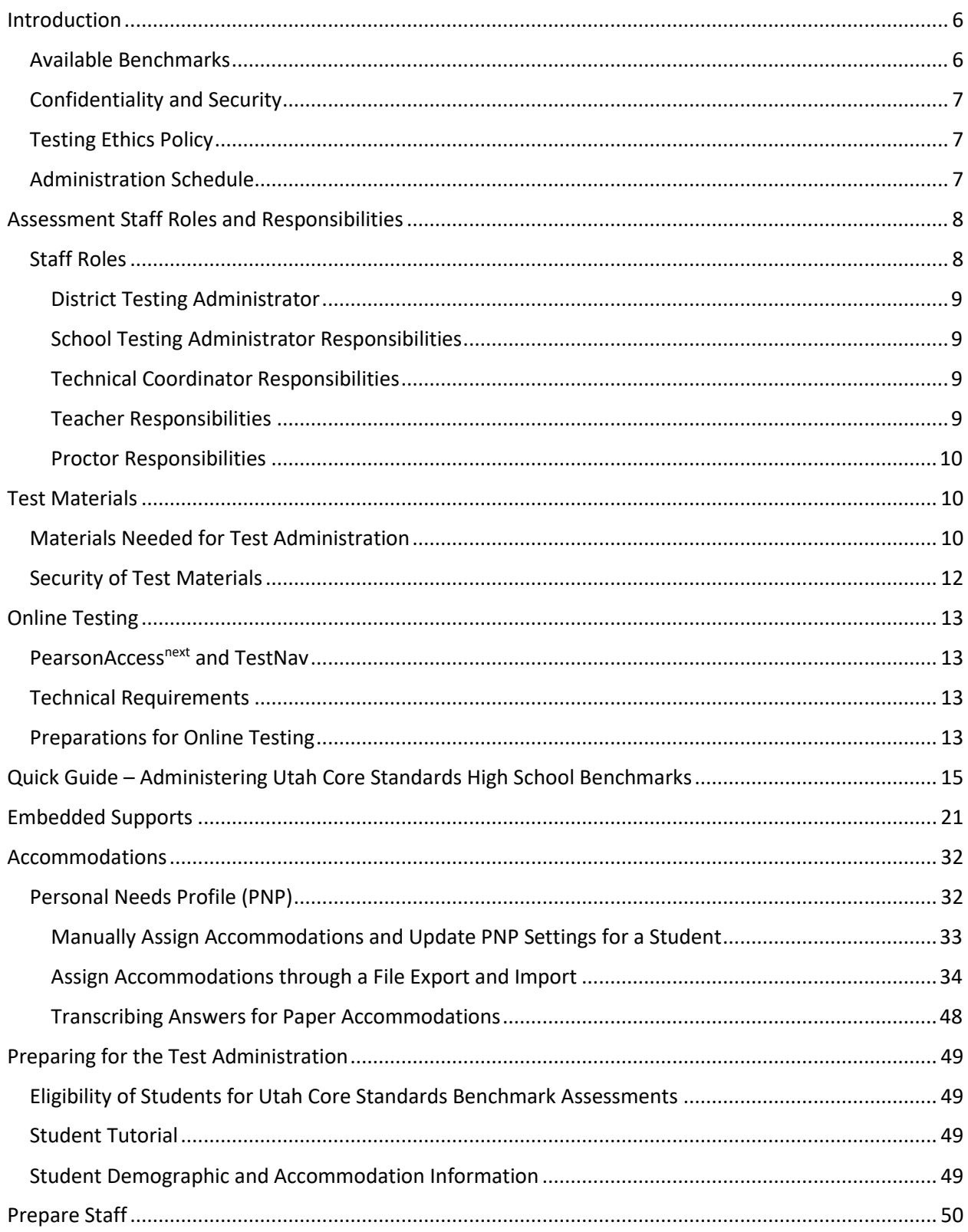

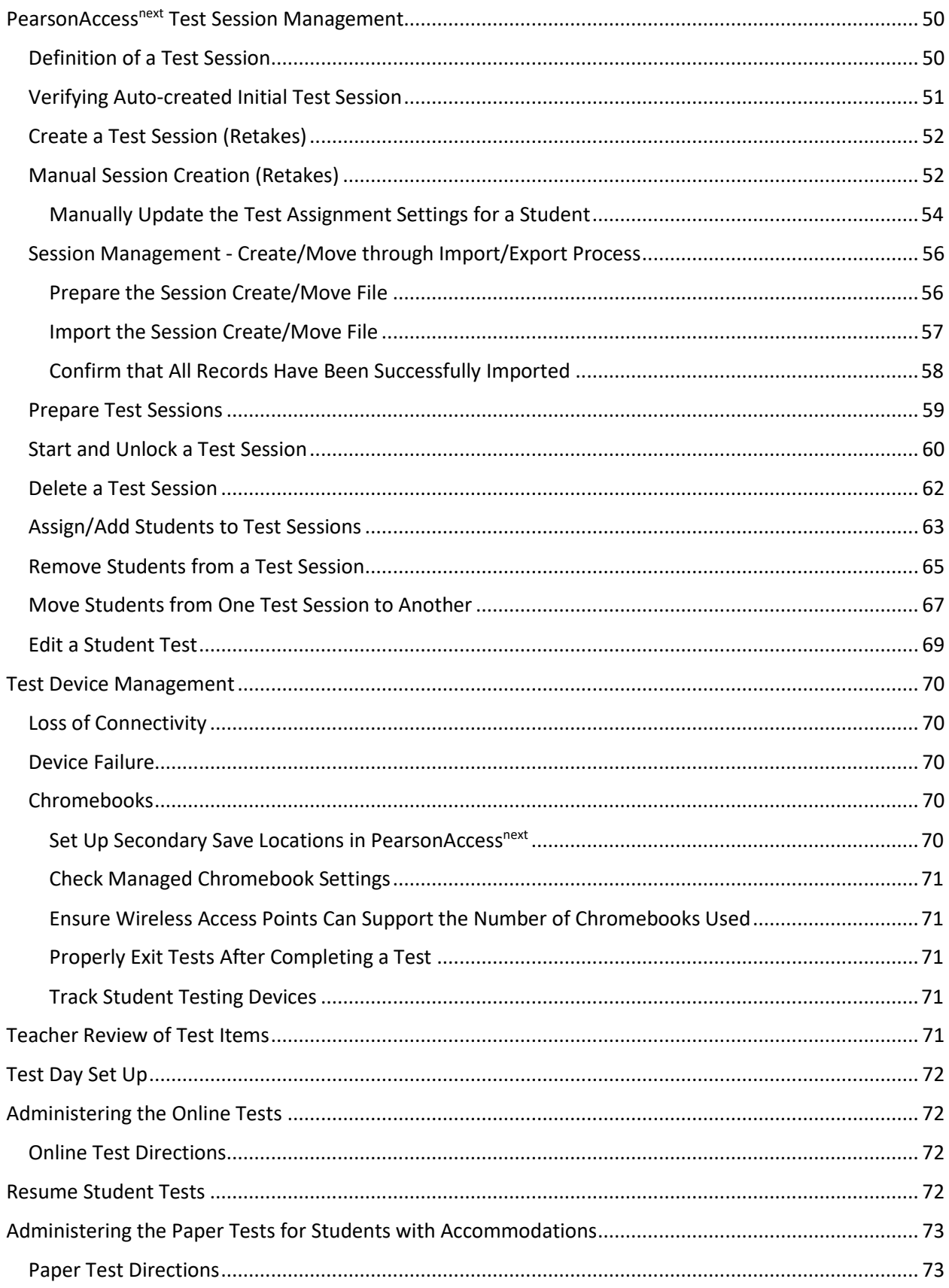

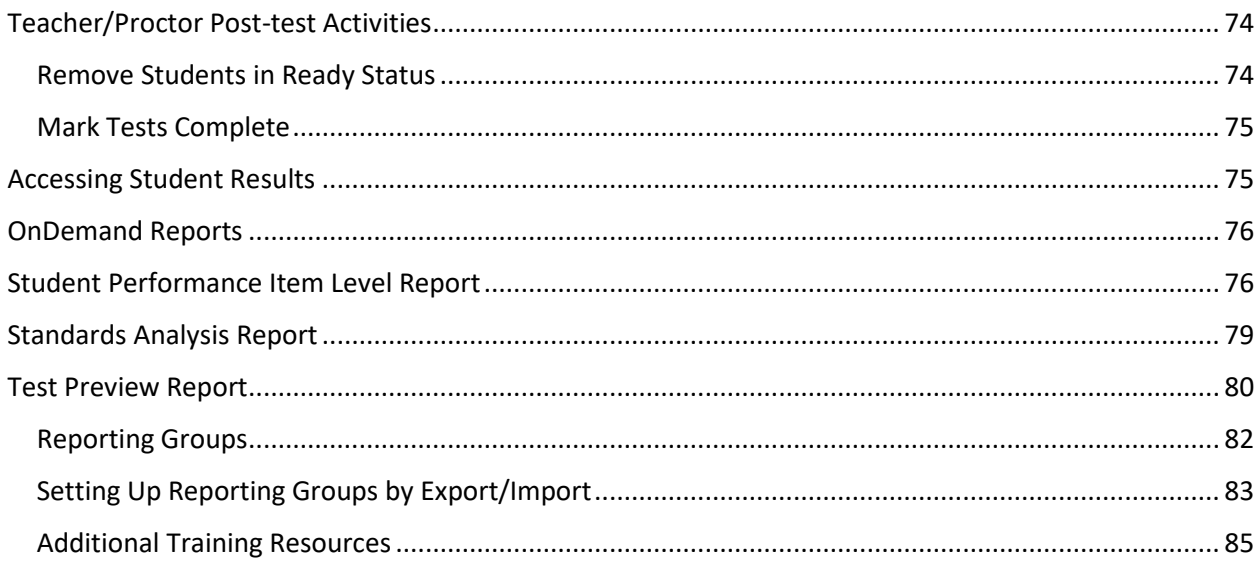

How to Contact the Pearson Help Desk and the Utah State Board of Education (USBE)

**If you are calling on ... Then the hours are ...**

**Pearson Help Desk Hours of Operation**

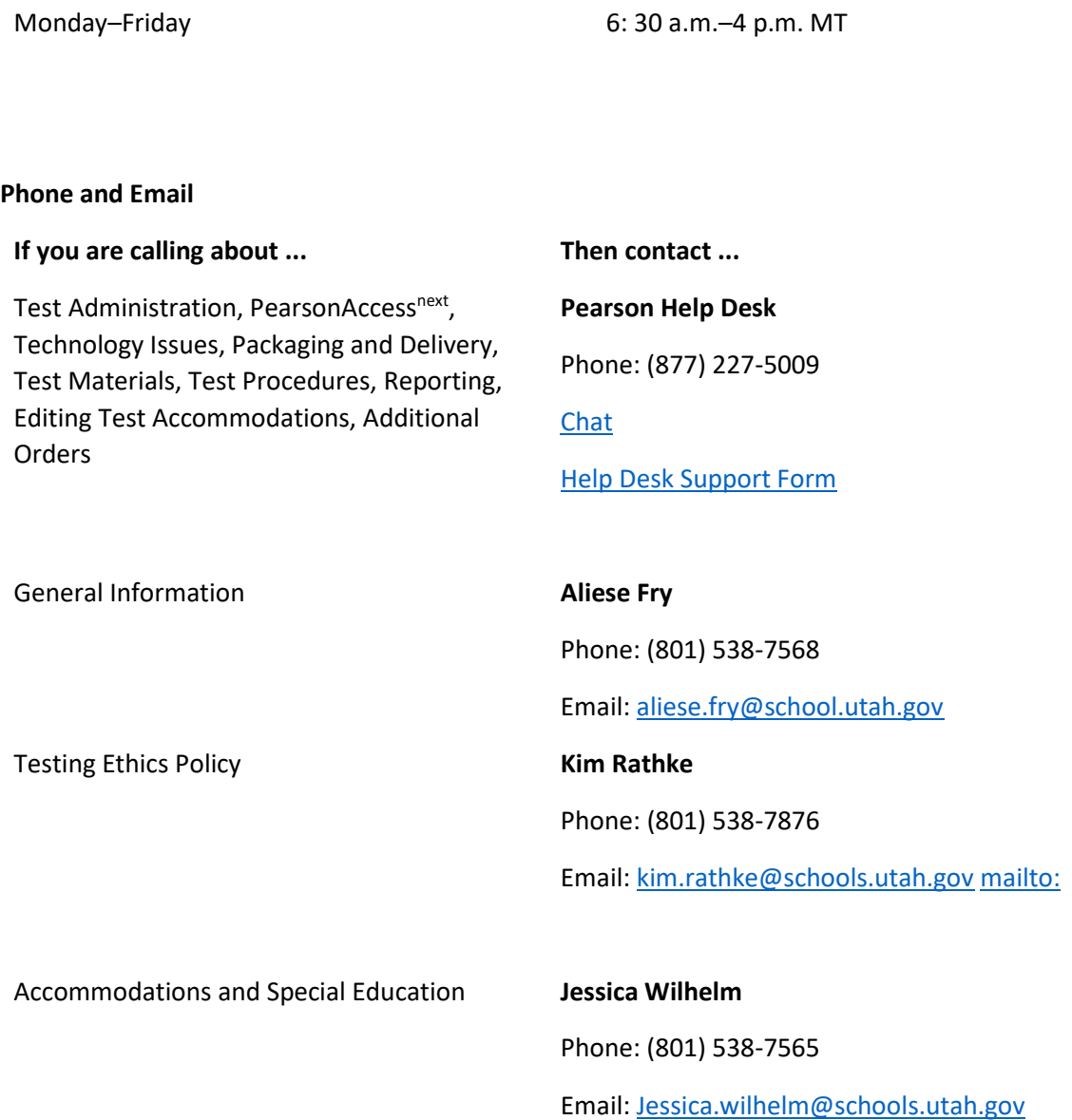

4

**Information to have available that will be helpful when contacting the Pearson Help Desk:** 

- LEA (district or charter) or school testing administrator name
- SSID(s) of affected student(s)
- Indicate whether Utah Aspire Plus or Utah Core Standards Benchmarks Administration
- Operating system and browser version information
- Any error messages and codes that appeared, if applicable
- Information about your network configuration, if known:
- o Secure browser installation (to individual machines or network)
- o Wired or wireless Internet network setup.

If you are contacting the Pearson Help Desk about any of the following, provide the listed information. **PearsonAccessnext**

- Are you using a PC or a Mac?
- What is your role (school testing administrator, technical coordinator, teacher, proctor)?
- What screen are you on? Provide the path, if possible.
- What task were you trying to complete when you encountered an error?
- What was the error message? If there wasn't an error message, what are you unable to do?
- If you were working from the manual, what page were you on?

#### **TestNav**

- What type of device is the student using (e.g., desktop, laptop, tablet, Chromebook)?
- What operating system is the device running (e.g., Windows, Mac, iOS, Chrome)?
- What task was the student trying to complete in TestNav when he or she encountered an error?
- Did an error code or message appear?
- Can you provide a log file?
- What is the IP address of the proctor caching computer?
- Do you use a proxy server and, if so, what is the IP address?
- Have the TestNav URLs been allowed through your firewall/content filter?

#### **If you are using Proctor Caching**

- Are you using a PC or a Mac?
- Were you setting up proctor caching on a workstation or a server?
- Have you installed the ProctorCache software?
- Did you start the ProctorCache software prior to attempting to proctor cache?
- Did you add an IP address to your proctor caching server locations? This needs to be the IP address of the proctor caching computer.
- Did you add the appropriate port? This is typically port 4480 but could vary depending on your corporation/school firewall or content filtering software.
- Did you add the whitelist URLs to your firewall and content filtering software? The whitelist URLs that need to be added can be found in the *[TestNav 8 Hardware and Software](https://support.assessment.pearson.com/x/HwYcAQ.)  [Requirements](https://support.assessment.pearson.com/x/HwYcAQ.)*.

# <span id="page-6-0"></span>Introduction

The Utah Core Standards Benchmarks Assessments are a productivity tool for Utah teachers and students that focus on the Utah Core Standards. Participation is determined locally and is not required by the USBE. Student results are provided for LEA and school use; no Benchmark student results are collected by the USBE.

The Utah Core Standards Benchmarks are secure assessments. Educators can review benchmark questions (see *Accessing Student Results* section) but cannot copy, paste, photograph, place questions into presentations or other assessments, or share test items outside of the classroom instructional level. The Benchmarks are testlets—typically between 8 and 15 items, depending on the content area—that are designed to give teachers and students an opportunity to identify strengths and weaknesses with specific knowledge, skills, and abilities outlined in the Utah Core Standards, and are grouped under overarching strands.

# <span id="page-6-1"></span>Available Benchmarks

The following are available as part of the Utah Core Standards Benchmark Assessments:

- Reading Informational 9
- Reading Informational 10
- Reading Literature 9
- Reading Literature 10
- Listening Comprehension 9
- Listening Comprehension 10
- Editing 9
- Editing 10
- Secondary Math I
- Secondary Math II
- Secondary Math III
- Physics
- Chemistry
- Biology
- Earth Science

# <span id="page-7-0"></span>Confidentiality and Security

- The Utah Core Standards Benchmarks Assessments are secure and not public assessments. After students have completed a benchmark, educators can review and share items and classroom-level responses with students in a whole class setting. Individual student results can be shared with online students via Zoom, Google Classroom, or other third-party communication software in a one-on-one conference with the student. Student results should not be shared over unsecured communication methods like personal email or text messages.
- Educators cannot copy, paste, photograph, place test questions, writing prompts, reading passages, or science clusters into presentations or other assessments, record themselves sharing student responses, or share test items outside of the classroom instructional level.

Considerations for sharing Benchmark Testlet results in a classroom setting should include:

- How to discuss/present classroom-level data without revealing Personally Identifiable Information (PII) on any test item
- How to provide equitable instruction to students with a Parental Exclusion for Benchmark Testlets who do not have access to the assessment

# <span id="page-7-1"></span>Testing Ethics Policy

It is important that every staff member involved in the administration of the Utah High School Benchmark assessments receive training in testing ethics and carefully follow the directions for administration as outlined in the Standard Test Administration and Testing Ethics Policy. Testing Ethics training is provided under the direction of each LEA assessment director. This policy is approved by the USBE and updated as needed. For information regarding the Standard Test Administration and Testing Ethics Policy Training, please contact Kim Rathke at [kim.rathke@schools.utah.gov.](file:///C:/Users/jessica.wilhelm/AppData/Local/Microsoft/Windows/INetCache/Content.Outlook/MHG35OJ9/kim.rathke@schools.utah.gov)

# <span id="page-7-2"></span>Administration Schedule

The Utah Core Standards Benchmark Assessments will be available to be administered starting in August 2022 and can be administered throughout the school year. They are untimed tests. Students may take the testlets multiple times and at the discretion of the school administrator and/or teacher. For questions on the administration schedule you may contact Aliese Fry at [aliese.fry@school.utah.gov](mailto:aliese.fry@school.utah.gov) or Kim Rathke a[t kim.rathke@schools.utah.gov.](mailto:jared.wright@schools.utah.gov)

# <span id="page-8-0"></span>Assessment Staff Roles and Responsibilities

# <span id="page-8-1"></span>Staff Roles

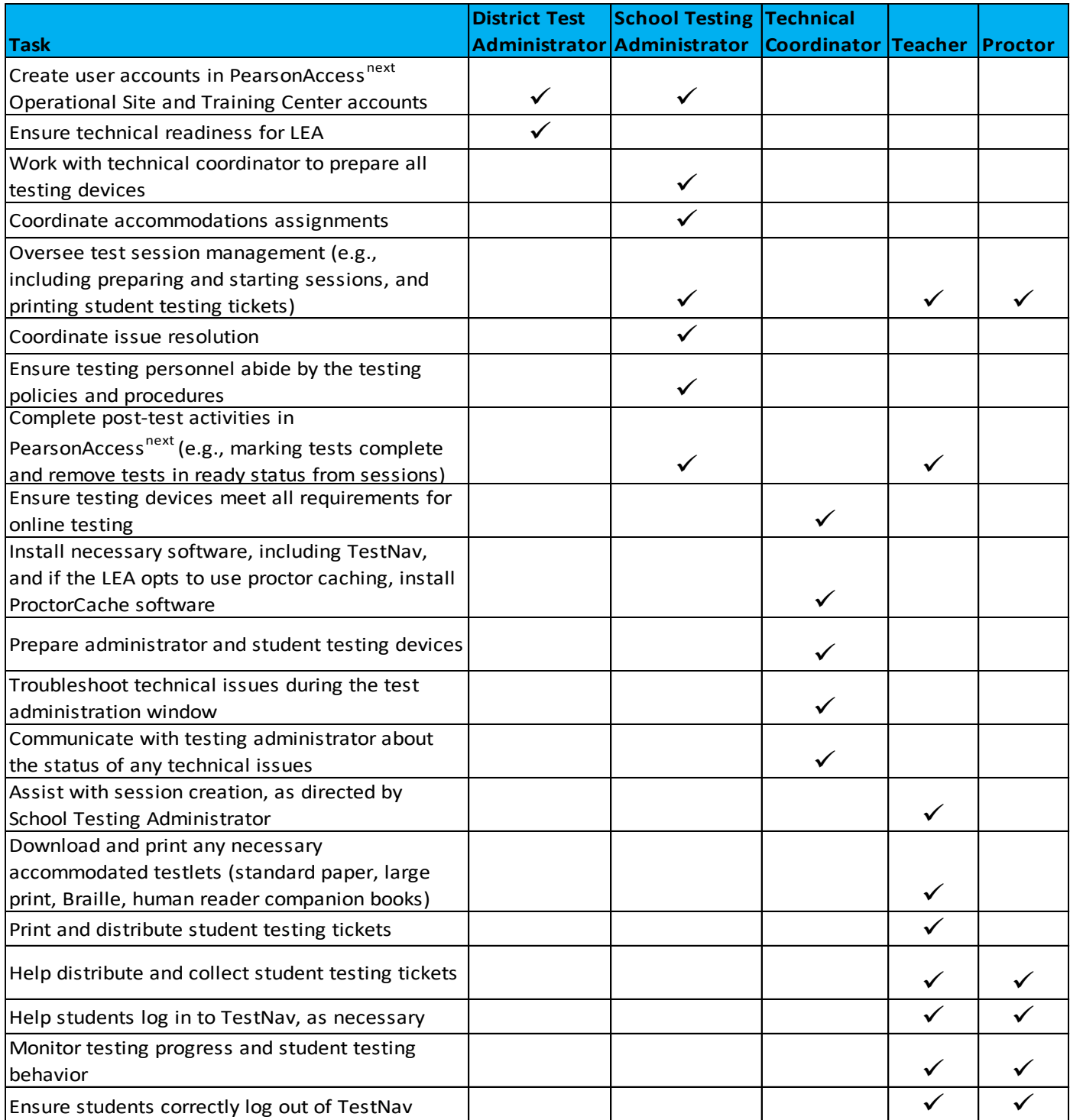

*More detailed information regarding staff roles is listed below.*

# <span id="page-9-0"></span>*District Testing Administrator*

District testing administrators are responsible for coordinating test operations within their LEA. District testing administrators create user accounts for all school-level users. District testing administrators are responsible for the following tasks:

- Create user accounts for school administrators in PearsonAccess<sup>next</sup> Operational Site and Training Center accounts
- Ensure technical readiness for LEA

#### <span id="page-9-1"></span>*School Testing Administrator Responsibilities*

School testing administrators are responsible for coordinating test operations. School testing administrators oversee accommodations assignments, session management, create user accounts for teachers, school technical coordinators, and proctors. Administrators can access on-demand reports. School testing administrators are responsible for the following tasks:

- Assist District Testing Administrator with creating school-level user accounts in PearsonAccess<sup>next</sup> Operational Site and Training Center accounts
- Work with technical coordinator to prepare all testing devices
- Coordinate accommodations assignments
- Oversee test session management
- Coordinate issue resolution
- Ensure testing personnel abide by the testing policies and procedures
- Complete post-test activities in PearsonAccess<sup>next</sup>

# <span id="page-9-2"></span>*Technical Coordinator Responsibilities*

Technology staff are responsible for setting up the testing infrastructure for online testing, including setting up testing devices and installing and configuring testing software. Technical coordinators are responsible for the following tasks:

- Ensure testing devices meet all requirements for online testing
- Install necessary software, including TestNav, and if the LEA opts to use proctor caching, install ProctorCache software
- Prepare administrator and student testing devices
- Troubleshoot technical issues during the test administration window
- Communicate with testing administrator about the status of any technical issues

# <span id="page-9-3"></span>*Teacher Responsibilities*

The teacher is responsible for testing activities within a testing room and must be in the room for the entire test session. Teachers can access on-demand reports and will be able to add their own reporting groups. Teachers along with proctors are responsible for the following tasks:

- Assist with session creation, as directed by School Testing Administrator
- Download and print any necessary accommodated testlets (standard paper, large print, Braille, human reader companion books)
- Print and distribute student testing tickets
- Help students log in to TestNav, as necessary
- Perform session management activities during testing
- Monitor testing progress and student testing behaviors
- Ensure students correctly log out of TestNav
- Post-test activities (e.g., marking tests complete and remove tests in ready status from sessions)

#### <span id="page-10-0"></span>*Proctor Responsibilities*

The proctor is responsible for testing activities within a testing room and must be in the room for the entire test session. Proctors along with teachers are responsible for the following tasks:

- Help distribute and collect student testing tickets
- Help students log in to TestNav, as necessary
- Session management activities (e.g., including preparing and starting sessions, and printing student testing tickets)
- Monitor testing progress and student testing behavior
- Ensure students correctly log out of TestNav

# <span id="page-10-1"></span>Test Materials

# <span id="page-10-2"></span>Materials Needed for Test Administration

The following test materials are downloaded from PearsonAccess<sup>next</sup> or provided by the school. These materials should be gathered and prepared prior to the testing day.

- **Student Testing Tickets**
	- $\circ$  Student testing tickets contain the Username and Password each student will use to log in to his or her assessment.
	- $\circ$  Student testing tickets are available to print from the Resources drop-down menu in PearsonAccessnext at **Testing > Students in Sessions**. Details on printing student testing tickets can be found [here.](https://support.assessment.pearson.com/x/HxpgAQ)

#### • **Allowed Materials**

- o Headphones
- o Scratch paper
	- All students will need headphones to listen to audio in assessments.
		- Students can use text-to-speech to listen to stimuli or test items.
- $\circ$  Students with the appropriate accommodation can use screen reader assistive technology to listen to information onscreen. The screen reader technology provides additional support not available with text-to-speech.
- $\circ$  A Desmos graphing calculator and a TI-84 graphing calculator are available for mathematics tests and a Desmos and TI-30XS scientific calculators are available for science tests onscreen within TestNav.
- o Students may also provide their own calculator or use a classroom calculator that was used during classroom instruction (e.g., graphing calculator). Permissible calculators include 4-function, scientific, or graphing calculators.
	- Calculators with internet capabilities, cell phone or smart watch calculators, and calculators with built-in or downloaded computer algebra system functionality are NOT allowed during testing.
	- TI-84, TI-84 plus, and the Sharp EL 9600 are allowed.

■ Calculators with programs or documents must have programs and documents removed, tape must be removed from calculators with paper tape, sound must be turned off on all calculators, power cords must be removed, and infrared data ports must be completely covered.

**Science:** Calculator allowed on all items

- A scientific calculator is available onscreen within TestNav.
- Students may also provide their own calculator or use a classroom calculator that was used during classroom instruction (e.g., scientific calculator). Permissible calculators include 4-function, scientific, or graphing calculators. A list of prohibited calculators can be found in th[e Calculator Policy:](http://www.act.org/content/dam/act/unsecured/documents/ACT-calculator-policy.pdf)
	- Calculators with internet capabilities, cell phone or smart watch calculators, and calculators with built-in or downloaded computer algebra system functionality are NOT allowed during testing.
	- TI-84, TI-84 plus, and the Sharp EL 9600 are allowed.
	- Calculators with programs or documents must have programs and documents removed, tape must be removed from calculators with paper tape, sound must be turned off on all calculators, power cords must be removed, and infrared data ports must be completely covered.
- o Periodic Table for Science
	- A periodic table is available within the Science online test. Students may select the Exhibit button within TestNav to access it.
- **Paper Accommodated Materials**
	- o **Prior to test day, teachers should go to PearsonAccessnext at Support>Documentation.**

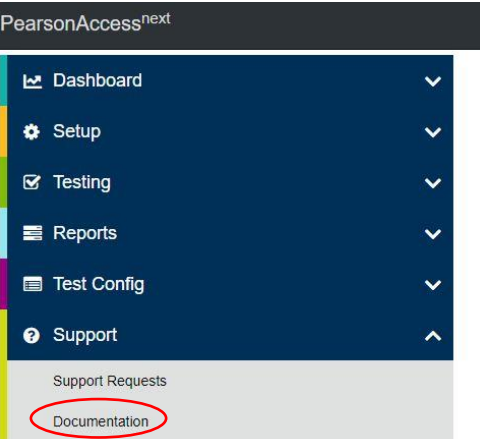

o **Teachers can download and print any paper accommodated materials needed for benchmark testing (e.g., standard print, large print, and braille documents).** 

# <span id="page-12-0"></span>Security of Test Materials

The school testing administrator must ensure that testing materials are always kept in a secure location. They should be kept in locked storage, where they are protected from damage, theft, loss, or unauthorized access. Secure materials include the following:

- Student testing tickets
- Printed paper test materials
- Scratch/graph paper

Securely destroy test tickets and paper test materials upon conclusion of the test.

# <span id="page-13-0"></span>Online Testing

# <span id="page-13-1"></span>PearsonAccess<sup>next</sup> and TestNav

**System Features** 

• PearsonAccess<sup>next</sup> is the online management system that allows districts to manage student data and test data. You can find more information on the [PearsonAccess](https://support.assessment.pearson.com/PAsup)<sup>next</sup> Online Support site.

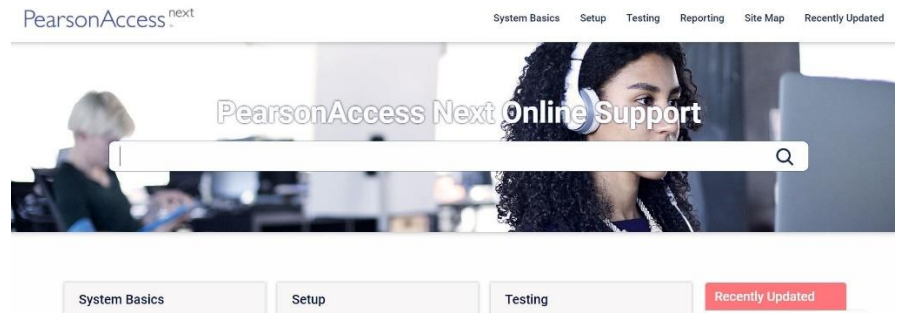

Import and Export Data

System Requirements Manage Organizations Edit a Session • TestNav is the online testing environment. The questions or support information, you can visit the [TestNav 8 Online Support](https://support.assessment.pearson.com/x/BAACAQ) site.

Create a Session

Create a Transcend Test

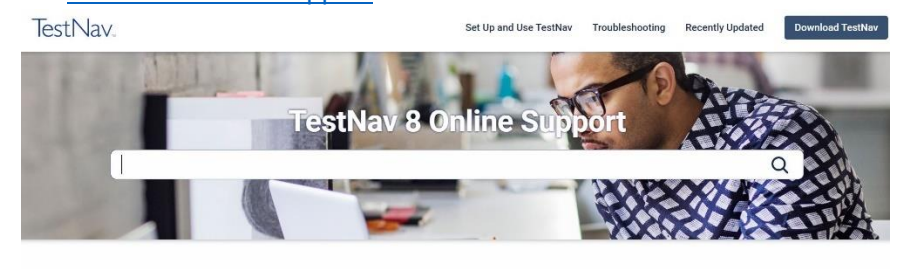

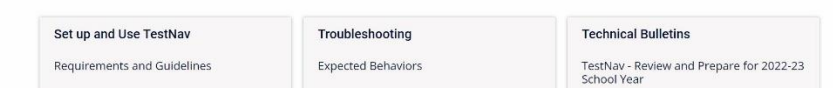

# <span id="page-13-2"></span>Technical Requirements

Schools must ensure that the technical requirements for PearsonAccess<sup>next</sup> and TestNav are met. Requirements information can be found at the following locations:

- [PearsonAccess](https://support.assessment.pearson.com/x/NYDy)<sup>next</sup>
- [TestNav](https://support.assessment.pearson.com/x/HwYcAQ)

# <span id="page-13-3"></span>Preparations for Online Testing

Prior to the online benchmark test administration, schools must complete the following procedures:

- Create or confirm LEA and school staff user accounts
	- o Each school must ensure that *current* staff members have appropriate user accounts in PearsonAccess<sup>next</sup>. Each user should have a unique username and password. User accounts are role based. To ensure that the account role is appropriate for the user, please refer to the [User Role Matrix.](http://utah.pearsonaccessnext.com/resources/training/UT%20User%20Role%20Matrix.xlsx)
	- o For instructions on creating and managing user accounts, refer to th[e PearsonAccess](https://support.assessment.pearson.com/x/N4Dy)<sup>next</sup> [Online Support.](https://support.assessment.pearson.com/x/N4Dy)
- Ensure that each device students will use is able to support Utah Core Standards Benchmarks testing.
- o Check local configuration, including bandwidth.
- o Ensure that the up-to-date TestNav app is downloaded. The app can be found on the [TestNav Downloads](https://download.testnav.com/) site.
- o You can find information about system requirements on th[e TestNav System](https://support.assessment.pearson.com/x/HwYcAQ)  [Requirements](https://support.assessment.pearson.com/x/HwYcAQ) site.
- o Ensure that keyboards and headphones are in working order.
- Ensure that all staff involved in testing become familiar with the [Utah PearsonAccess](https://trng-ut.pearsonaccessnext.com/)<sup>next</sup> Training [Site:](https://trng-ut.pearsonaccessnext.com/)
	- o To learn the functionality of PearsonAccess<sup>next</sup> and understand district/school testing administrator and teacher permissions within the site.
	- o To practice managing student information and creating test sessions.
	- o Contact the Pearson Help Desk at 877-227-5009 or use th[e online support form](http://download.pearsonaccessnext.com/ref/WebToCase.html?p=UTAH) with any technical questions.

# <span id="page-15-0"></span>Quick Guide – Administering Utah Core Standards High School Benchmarks

The Utah Core Standards Quick Guide is a guide for users that are looking for high-level tasks that need to be performed in PearsonAccess<sup>next</sup> to successfully administer the Utah Core Standards Benchmarks. Follow steps 1 through 8 to help you with your administration.

**1. Log in to the [PearsonAccess](https://ut.pearsonaccessnext.com/customer/index.action)next home page**

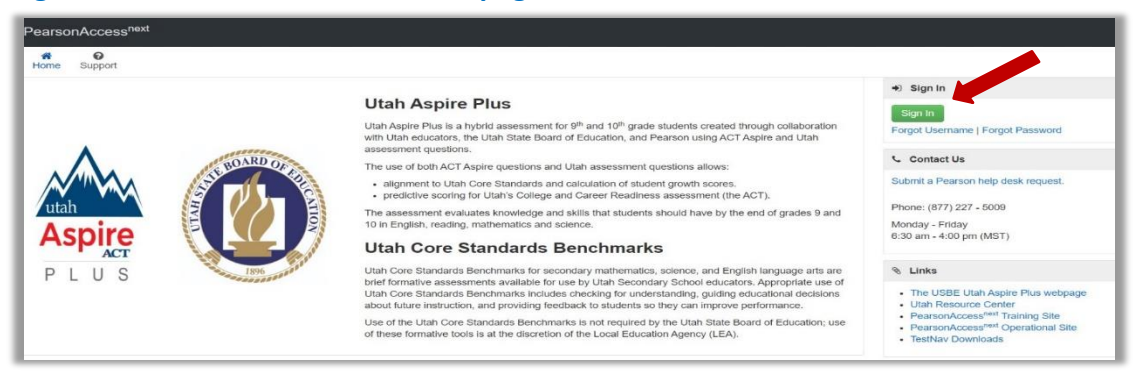

• In the upper right-hand corner, select "Utah Core Standards Benchmarks 2022"

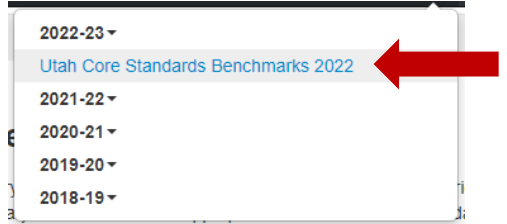

#### **2. Locate your sessions**

- Initial benchmark test sessions are pre-built based on student course information as entered in UTREx. Locate pre-built sessions by going to "Testing" and then selecting "Sessions."
- Sessions are named by **CACTUS ID**, **testlet name**, **Course Code** & **Section ID**.
- Filter to find sessions assigned to a particular teacher by entering at least the first 3 digits of the CACTUS ID in the "find sessions" box

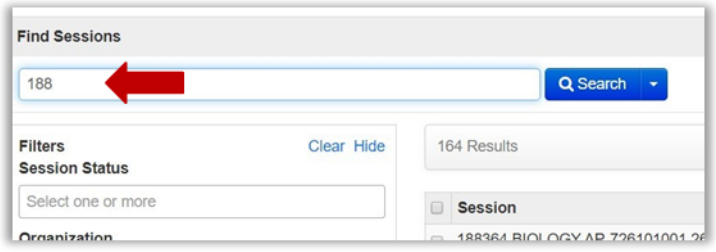

• You can narrow down your session options by using the filters on the left-hand side of the page.

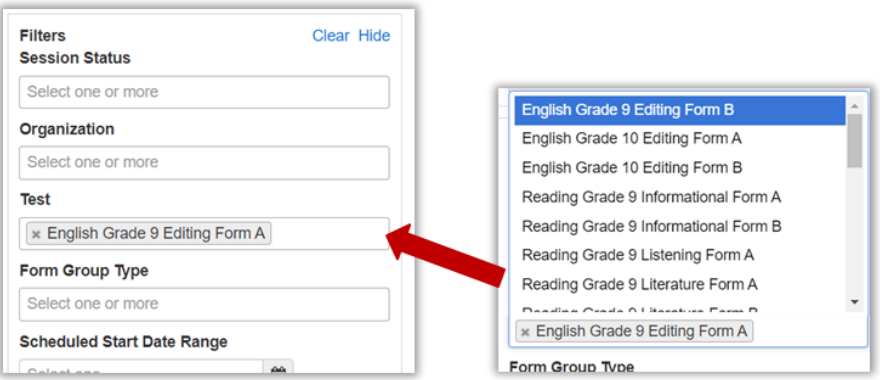

*For testlet re-takes (to re-administer the same testlet), see instructions in the TAM on pages XX-XX*.

# **3. Check you session student roster**

• Select the session(s) and then go to "Students in Sessions"

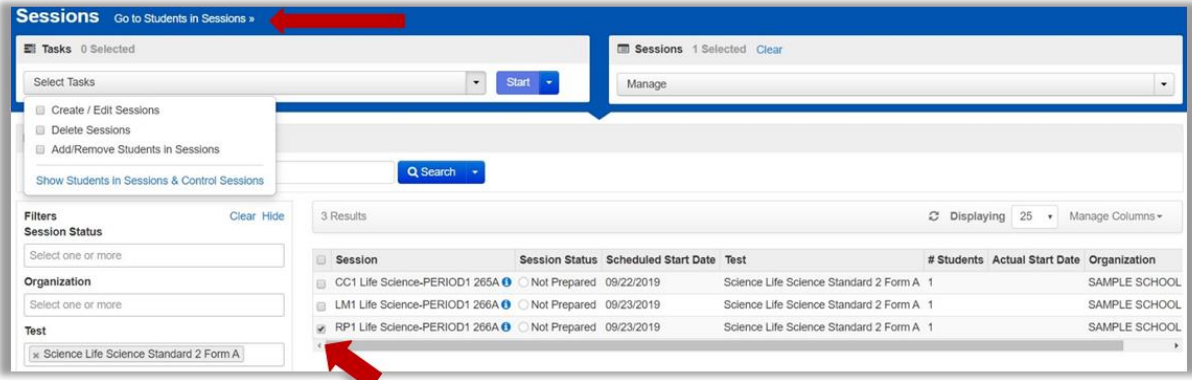

• Select the session whose student list you want to view and then review students in the

# lower portion of the screen

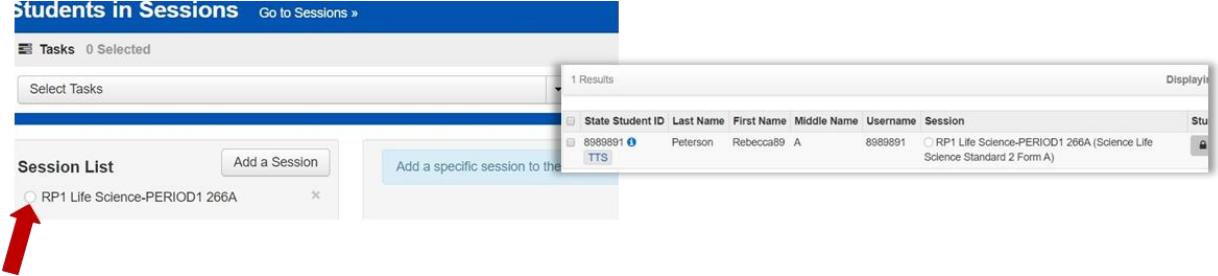

• If needed, you can move students between sessions, remove students, or add students into a new session by using tasks in the "Students in Sessions" menu.

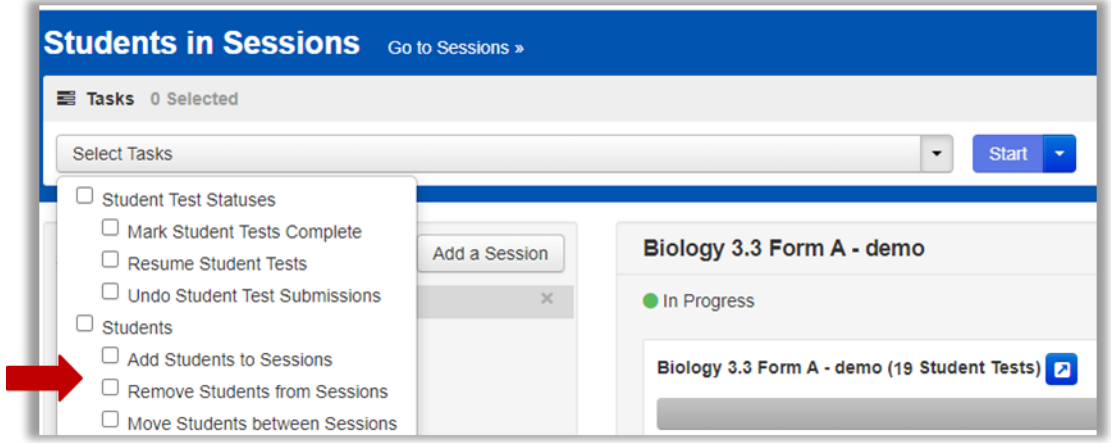

#### **4. Set student accommodations**

• Select "Setup" at the top of the screen and select "Students." Select "Student PNP Settings," then type in last name or SSID to find the student.

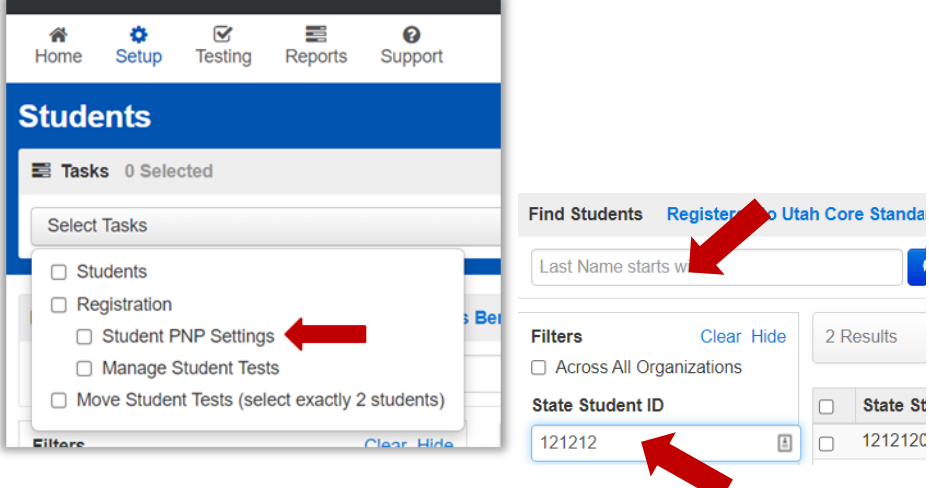

• When you have found the test and student you need to add accommodations for, select the checkbox by the student's name and then select "Student PNP Settings" from the select tasks bar and hit "start."

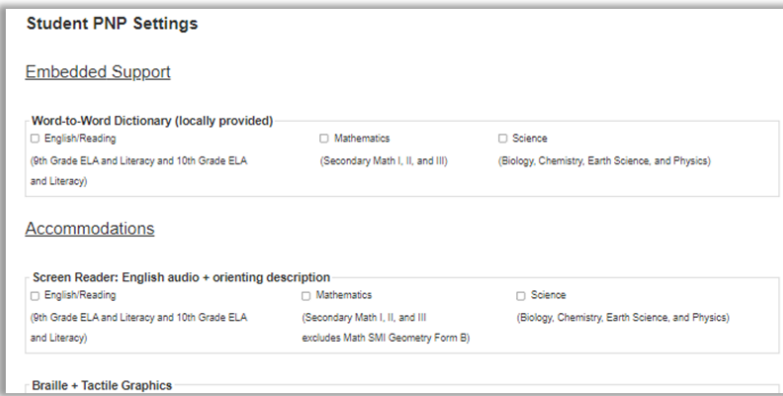

#### **5. Prepare and start session**

• Go to "Testing" and select "Sessions." Search for and select sessions you wish to prepare and select the checkboxes by the session names.

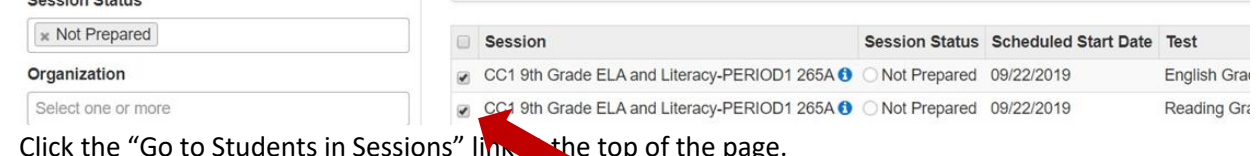

• Click the "Go to Students in Sessions" link the top of the page

Go to Students in Sessions »

• Select the sessions from the box on the left and then select "Prepare Session." Note that selecting "Combined View" will allow you to prepare all the sessions listed at once.

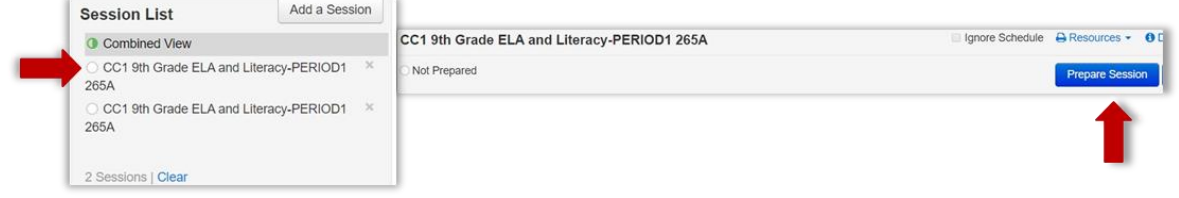

• Select "refresh" as needed until processing completes. Then click on "Start Session."

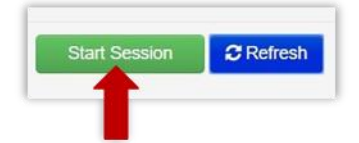

• You can use the lock button block student access until you are ready for testing to begin.

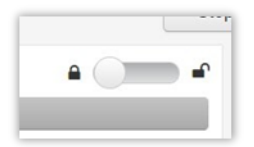

#### **6. Print student testing tickets**

• On the "Students in Sessions" screen, go to "Resources" and then choose one of the options for printing tickets.

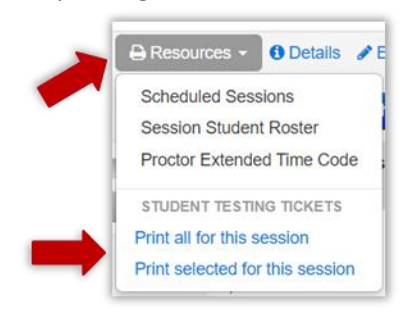

#### **7. Monitor test administration as needed**

• You can use student test tickets and login on the TestNav app. Make sure the TestNav App says "Utah." If it doesn't, click on the icon on the upper right-hand side and then go to "Choose a different customer" and select "Utah."

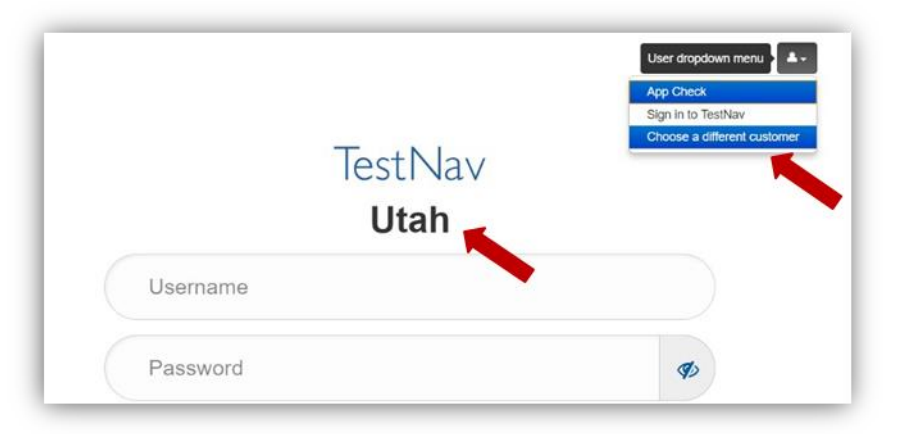

#### **8. End session and view reporting**

• Click on "Stop Session" when all tests are completed.

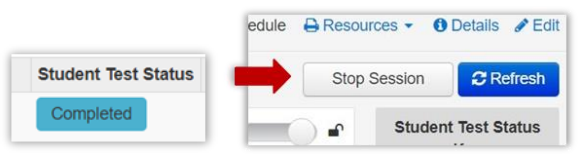

• Go to "Reports" and select the report option you would like to view.

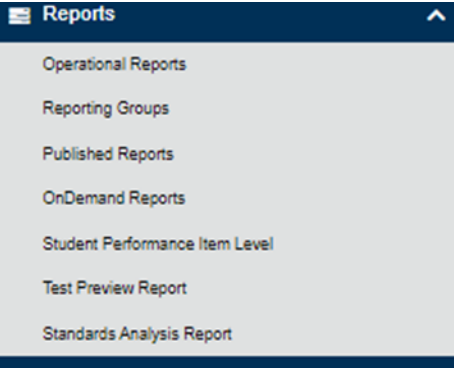

• Once you have selected the report you wish to view, use filters on the left-hand side to narrow down viewing options.

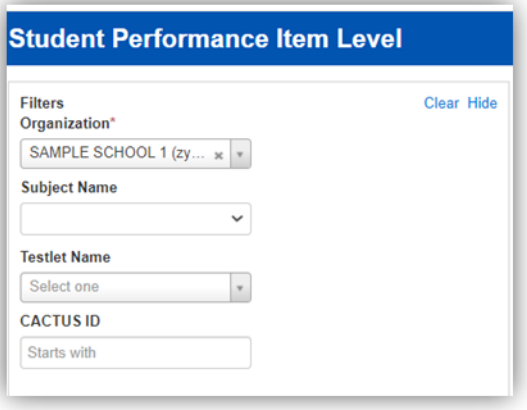

# <span id="page-21-0"></span>Embedded Supports

Embedded supports may be made available to all students during testing. Some embedded supports are built into or delivered through the online system. Others are locally arranged by the test administrator.

- Students should be provided opportunities to practice the use of these features in advance of the assessment.
- Students may choose to use or disable embedded features based on individual preference.
- The most appropriate use of these embedded supports is to encourage students to use those features that most closely align with the supports they use daily in the classroom setting in order to promote continuity between instruction and assessment.

Teachers/proctors and school testing administrators should pay attention to locally administered features to ensure they are prepared to make these features available to students during the assessments.

Refer to the Enabling Instructions column of the following table for information on how to enable each embedded support feature.

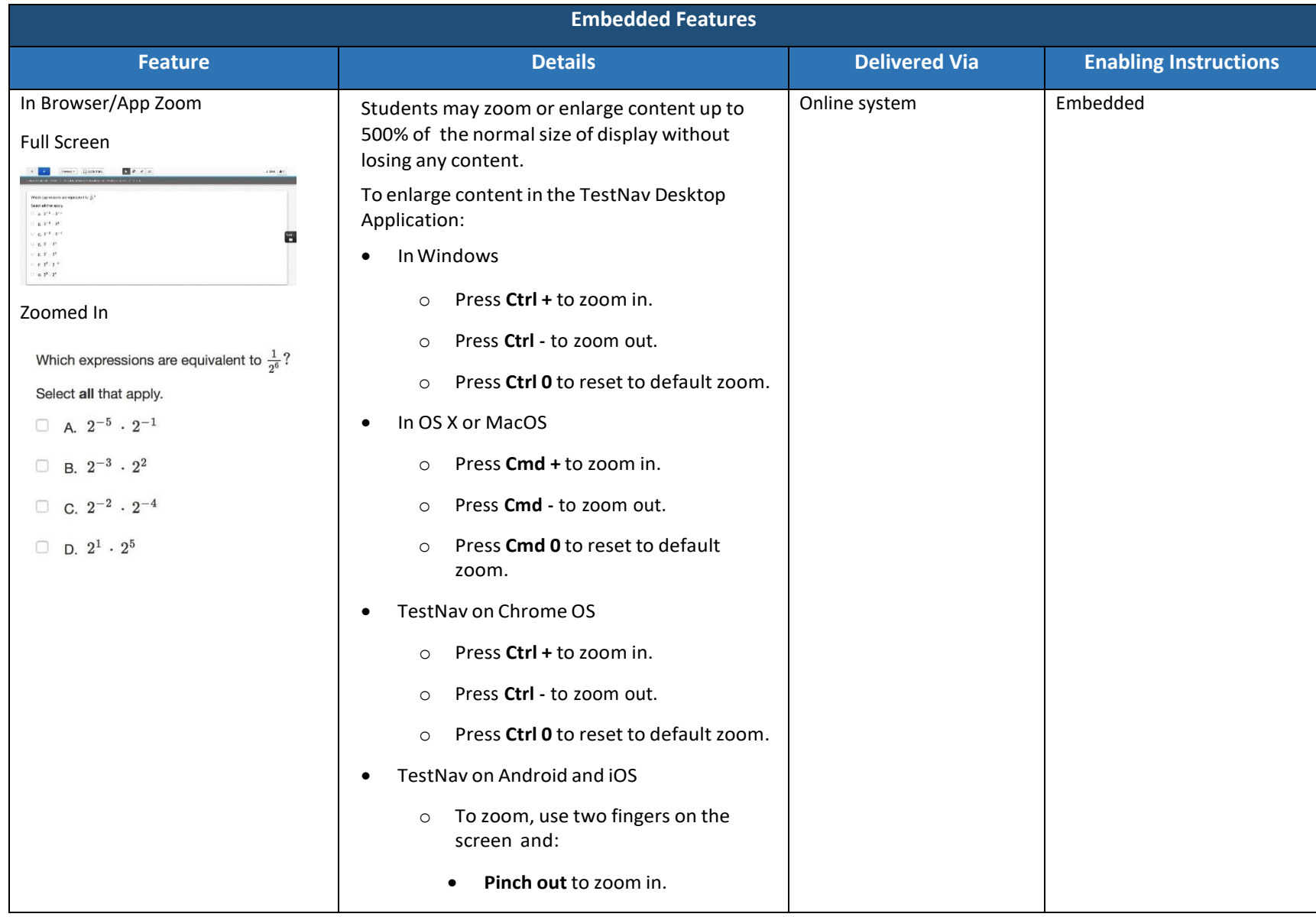

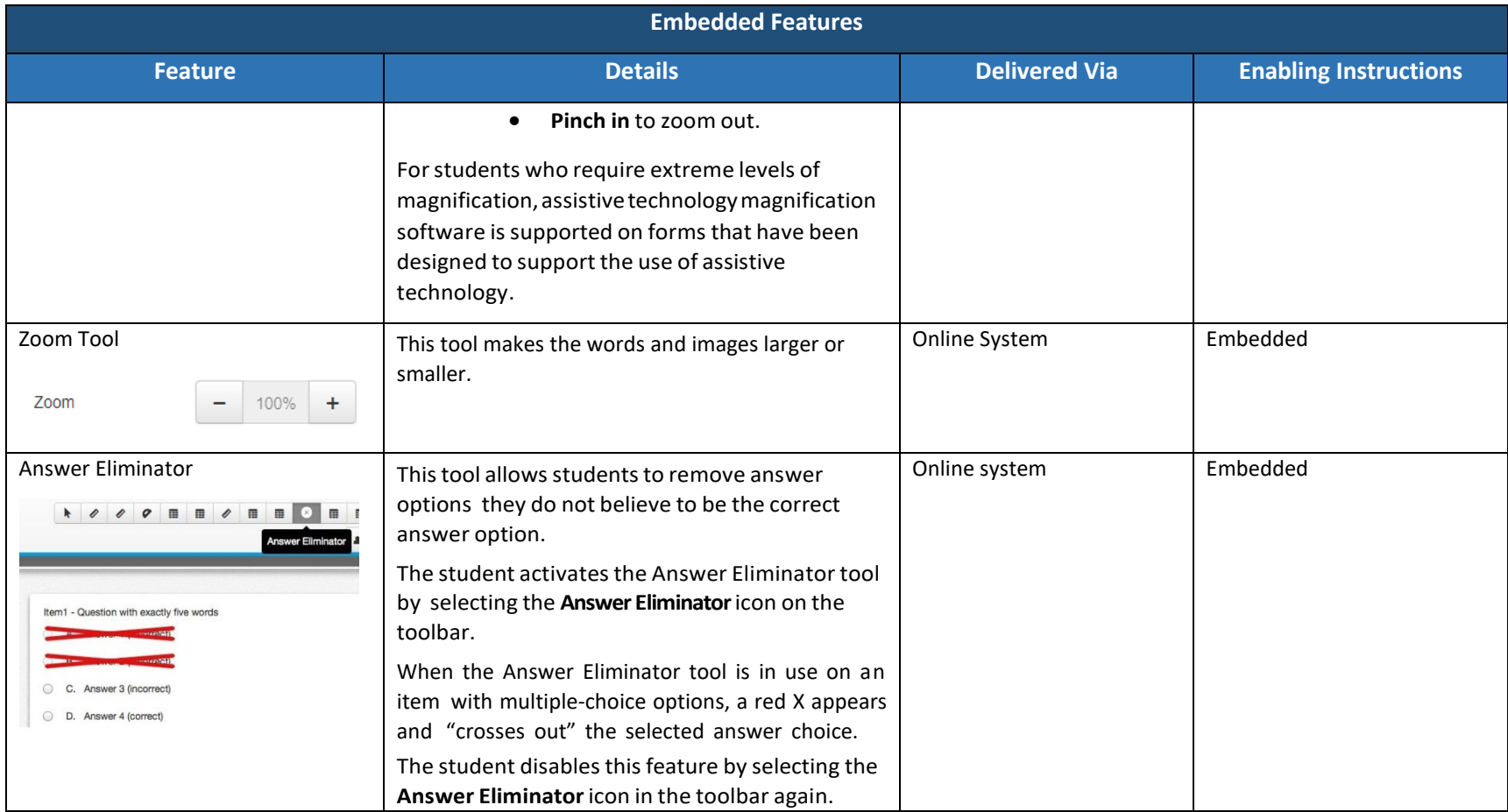

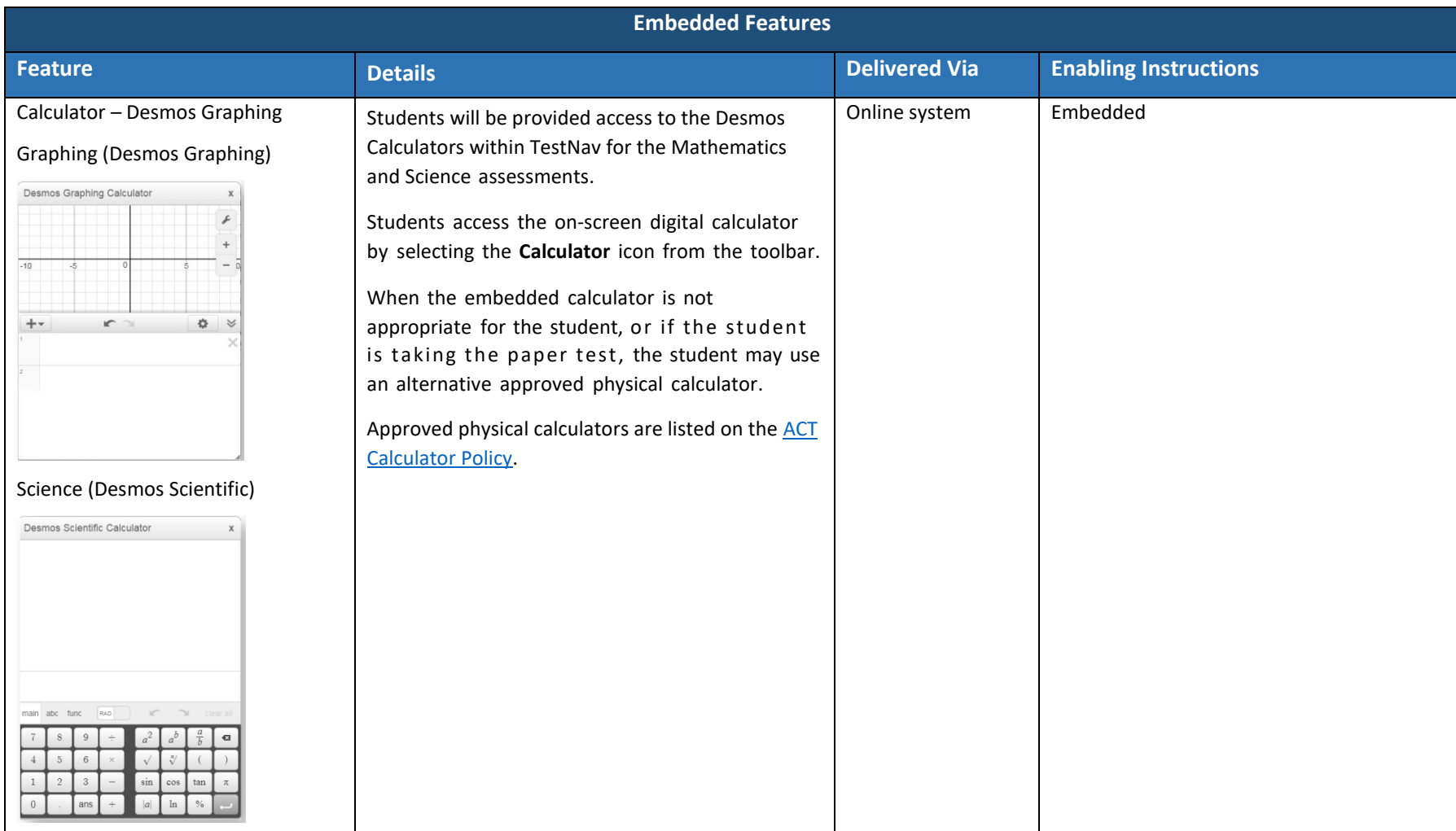

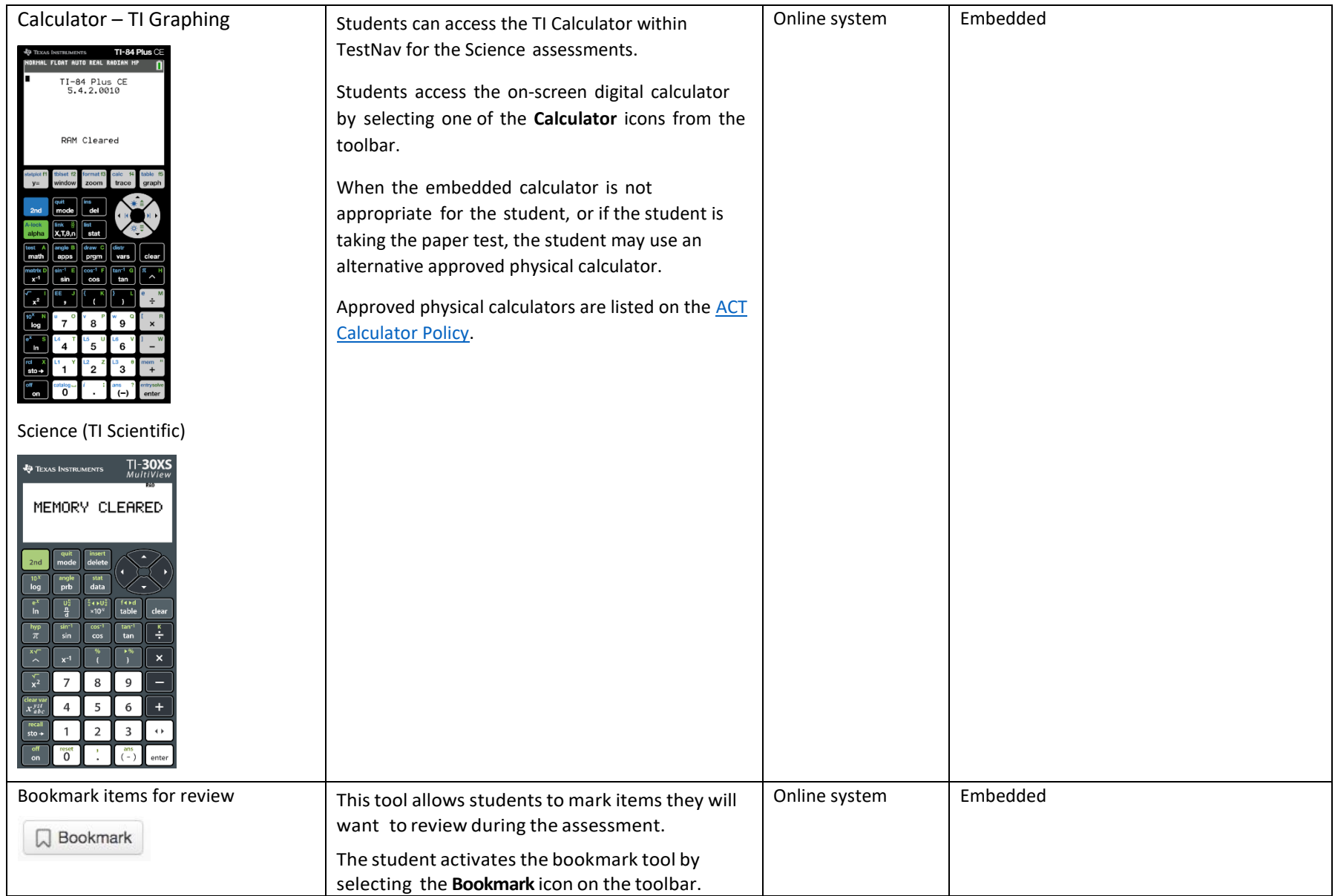

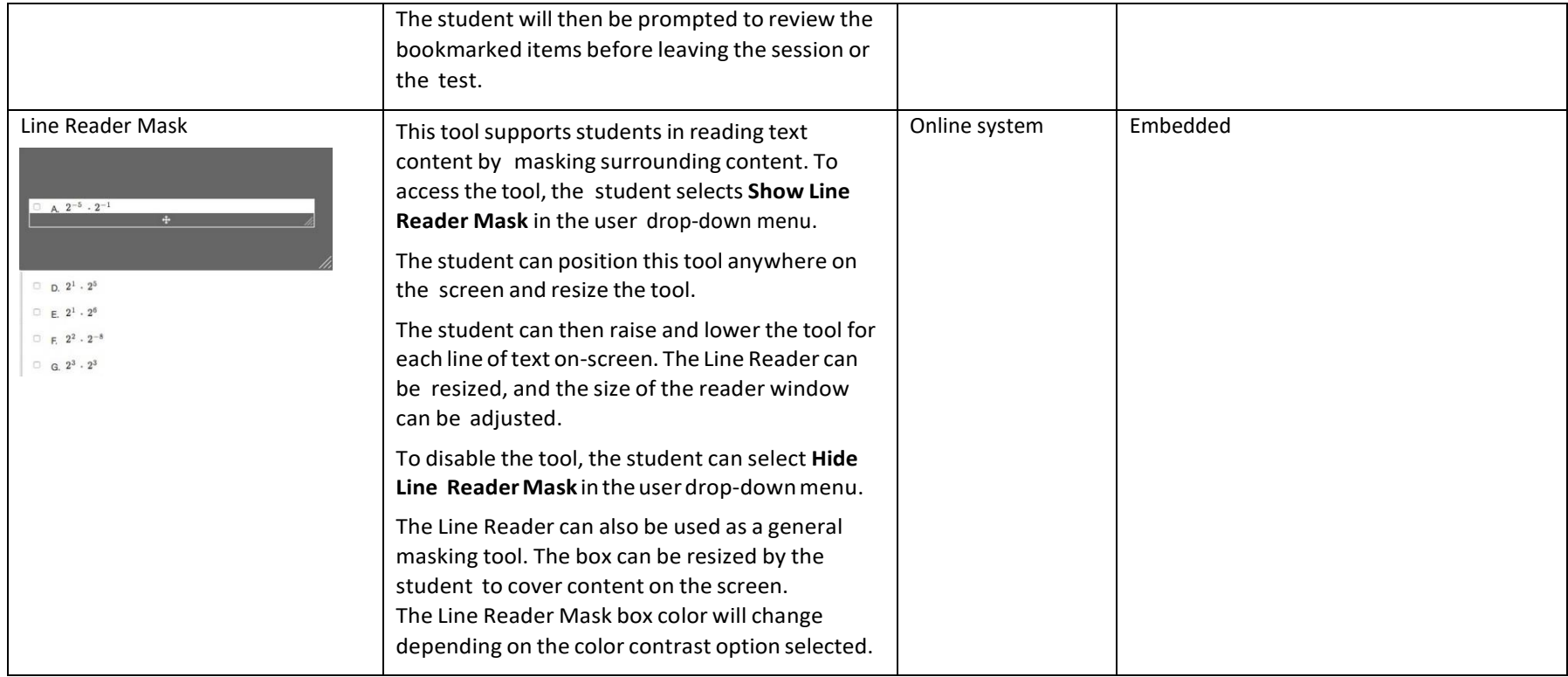

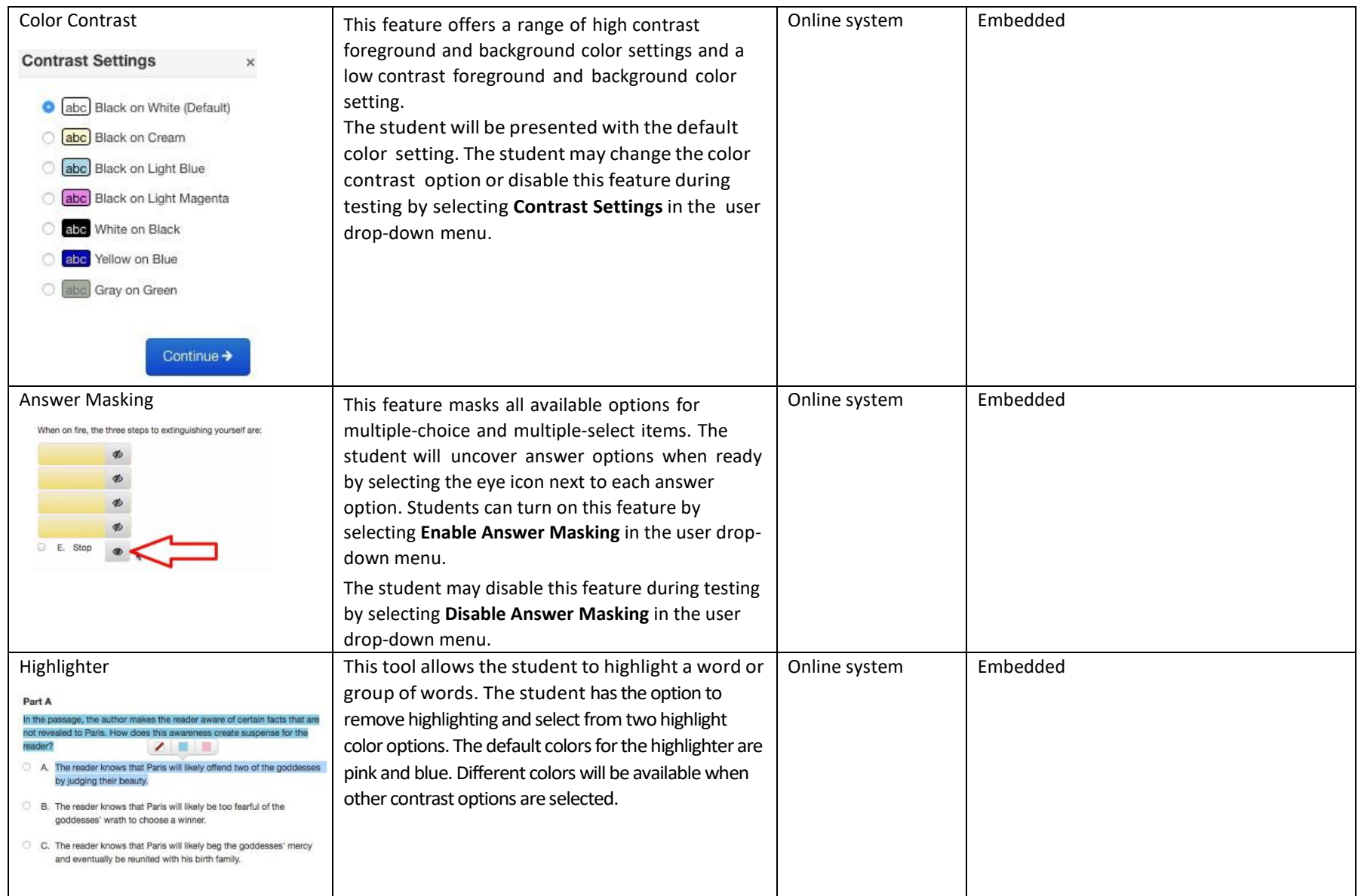

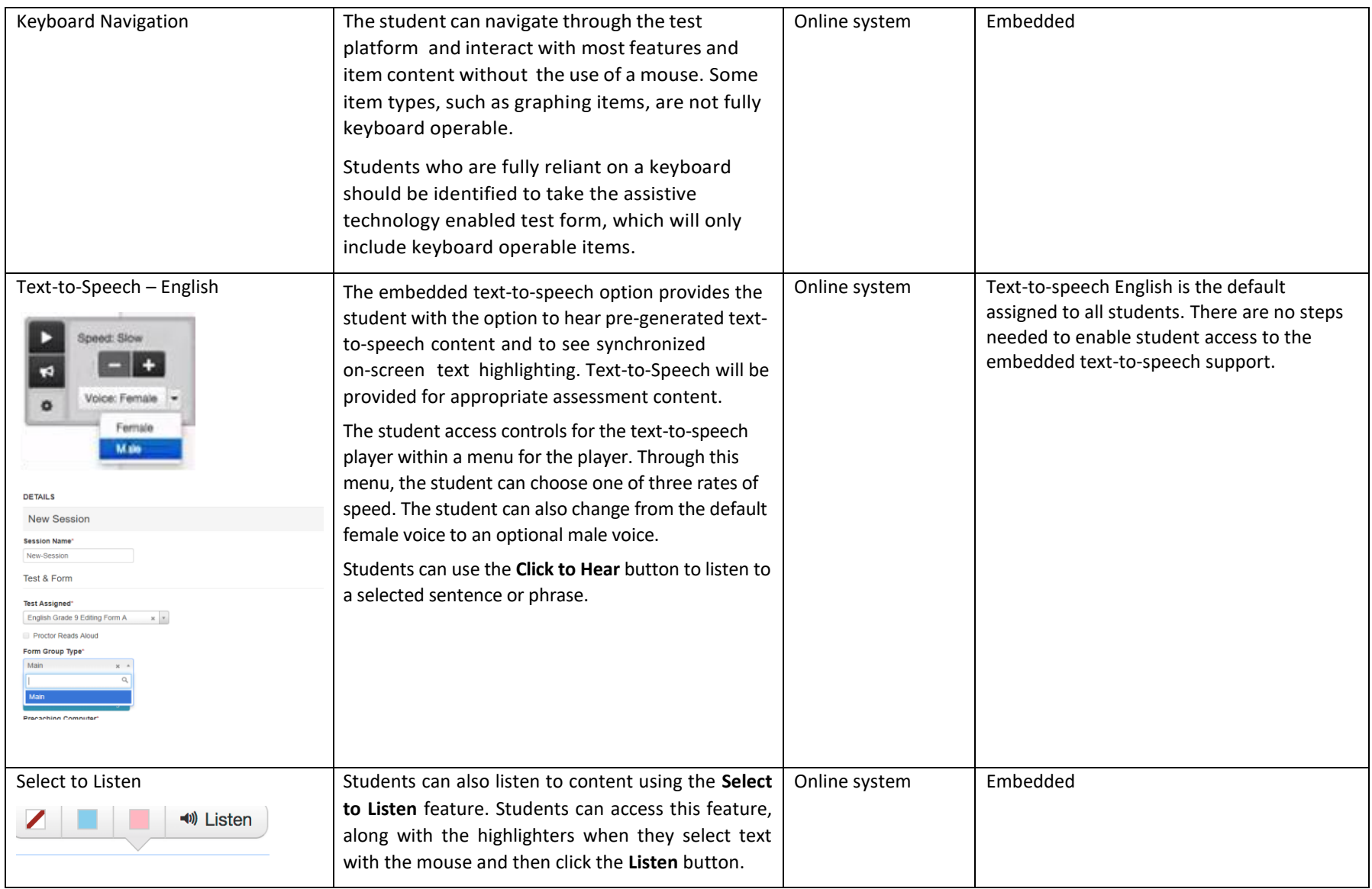

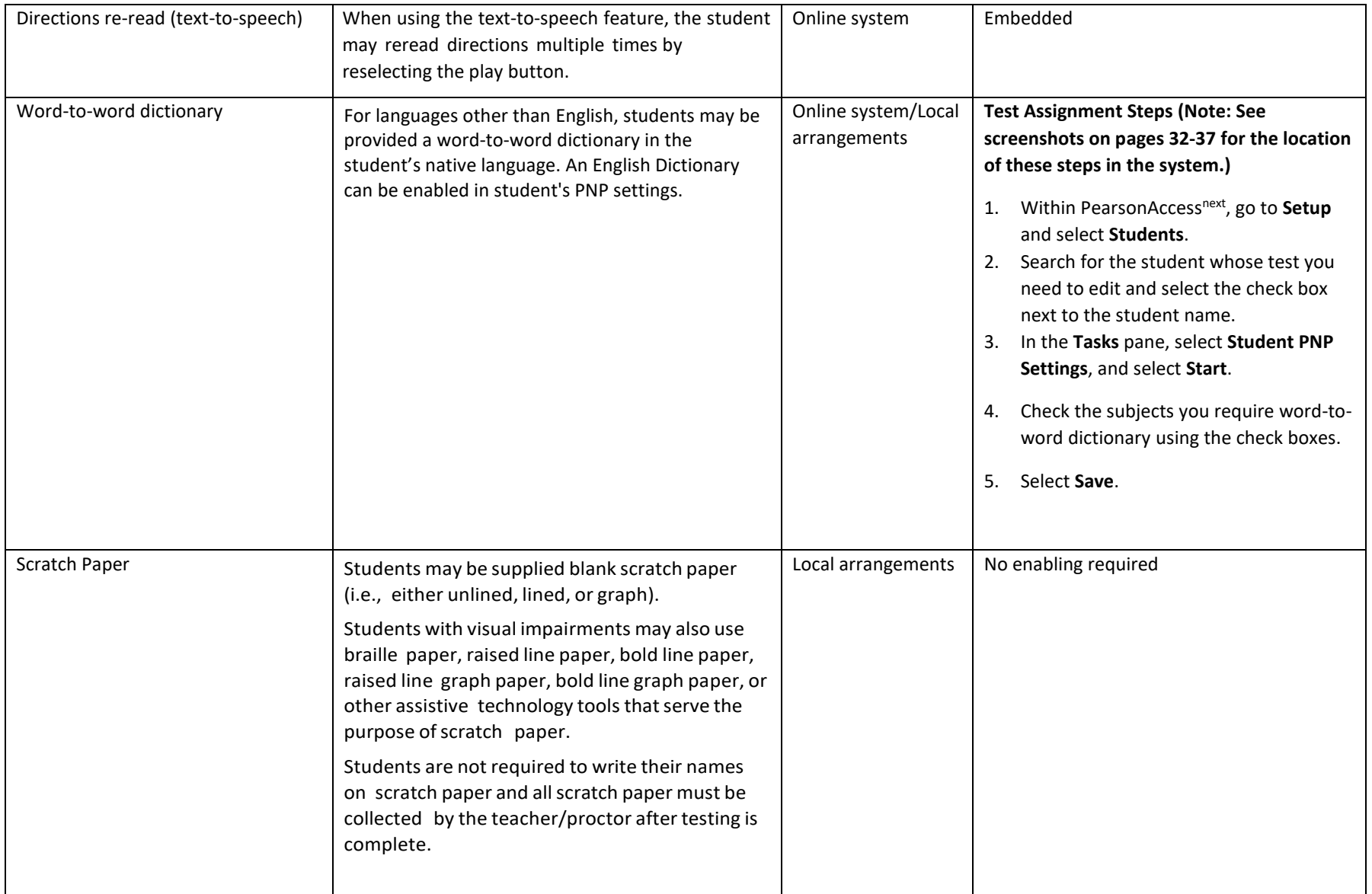

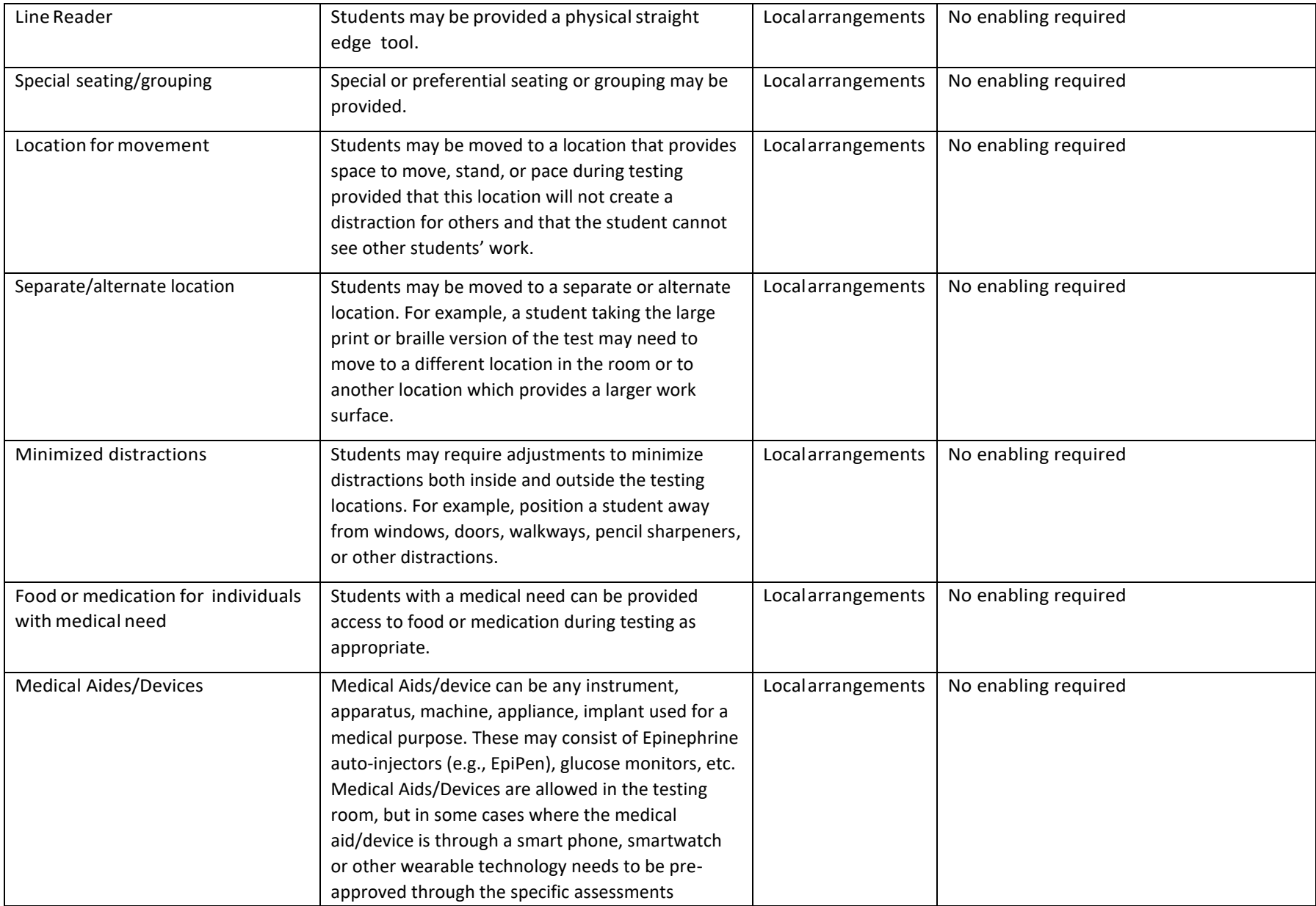

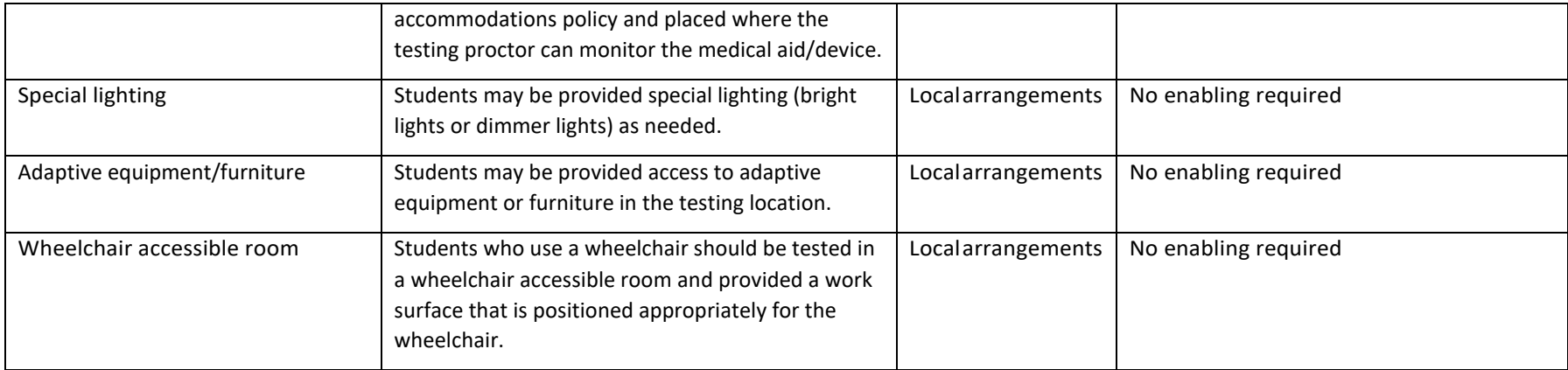

# <span id="page-32-0"></span>Accommodations

Accommodations are changes in procedures or alterations to materials designed to provide students with fair and equitable access to assessment content by presenting the assessment in a way that aligns as closely as possible with how the student accesses content in the classroom setting. Accommodations are made available for a student for a specific content area as outlined on the student's IEP, 504, or EL plan.

Students in the following four categories may be eligible to receive accommodations:

- 1. Students with disabilities who have accommodation needs documented on an Individualized EducationProgram(IEP);
- 2. Students with disabilities who have accommodation needs documented on a Section 504 Plan;
- 3. Students who are learning English (often referred to as English learners [ELs]); and
- 4. Students who are learning English (often referred to as ELs) with disabilities who have accommodation needs documented on an IEP or 504 plan. In cases where a student is an EL student and also has an IEP or 504 plan, the student is eligible for both the appropriate accommodations for students with disabilities and accommodations for ELs.

Some Utah Core Standards Benchmark Assessments accommodations require that students test in a one-on-one setting. For example, human reader accommodations require a one-on-one testing environment. Each school/LEA may determine the most appropriate way to administer accommodated benchmark testing for their students. For questions regarding accommodations, contact Jessica Wilhelm at [jessica.wilhelm@schools.utah.gov.](file:///C:/Users/jessica.wilhelm/AppData/Local/Microsoft/Windows/INetCache/Content.Outlook/MHG35OJ9/jessica.wilhelm@schools.utah.gov)

Decisions regarding accommodations must be made by an EL, IEP, or Section 504 team and documented in the student's file. EL team members, IEP team members, and Section 504 team members must actively engage in a planning process that addresses the assurance of the provision of accommodations to facilitate student access to grade-level instruction and state assessments. **Individual teachers may not make decisions regarding assessment accommodations at the time of test administration. These decisions must be made in advance by the appropriate team.**

To obtain detailed information about the official state policy for assessment accommodations, examine the document entitled *[Utah Participation and Accommodations Policy](https://schools.utah.gov/specialeducation/programs/accessibilityaccomodationsassessment?mid=4946&tid=3)*. For questions regarding students with accommodations, please contact Jessica Wilhelm a[t jessica.wilhelm@schools.utah.gov.](file://///UXENSVR/%7bFD34A37F%7d/EXT/ED/jessica.wilhelm@schools.utah.gov)

# <span id="page-32-1"></span>Personal Needs Profile (PNP)

The PNP is the student-level data that includes student demographic data, test registration information, and information on selected accessibility features and/or accommodations that a student may use during testing.

The accuracy of the PNP is important because it determines the test form that a student will take (e.g., assistive technology). Additionally, the PNP provides a record of certain accessibility features and accommodations used by a student.

Students are imported into PearsonAccess<sup>next</sup> from UTREx. Once students have been added to PearsonAccess<sup>next</sup>, students requiring an accommodation will need to have their accommodation assigned via the Student PNP Settings page. Administrators have access to update the Student's PNP Settings.

<span id="page-33-0"></span>*Manually Assign Accommodations and Update PNP Settings for a Student*

To manually update a student's PNP settings, use the following directions.

- 1. Log in to [PearsonAccess](http://ut.pearsonaccessnext.com/)<sup>next</sup>.
- 2. Within PearsonAccess<sup>next</sup>, ensure the correct administration and school are selected in the top right corner of the home screen.

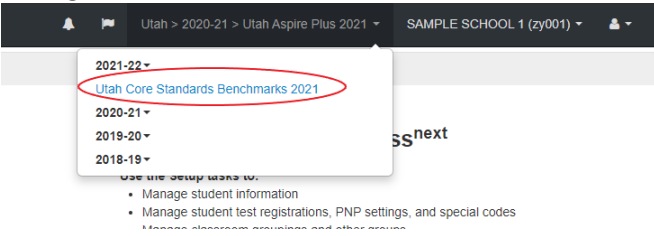

3. Go to **Setup** and select **Students**.

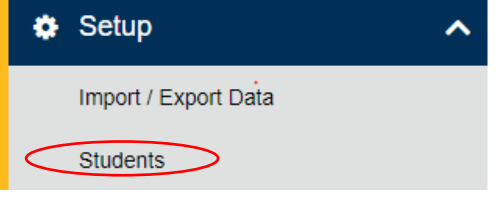

Search for the student whose accommodations/PNP settings you need to update and select the check box next to the student name.

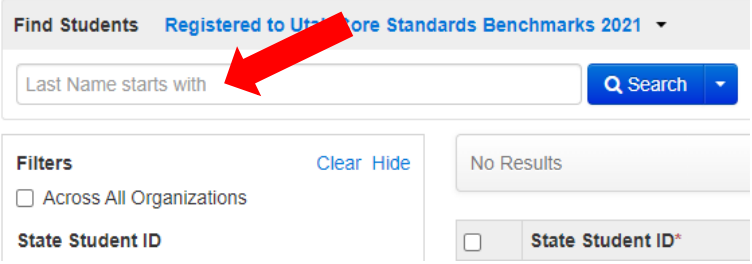

4. In the **Tasks** pane, select **Student PNP Settings**, and select **Start**.

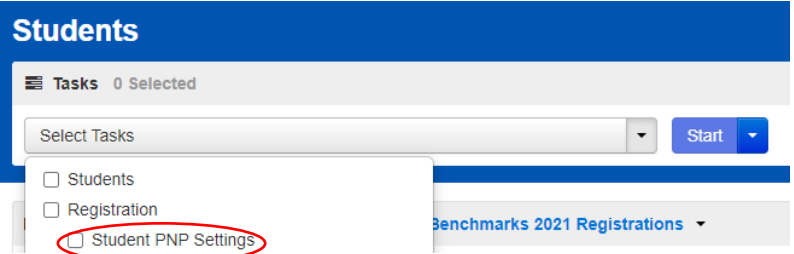

5. You can select the **Embedded Support** or the **Accommodations** your student requires by individual subject (**English/Reading**, **Mathematics**, and **Science**).

# **Student PNP Settings**

#### **Embedded Support**

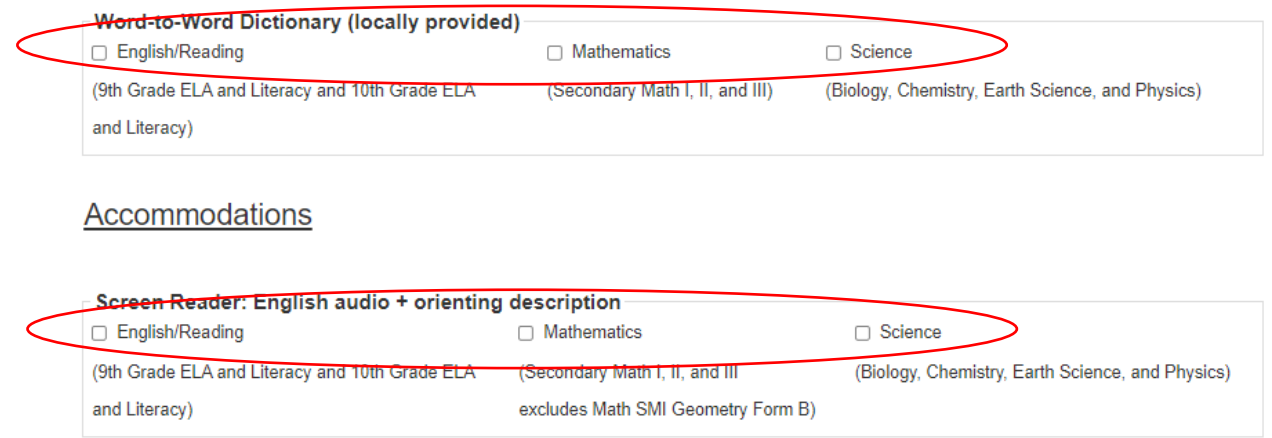

6. Update the selections and then select **Save**.

Refer to the Accommodations chart in the "Accommodations" section of this manual for information on how to assign specific accommodations to a student. You may also refer to th[e Assigning](http://utah.pearsonaccessnext.com/resources/training/AssigningAccommodations(User%20Interface%20and%20ImportExport).mp4) [Accommodations training.](http://utah.pearsonaccessnext.com/resources/training/AssigningAccommodations(User%20Interface%20and%20ImportExport).mp4)

**Note that accommodations must be assigned to students before sessions are prepared so the correct accommodations and form is ready when testing starts.** 

#### <span id="page-34-0"></span>*Assign Accommodations through a File Export and Import*

To make test assignment updates to all students within an organization using file export and import in PearsonAccess<sup>next</sup>, use the following directions. Refer to the Test Assignment Export for a description of the fields within the Test Assignment File. Please note: All PearsonAccess<sup>next</sup> import files need to be in a .csv format or the file will not load into the system.

Download the Student's Personal Needs Profile Export from PearsonAccess<sup>next</sup>

- 1. Log in to **PearsonAccess<sup>next</sup>**.
- 2. Within PearsonAccess<sup>next</sup>, ensure you are in the Benchmark administration and the correct school is selected in the top right corner of the home screen.

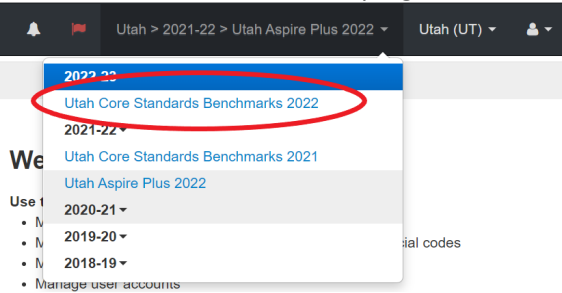

3. Go to **Setup** and select **Import/Export Data**.

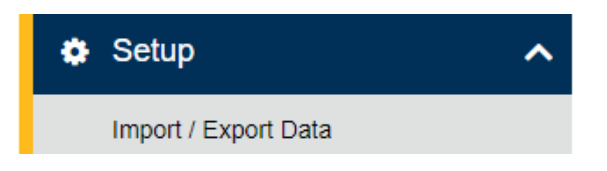

#### 4. In the **Tasks** pane, select **Import/Export Data**, and select **Start**.

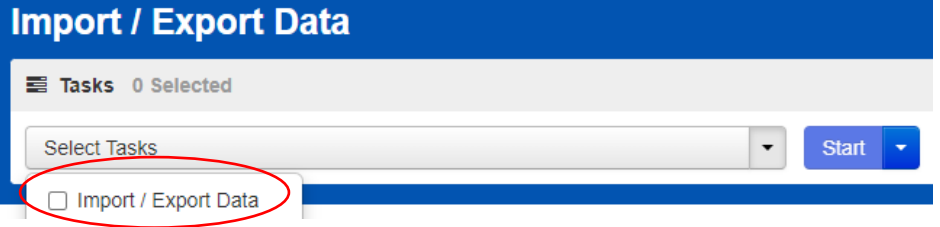

#### 5. In the **Type** dropdown, select **Student PNP Export**.

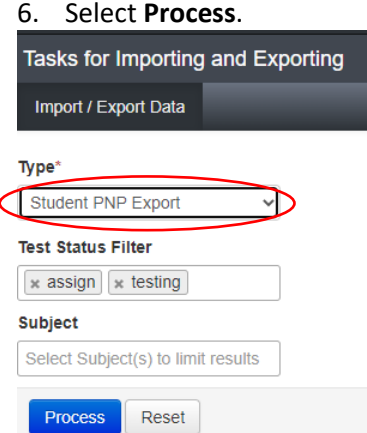

7. Refresh your screen by clicking on the icon next to **Details** until the process has completed. Then select **Download File**.

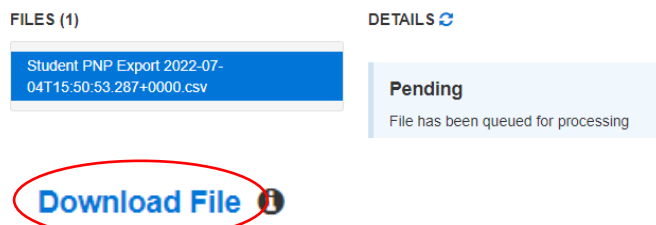

8. Save the file in a location that you can find easily (e.g., your computer's hard drive).

#### Prepare the Test Assignment File

- 1. Open the Student PNP Export and delete rows of students no longer enrolled in your school or who will not participate in the administration.
- 2. Enter and correct students' selected accommodations or accessibility features in the appropriate columns by using the table and key provided below.
- 3. Save the file as a .CSV file.
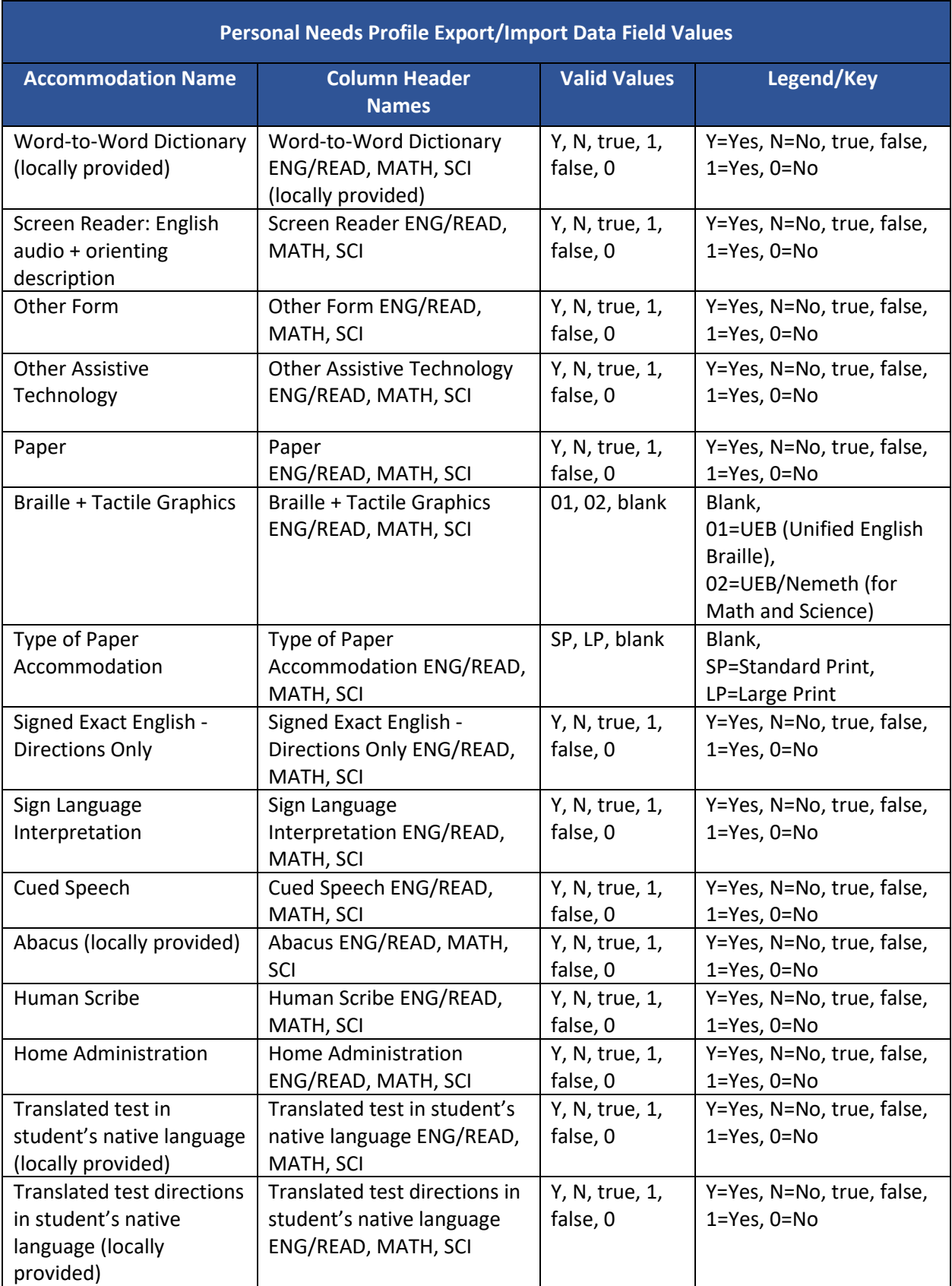

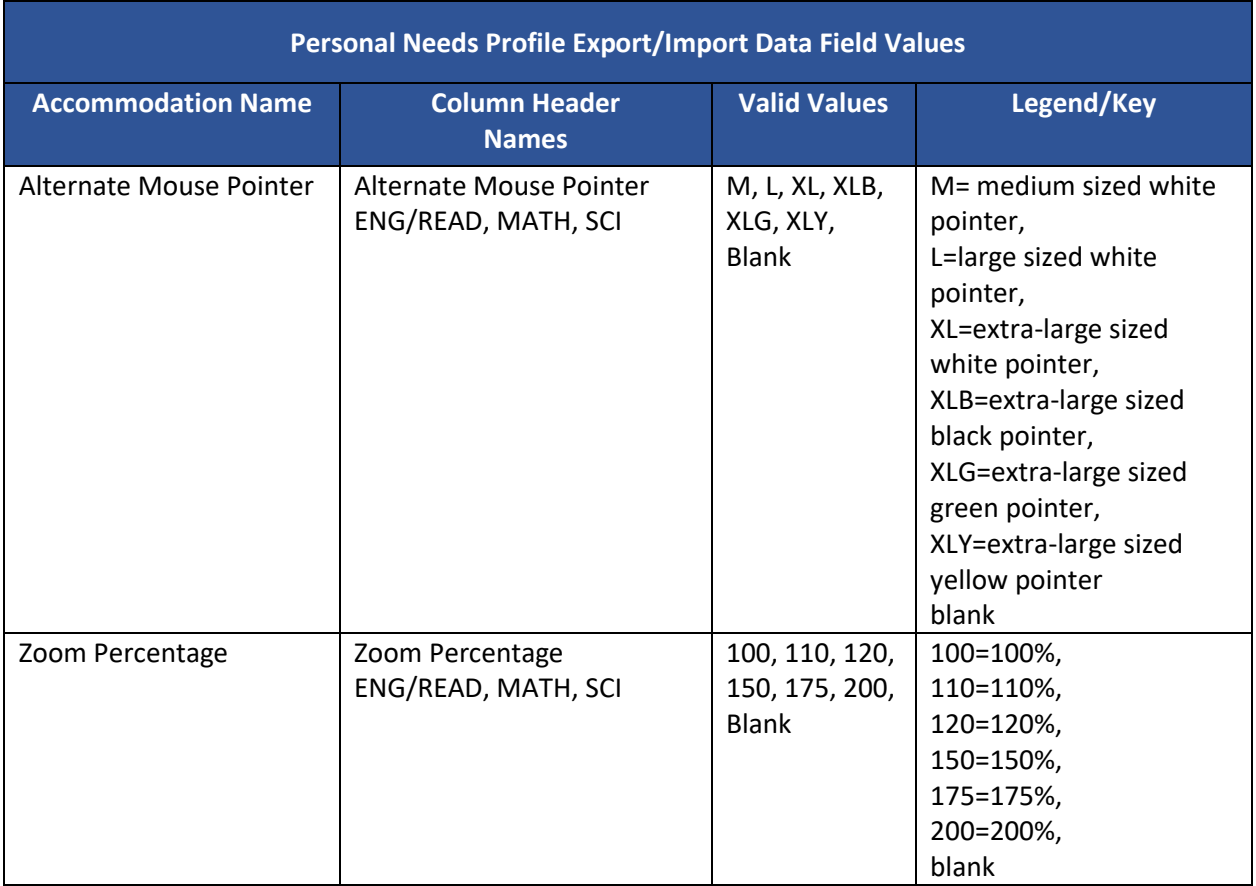

#### Import the Test Assignment File

1. Go to **Setup** and select **Import/Export Data**.

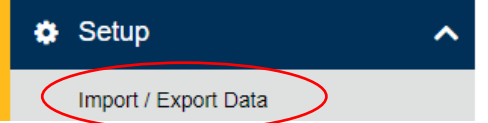

#### 2. In the **Tasks** pane, select **Import/Export Data**, and select **Start**.

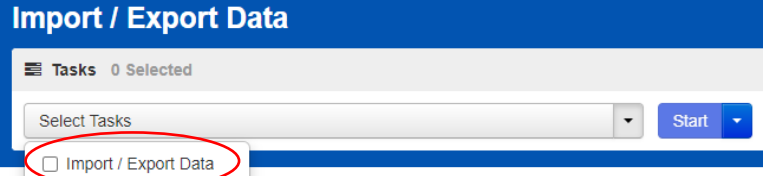

- 3. In the **Type** dropdown, select **Student PNP Import**.
- 4. Choose the .CSV you previously saved and select **Process**.

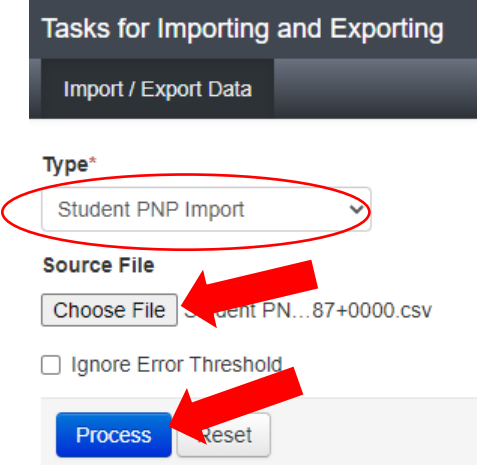

#### Confirm that All Records Have Been Successfully Imported

- 1. The **View File Details** screen will appear. Refresh the screen by selecting the refresh icon next to **Details** at the top of the screen.
- 2. When the file has completed processing, a green box with the message "Complete" or a red box with the message "Complete with issues" will appear on the screen. Two messages will also appear: the number of successful records, and the number of error records, if any.

**DETAILS** 

#### **Complete**

Saved information for all records in the file.

- 3. If there are errors in the processing file, messages will appear at the bottom of the screen. Error messages will indicate the specific field(s) that caused the error as well as information on how to correct it. The record number listed will match the row of the .CSV file that caused the error.
- 4. Correct the rows that had errors and repeat the steps 1 through 3 until all records import successfully.

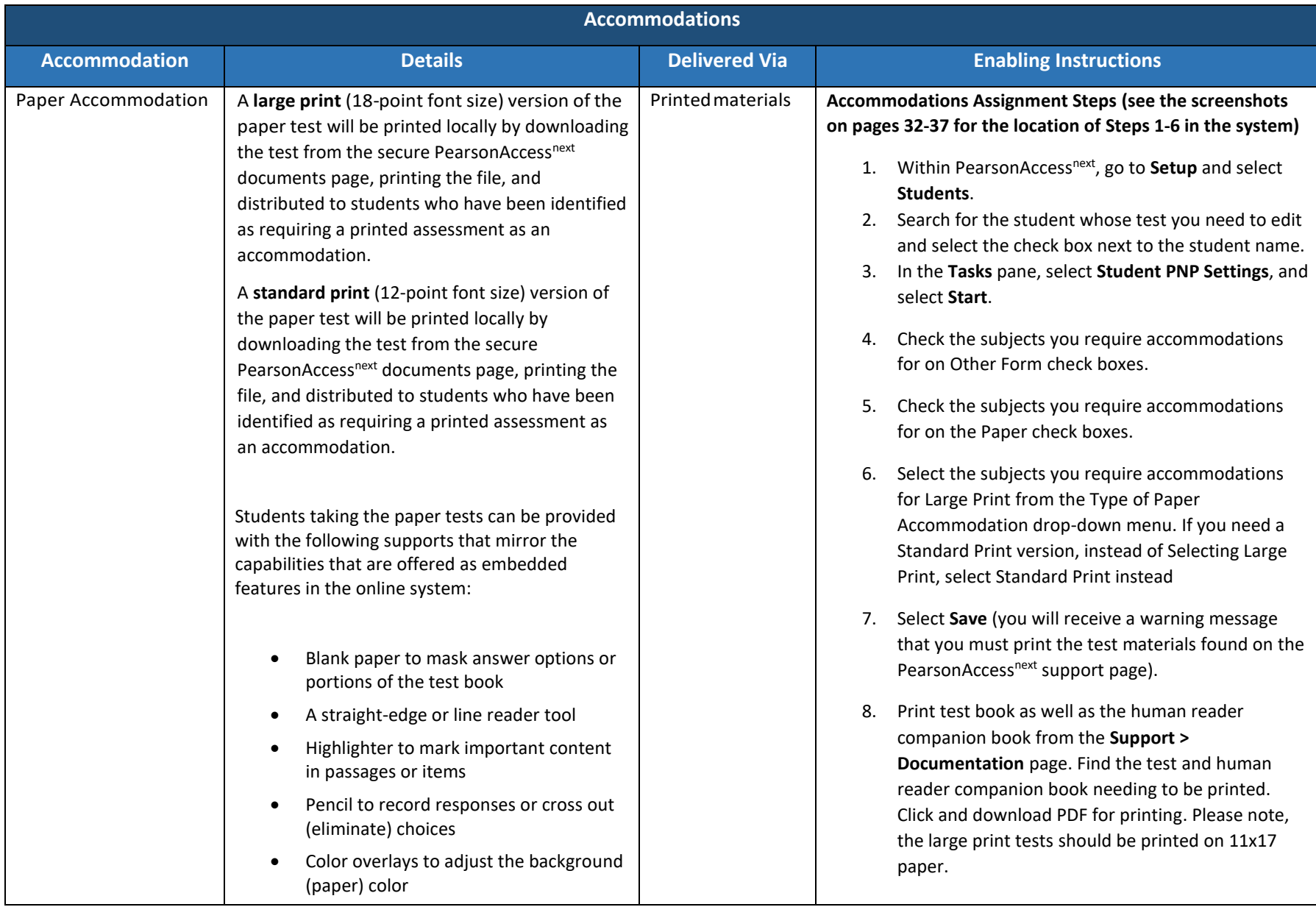

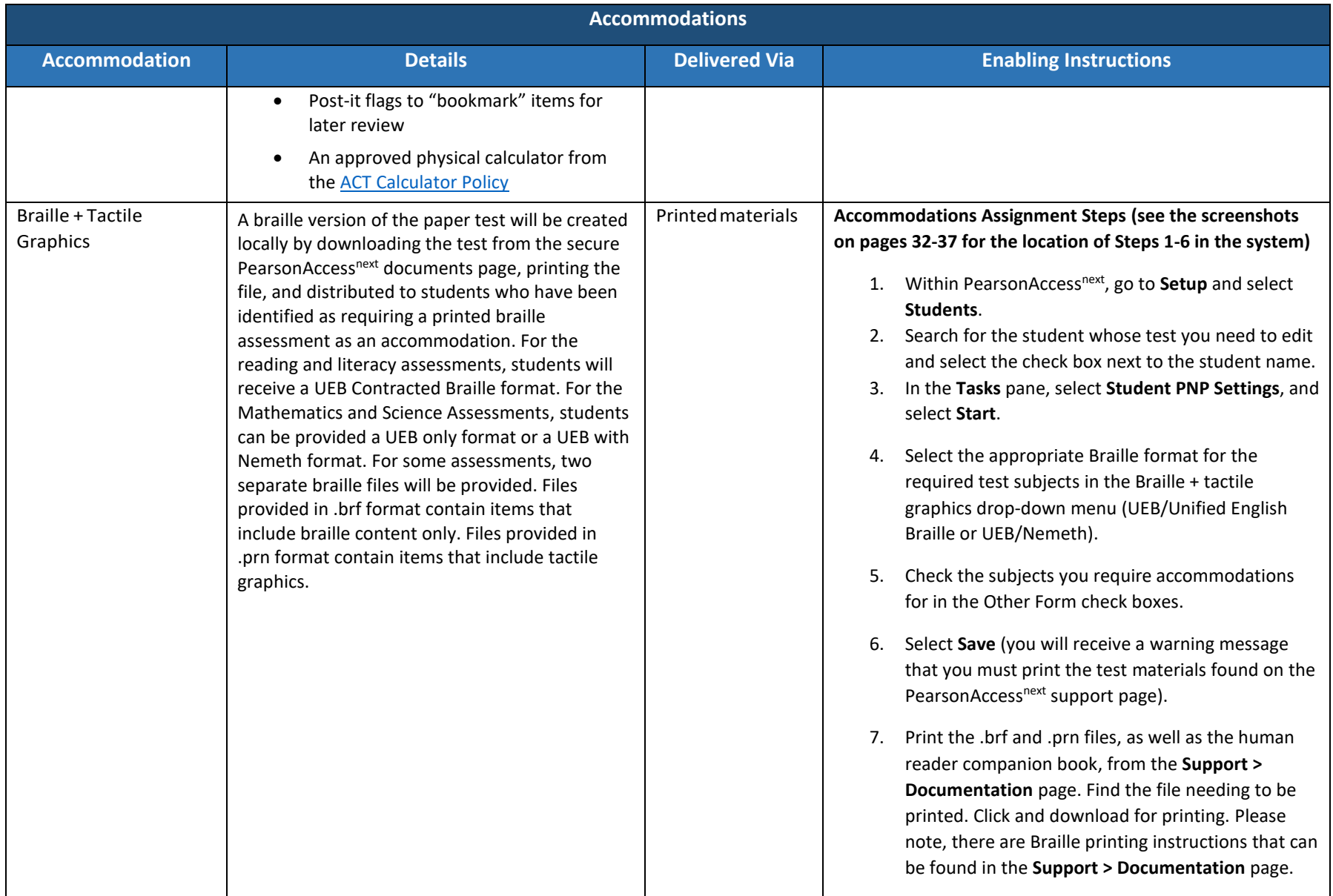

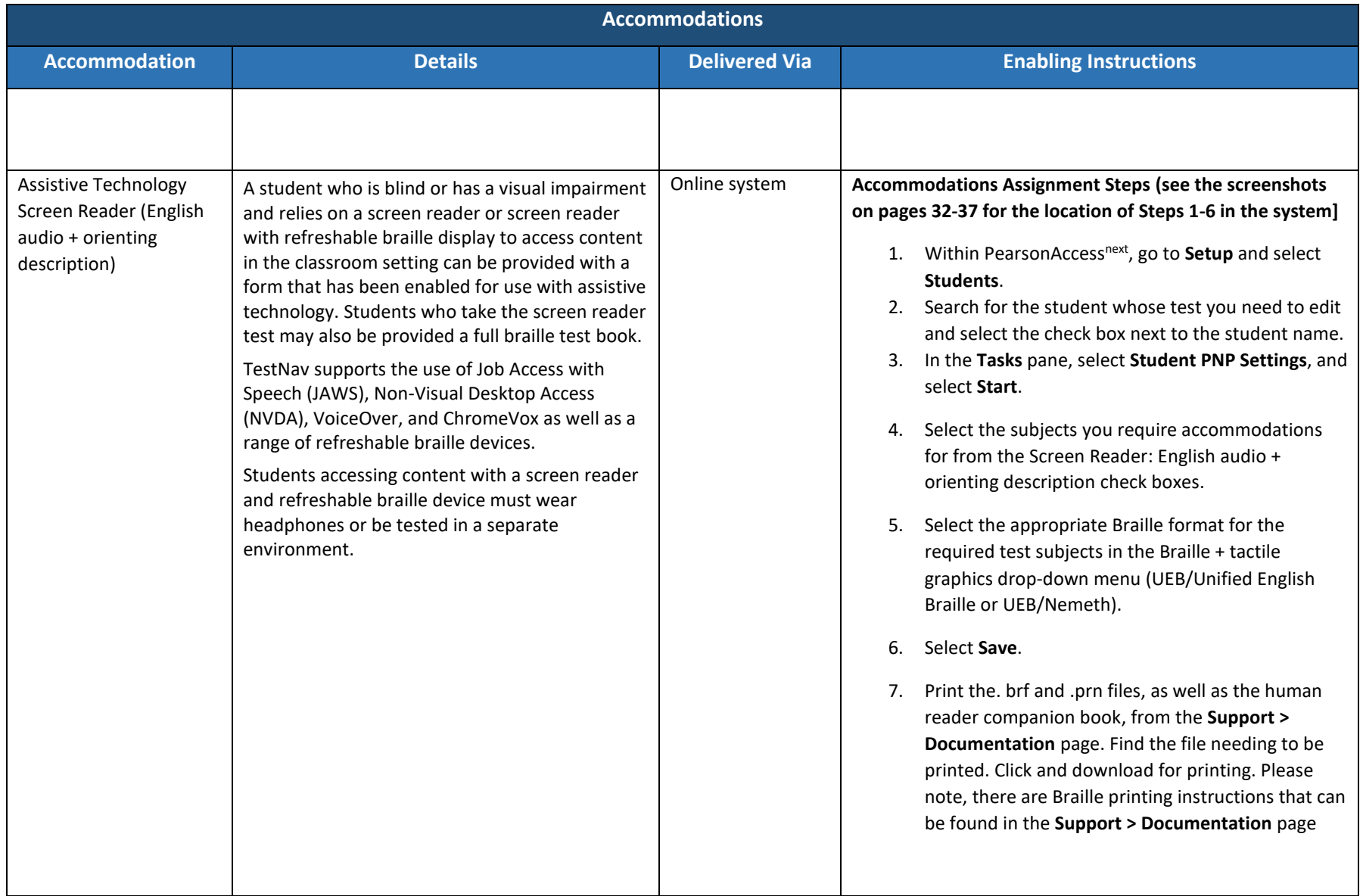

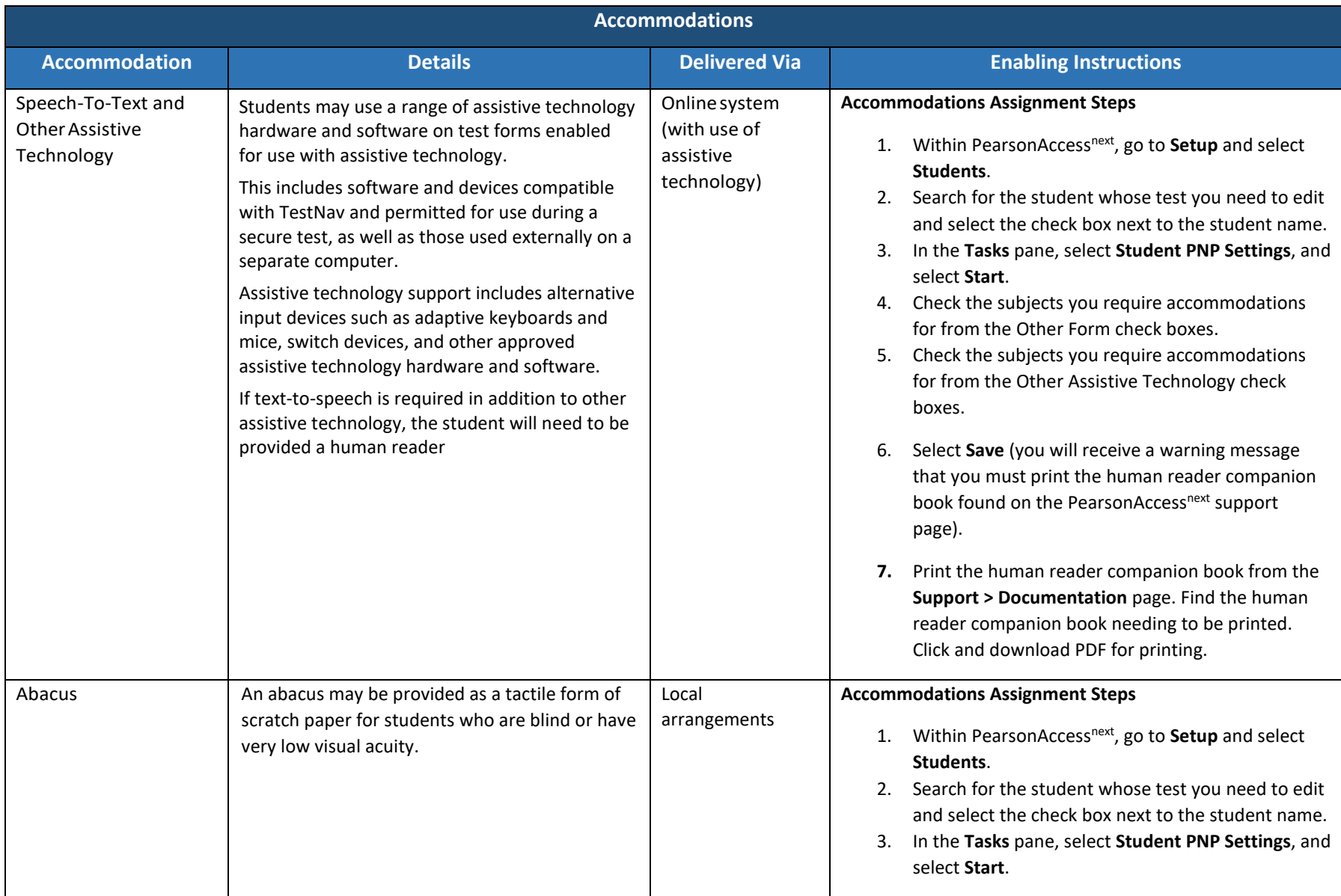

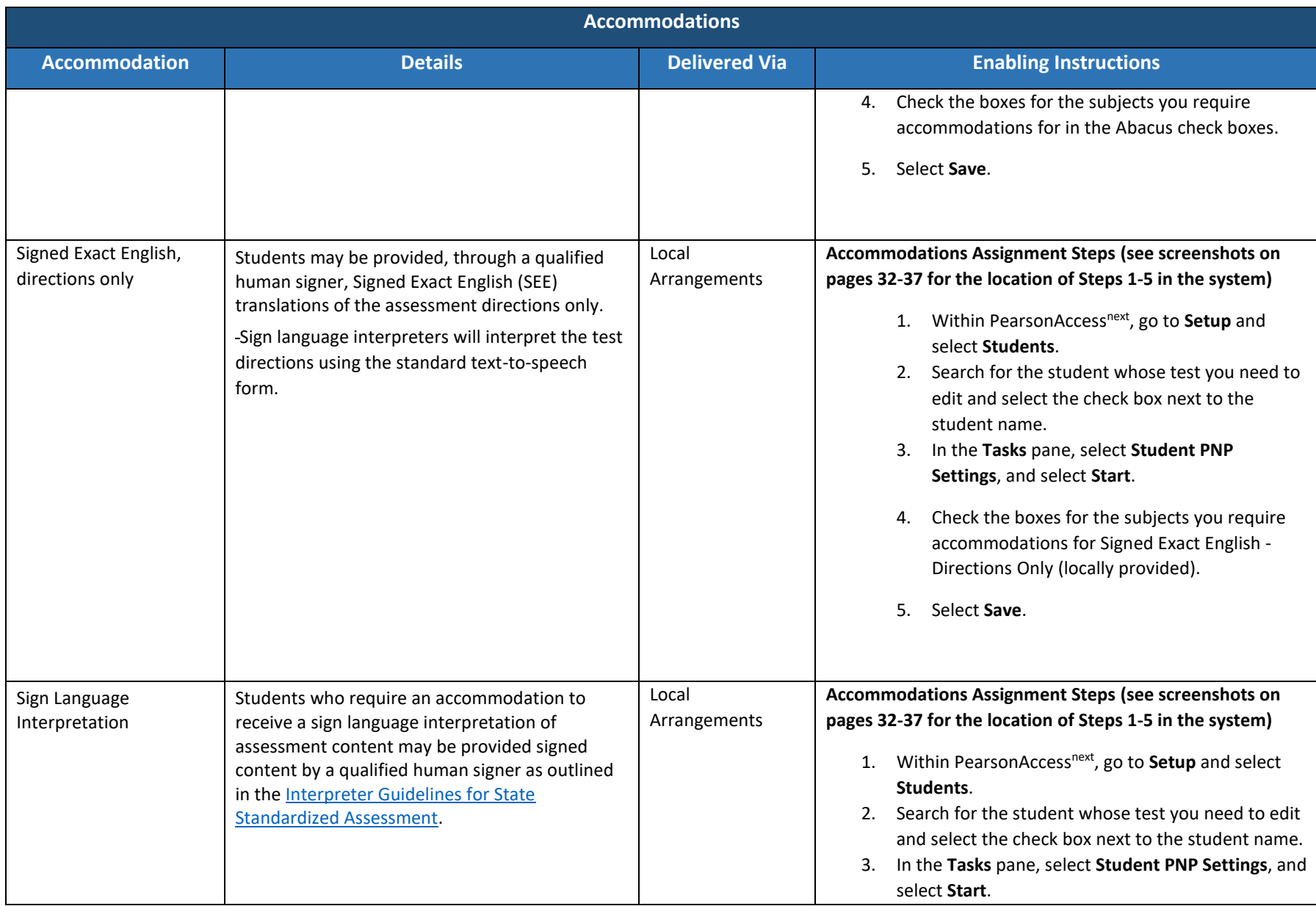

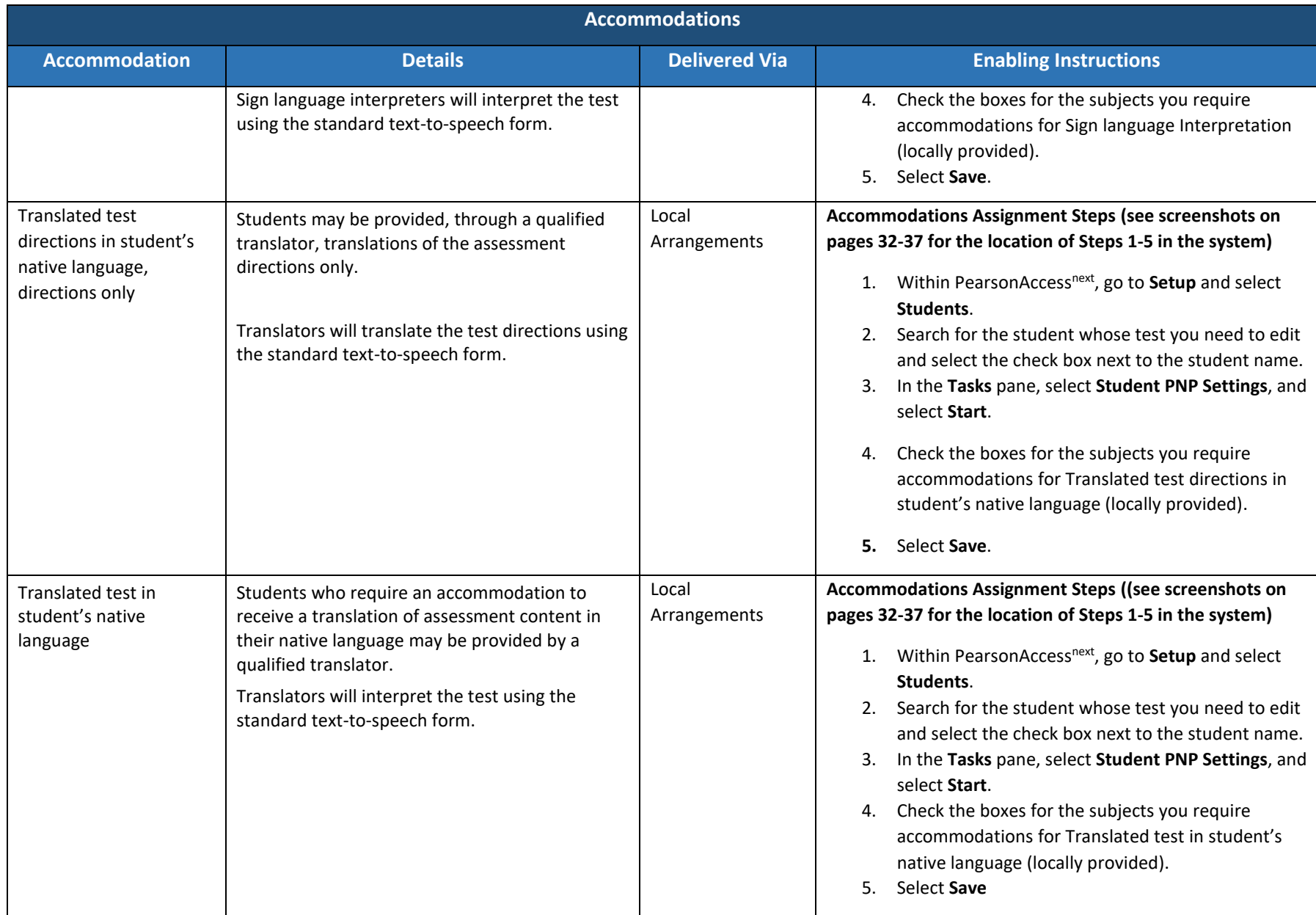

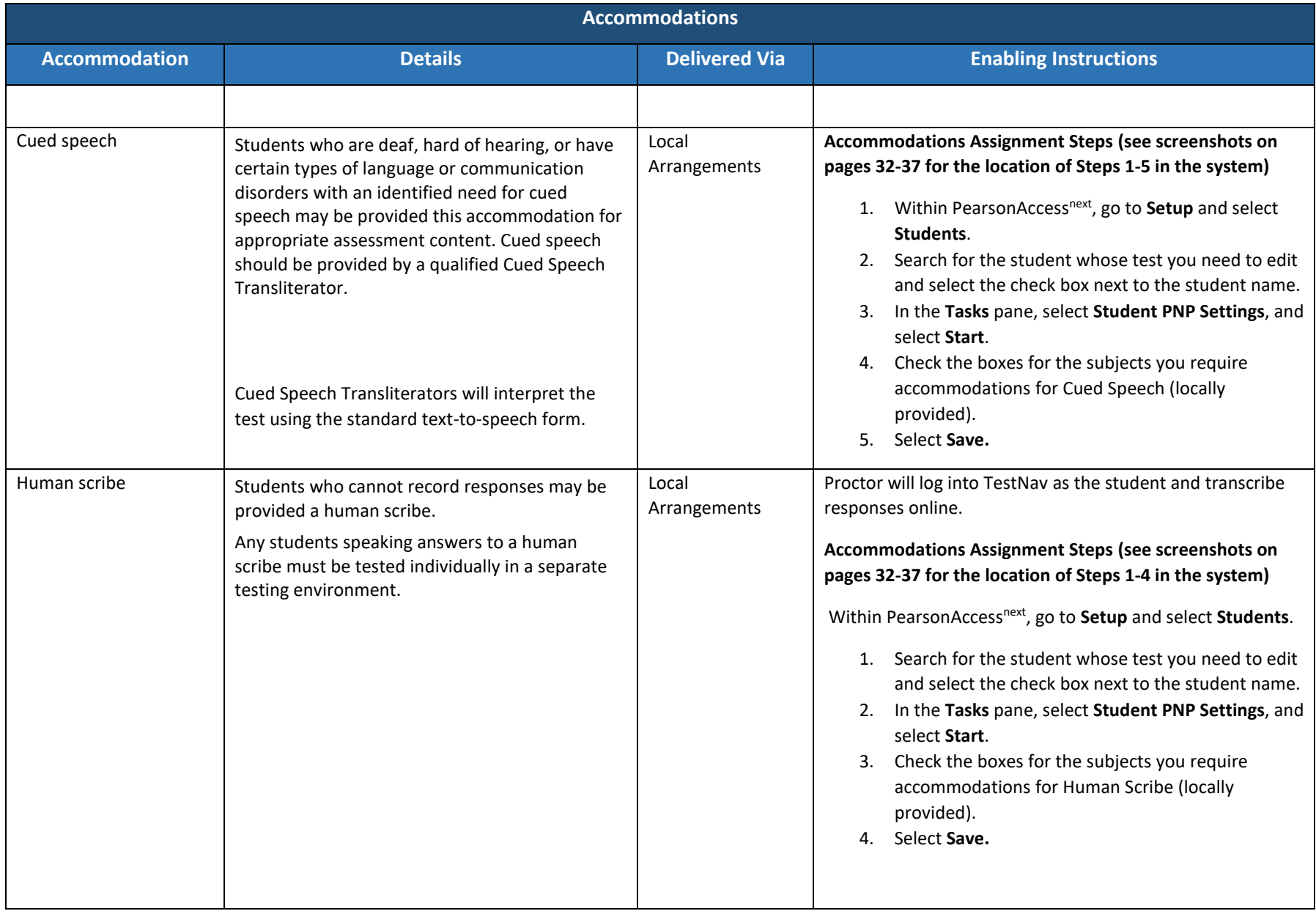

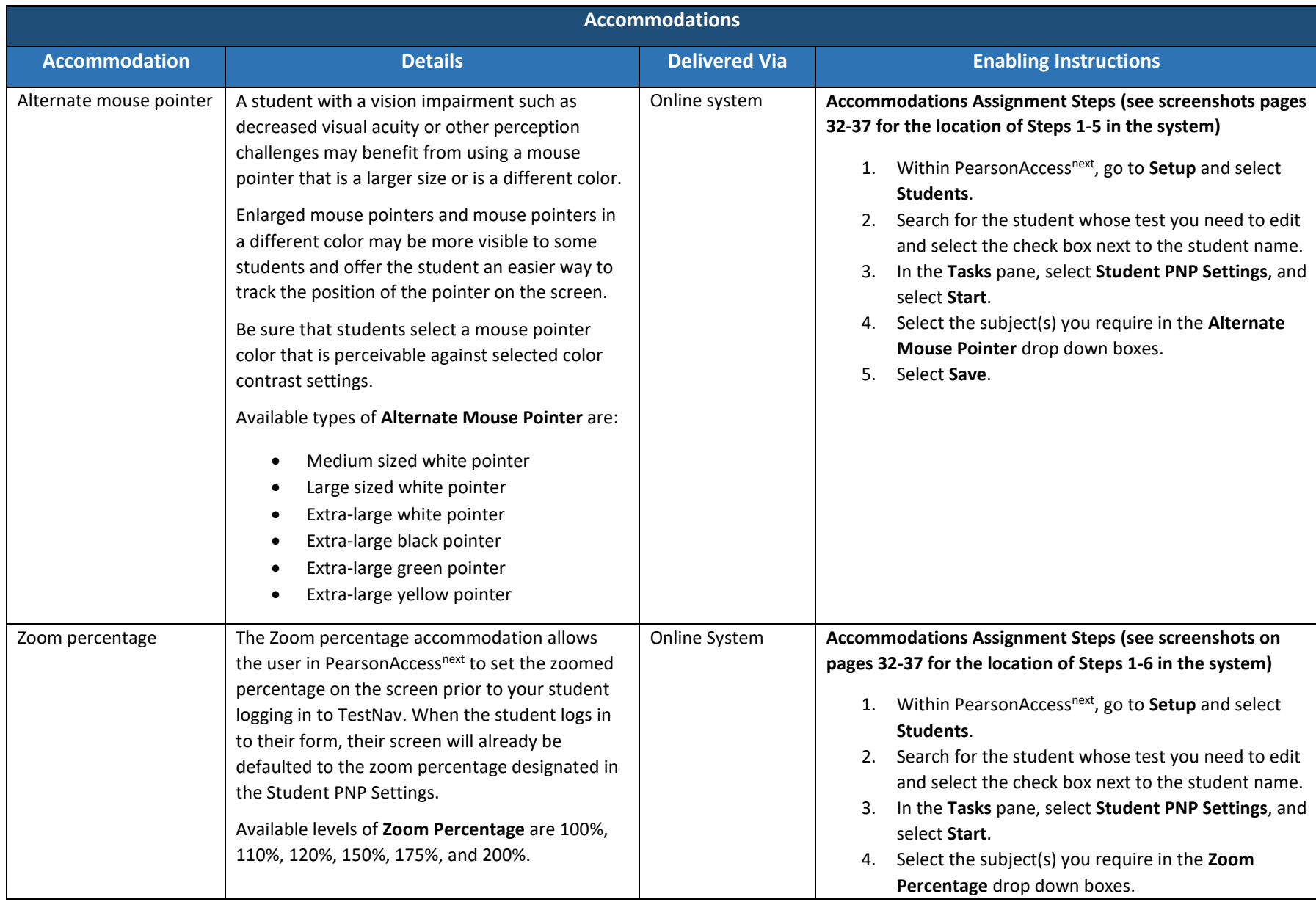

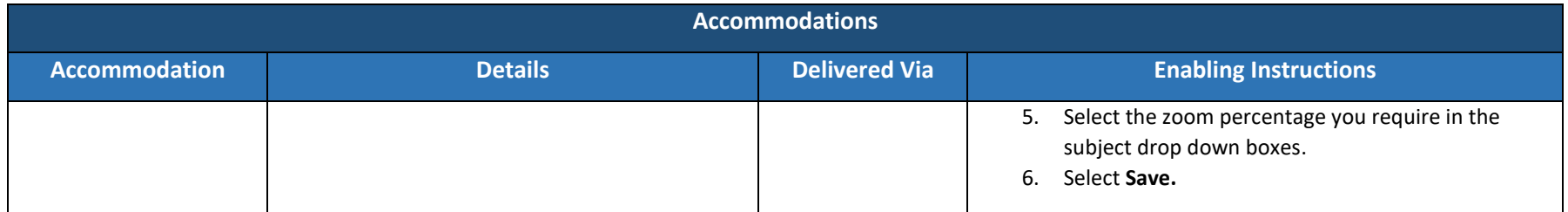

### *Transcribing Answers for Paper Accommodations*

Should a student need a paper version of the testlet, as documented in an IEP, Section 504, or EL plan, the student should record answers directly in the paper test book. The teacher/proctor will then need to transcribe the student responses into TestNav after the student finishes testing.

Prior to testing, please be sure to follow the instructions above for indicating a paper accommodation in the student's test assignment page.

The teacher or proctor should print the student's test ticket and log into TestNav as the student, transcribe student answers into the online test form, and submit the test.

# Preparing for the Test Administration

## Eligibility of Students for Utah Core Standards Benchmark Assessments

- Ensure that all students are appropriately registered in the school's student information system (SIS), and that this data is accurately represented in PearsonAccess<sup>next</sup>.
- Test Sessions will be initially created from the UTREX system and assigned by teacher CACTUS ID, course code, and section ID, and will include all students within that course code.
- Verify proper test assignments for the students.
- Compile documentation concerning unique student circumstances that affect testing.
- Check that all students who are expected to test are assigned to the assessment.

### Student Tutorial

The TestNav 8 Tutorial is available for students to use to become familiar with the online tools they will have available during the Utah Core Standards Benchmark Assessments. **It is not an actual test.**

The [TestNav 8 tutorial](http://utah.pearsonaccessnext.com/tutorial/) can be found on the Utah Resource page.

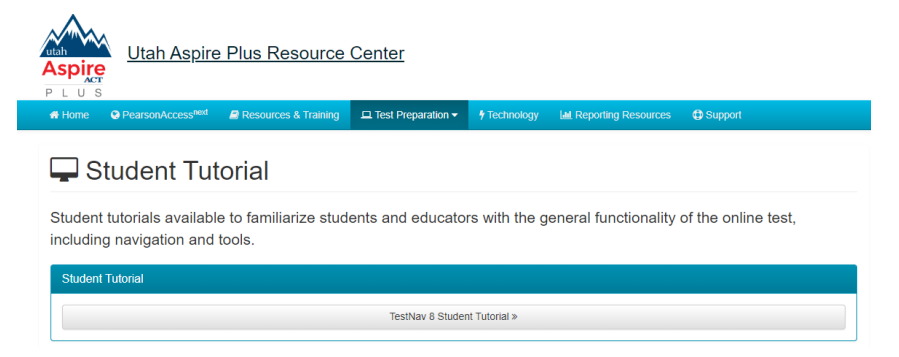

The tutorial explains what students will see when they first open TestNav and how they will log in. Students will learn how to navigate through the pages and questions, reviewing and bookmarking test questions, submitting answers, and exiting the test. Students will also learn will learn how to use the tools that could be available on the test and be able to practice using those tools. The TestNav8 Tutorial also provides the students an opportunity to practice answering different types of sample test questions and submitting final answers.

This process will be very similar to what students will see on the actual test. Students may practice on the tutorial as many times as they wish.

It is strongly recommended that students access the tutorial so that they can become familiar with TestNav and the available online tools on the Utah Core Standards Benchmark Assessments.

### Student Demographic and Accommodation Information

Verify that student demographic and accommodation information in PearsonAccess<sup>next</sup> is accurate.

Student data is loaded into PearsonAccess<sup>next</sup> via Application Program Interface (API). API is a daily transfer of student information from the UTREX system. School personnel should update their UTREx information as needed to ensure that the information loaded into PearsonAccess<sup>next</sup> via API is correct.

- Updates can be made in PearsonAccess<sup>next</sup> to indicate appropriate accommodations and test settings through **Student PNP Settings**. Please refer the Accommodations section of this manual for instructions on editing the student's accommodations.
- Refer to the Testing Accommodations section of this manual for additional information on testing accommodations and testing tools.

## Prepare Staff

PearsonAccess<sup>next</sup> user accounts must be created by the school testing administrator for all technical coordinators, teachers, and proctors prior to test day.

The PearsonAccess<sup>next</sup> site is [https://ut.pearsonaccessnext.com.](https://ut.pearsonaccessnext.com/) When logging into PearsonAccess<sup>next</sup>, please be sure that you select the Utah Core Standards Benchmark Assessments administration.

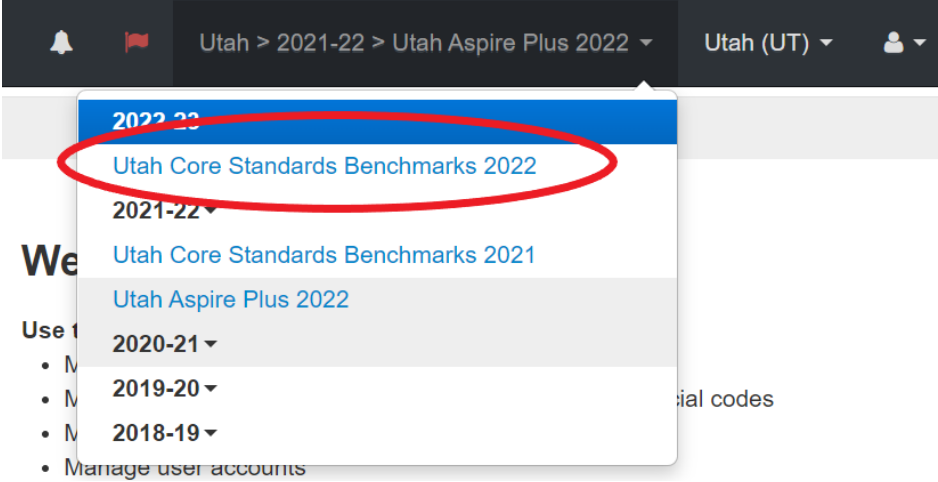

Make sure to read through the test administration manual and be familiar with the online support information about the online test management system, PearsonAccess<sup>next</sup>, and the online testing platform, TestNav. Refer to the following resources as you continue to prepare for administering the assessment:

- Utah Core Standards Benchmark Assessments Test Administration Manual
- PearsonAccess<sup>next</sup> [Online Support](https://support.assessment.pearson.com/x/BYDy)
- [TestNav 8 Online Support](https://support.assessment.pearson.com/x/BAACAQ)

## PearsonAccess<sup>next</sup> Test Session Management

### Definition of a Test Session

A test session is a group of online testers. Students participating in online testing must be in a test session in order to take a test. Test Sessions will be initially created from the UTREX system and assigned by teacher CACTUS ID, course code, and session ID and will include all students within that course code. Students may take the benchmark testlets multiple times. Sessions will only be auto created for the initial testlet assignments. To assign a testlet more than one time to the same student, a teacher or administrator will need to manually create a new test session for the testlet administration and assign the student to that session.

Additional information can be found in the PearsonAccess<sup>next</sup> Online Support site for creating a test [session](https://support.assessment.pearson.com/PAsup/testing/create-a-session) and [editing a test session](https://support.assessment.pearson.com/PAsup/testing/edit-a-session)

### Verifying Auto-created Initial Test Session

Prior to the test day (for students taking the testlet for the first time), teachers should verify that all students who are expected to test are present in the auto created session. Use the following directions to see the students pre-assigned to the session.

1. Within PearsonAccess<sup>next</sup>, in the Utah Core Standards Benchmarks 2021, go to Setup and select **Students.** You will see all the students registered to your organization/school for the Benchmark.

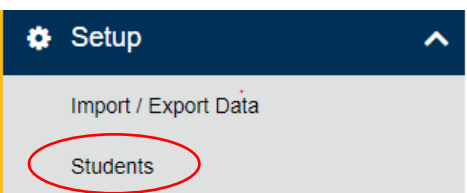

- 2. To see all the sessions within your organization/school, go to **Testing** and select **Sessions.** The auto created sessions will be named by using the Teacher CACTUS ID, Course Title, and Course Section Number, using a hyphen between Course Title and Course Section Number. Example: 11223 Secondary Math II-2607. The sessions are by Testlet/form code.
	- a. Users can search for the session using the Teacher CACTUS ID. Go to **Testing** and select **Sessions**. In the **Find Sessions** search box, type your Teacher CACTUS ID and select the **Search** button.
	- b. To narrow down your session list, you may also utilize the additional filter features in the **Filters** box on the left side of the screen.

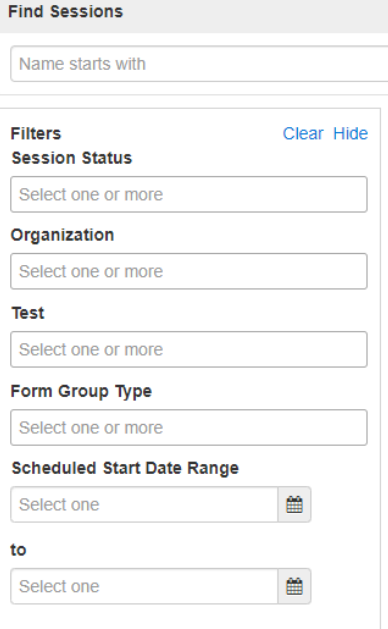

3. Check the session you wish to review and then select **Students in Sessions**.

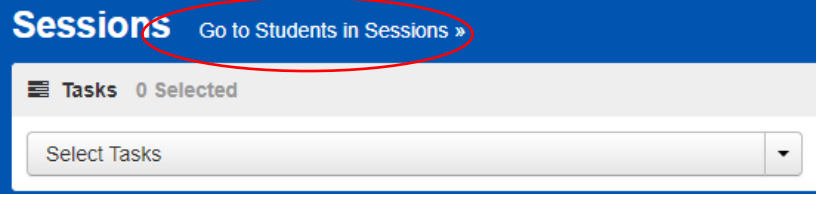

### Create a Test Session (Retakes)

Students may retake testlets as many times as you would like them to. However, you must create a new session and testlet assignment for them to be able to do so. Test sessions must be created prior to the test day. There are two ways you can create retake test sessions: manual session creation, or test session creation by test assignment import.

### Manual Session Creation (Retakes)

Create sessions through the Create/Edit Test Session Task in PearsonAccess<sup>next</sup>. Use the following directions to manually create a test session.

1. Within PearsonAccessnext, go to **Testing** and select **Sessions.**

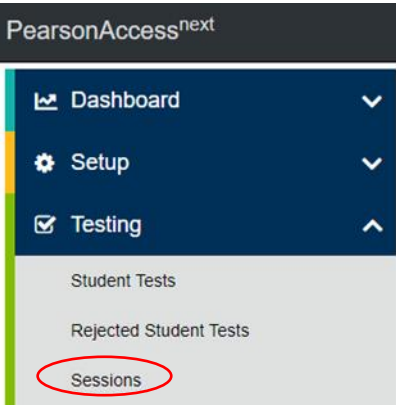

2. In the **Tasks** pane, select **Create / Edit Test Sessions**, and select **Start**.

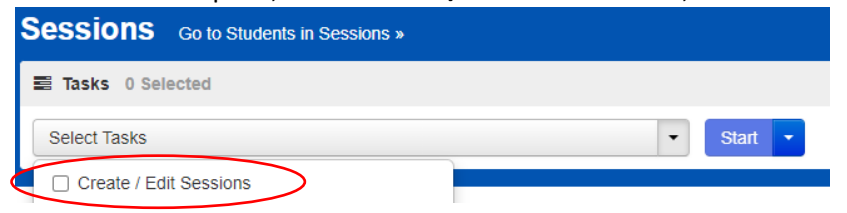

- 3. Enter the required fields (see screenshot on next page, after Step 5):
	- Session Name: Create an easily identifiable session name, recommend using teacher CACTUS ID to keep consistent auto created session naming convention.
	- Organization: Select your organization (school or district) from the Organization dropdown menu if it is not already selected.
	- Test Assigned: Select the appropriate test.
	- Form Group Type: Select Main.
	- Scheduled Start Date: Select the date of the test session.
- Precaching Computer: Discuss this option with the technical coordinator to determine what should be selected. If your school isn't proctor caching, a No Proctor Caching option should be selected.
- 4. If you want to add students, use the following steps. Please note, students cannot be added to retake sessions until they have an updated test assignment. See *Manually Update Test Assignment Settings for a Student Section* below. If this step has already been completed, then you can add students.
	- a. Select the **Students** field to see a list of available students.
	- b. Select the student you want to add to the session.
	- c. Repeat these steps to add additional students.

**NOTE:** You can remove a student by selecting the "x" next to the student name.

#### 5. Select **Create**.

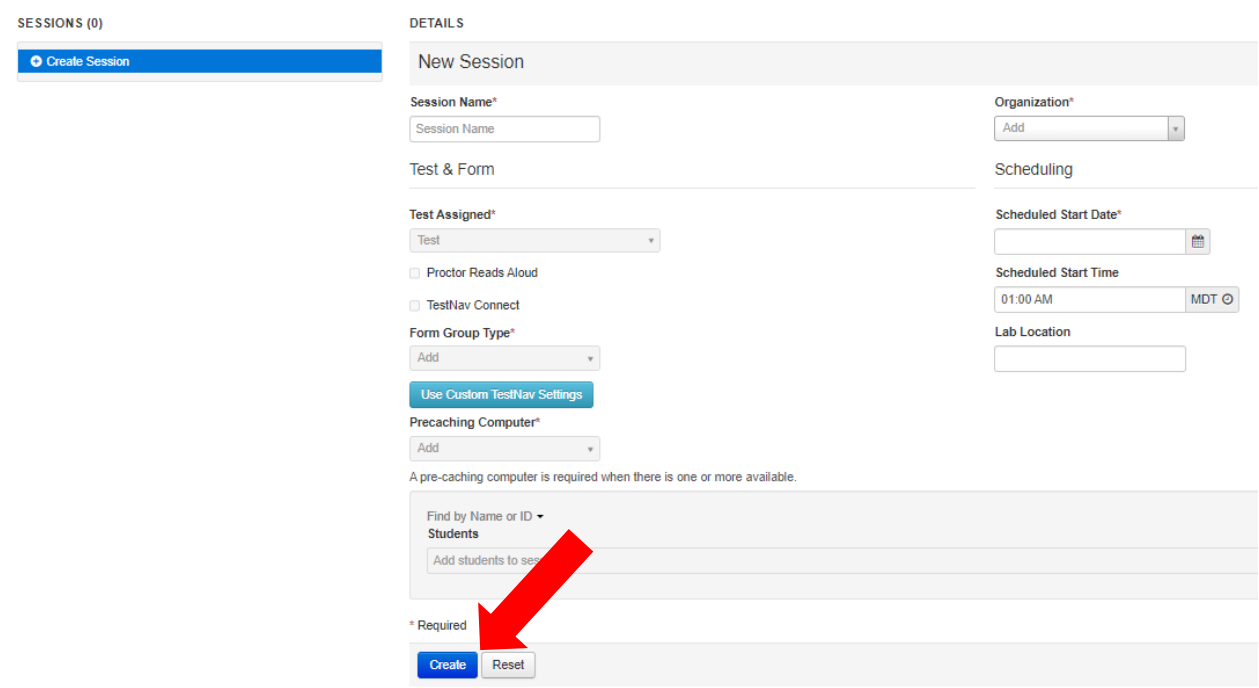

- 6. Repeat steps 1–5 to create additional sessions.
- 7. Select **Exit Tasks** when you are done creating sessions.

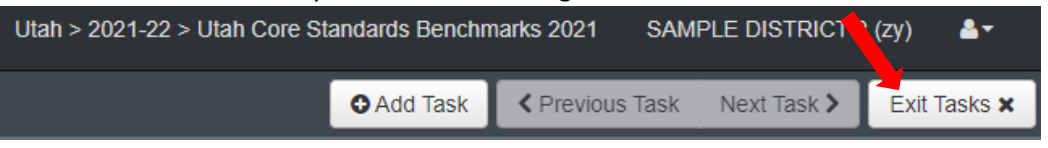

Instructions for creating test sessions can also be found within the PearsonAccess<sup>next</sup> Online Support [here.](https://support.assessment.pearson.com/x/KoDy)

#### *Manually Update the Test Assignment Settings for a Student*

To manually update a student's test assignment settings, use the following directions.

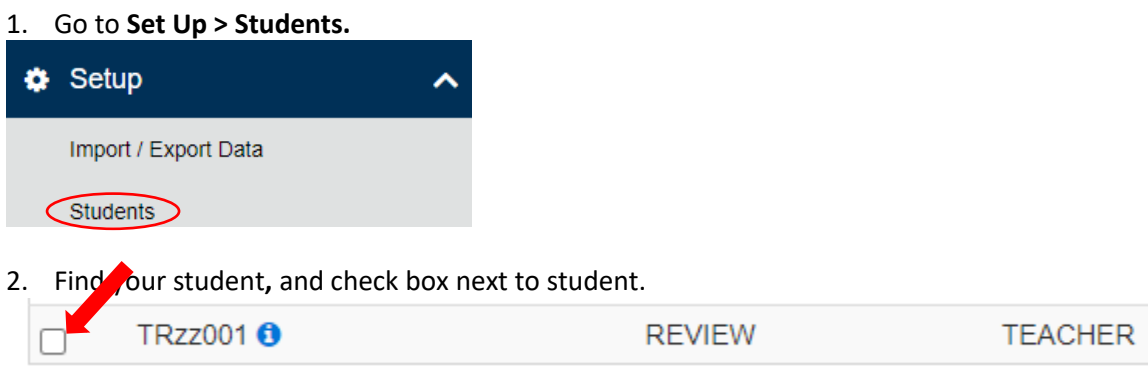

3. Go to **Select Task**. Click on Manage Student Tests. Select **Start**.

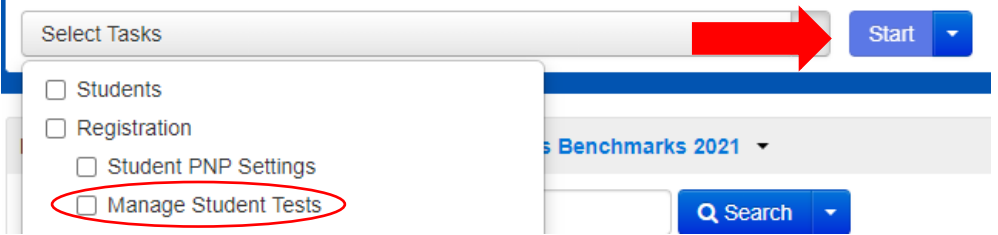

4. Verify the testlet that is needed for retake, is in a completed status for that student.

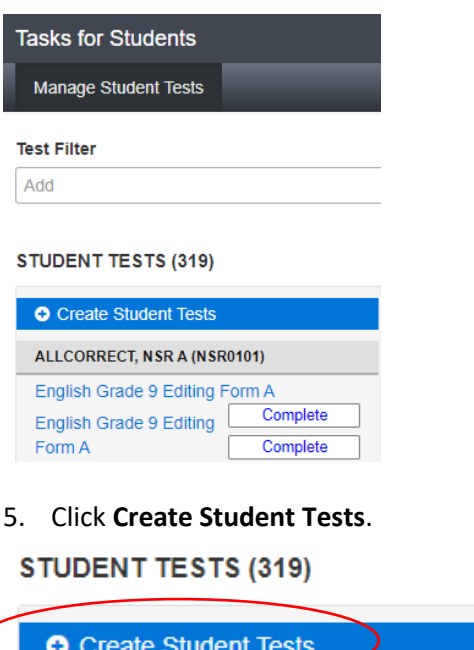

6. Select student from drop down, then select testlet from test drop down, then select organization from drop down. Select **Online** from Type. Enter in CACTUS ID.

#### **TEST DETAILS**

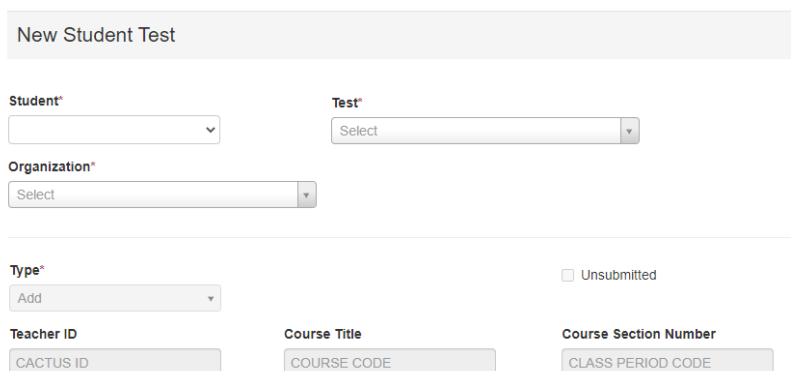

7. If accommodations are needed, make appropriate accommodation selection (see Accommodation section).

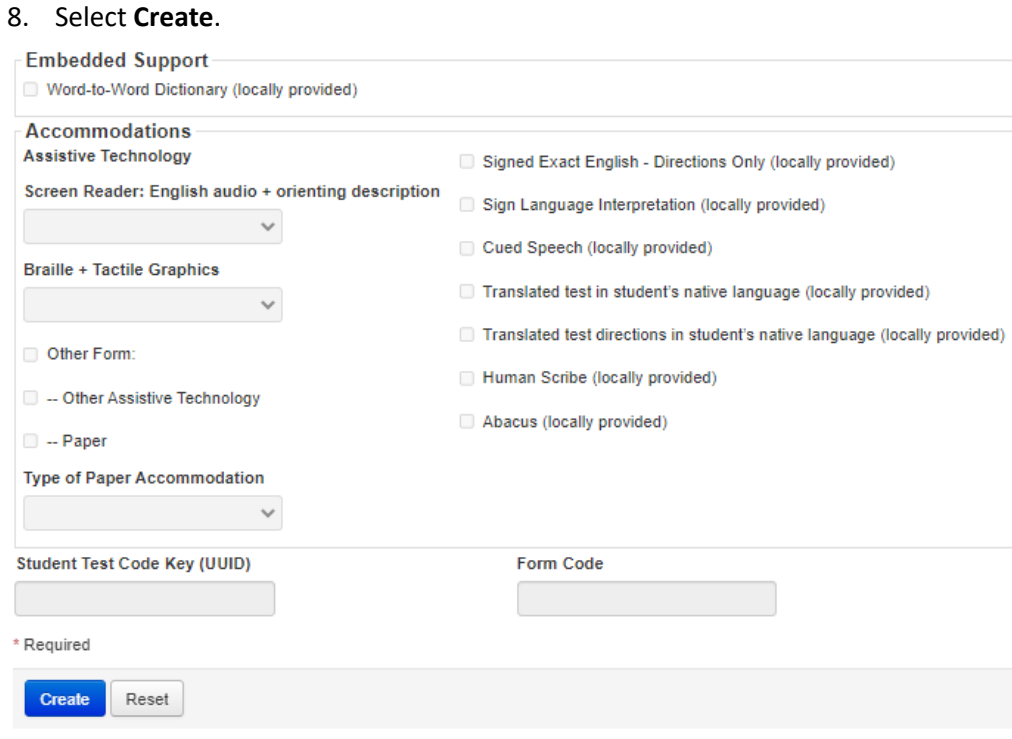

9. Repeat for all the students you want to add to a manually created session for a retake.

Once this is completed for all students that are part of the retake, then they can be added to a session. See above section Manual Session Creation (Retakes).

## Session Management - Create/Move through Import/Export Process

Use the following directions to create test sessions, add students to test sessions or move students from one session to another existing session.

#### *Prepare the Session Create/Move File*

1. Within PearsonAccess<sup>next</sup>, go to **Setup** and select **Import / Export.** Then select **Import/Export Data** from the dropdown next to Select Tasks, and then select the **Start** button.

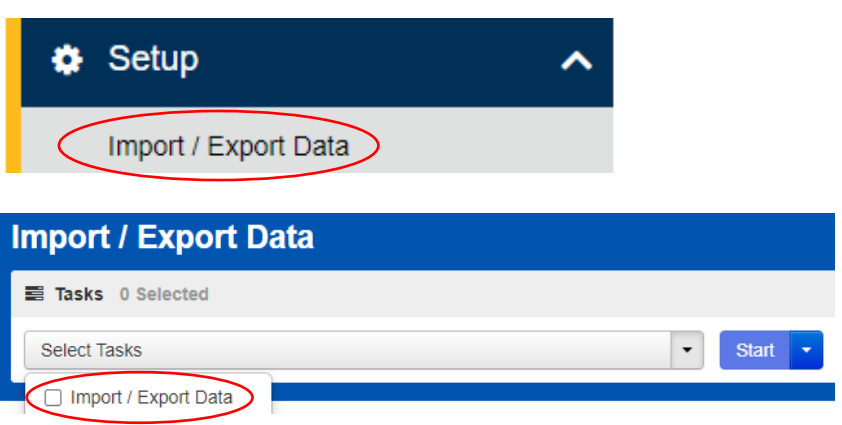

2. On the Import / Export screen, in the Task drop down, select **Session Create/Move Export,** and then select **Process**.

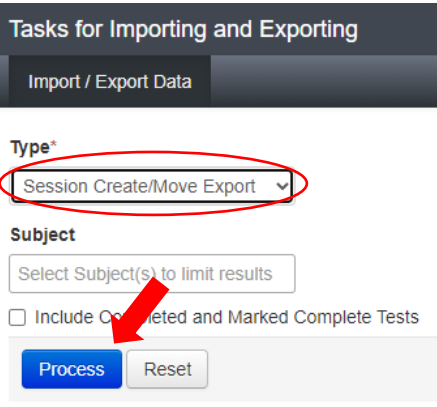

- 3. Open the exported .csv file.
	- a. The session name field will be blank for students not currently in test sessions.
	- b. To move these students in to a test session, populate the **Session Name** in that column of the exported file.
	- c. If the populated session name does not exist in the system, the system will auto-create the session.
	- d. For students currently in a test session, populating a different session name in the **Session Name** column will move that student to a new session.
- 4. Save your edited exported .csv file.

**Note:** You can find more information and acceptable values for the **Session Create/Move Import** file on the Utah Aspire Plus Resource Center [here.](http://utah.pearsonaccessnext.com/training/)

### *Import the Session Create/Move File*

1. Go to **Setup** and select **Import/Export Data**.

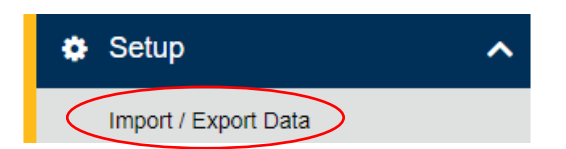

2. In the **Tasks** pane, select **Import/Export Data**, and select **Start**.

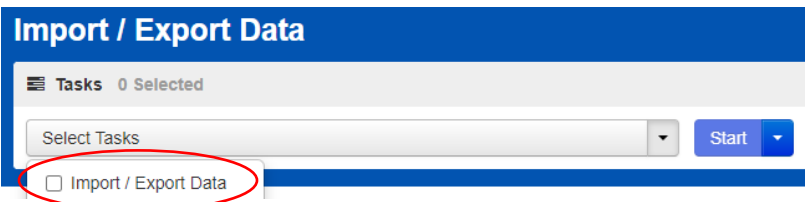

**3.** In the **Type** dropdown, select **Session Create/Move Import.**

4. Choose the .CSV you previously saved and select **Process**.

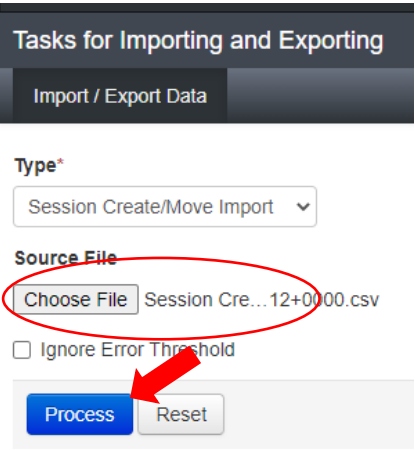

5. Select **Exit Tasks** when you are done creating sessions.

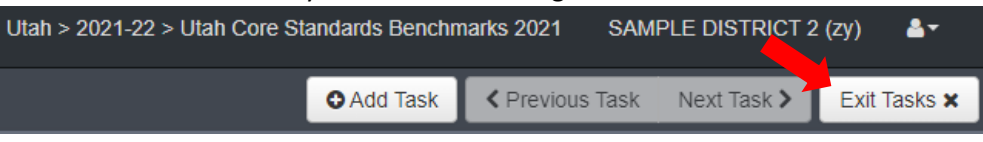

#### *Confirm that All Records Have Been Successfully Imported*

- 1. The **View File Details** screen will appear. Refresh the screen by selecting the refresh icon next to **Details** at the top of the screen.
- 2. When the file has completed processing, a green box with the message "Complete" or a red box with the message "Complete with issues" will appear on the screen. Two messages will also appear: the number of successful records, and the number of error records, if any.

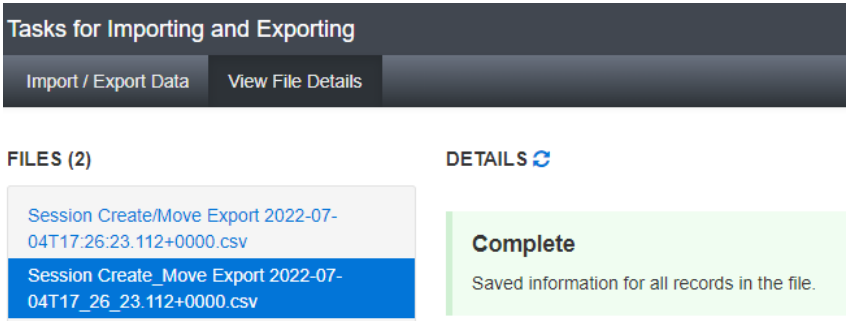

3. If there are errors in the processing file, messages will appear at the bottom of the screen. Error messages will indicate the specific field(s) that caused the error. The record number listed will match the row of the .CSV file that caused the error.

Correct the rows that had errors and repeat the steps 1 through 3 until all records import successfully.

### Prepare Test Sessions

The teacher or administrator should prepare test sessions prior to testing day. One a session is prepared it is ready to be started. Use the following directions to prepare a session.

1. Within PearsonAccess<sup>next</sup>, go to Testing and select Sessions.

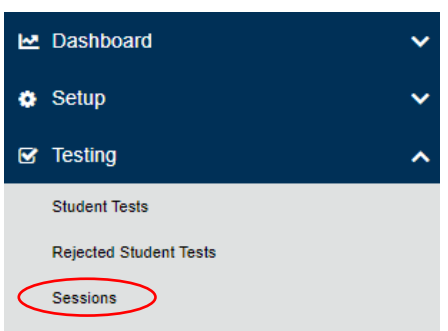

2. Search for the session name(s) that will be administered in the upcoming days and select the check box(es) next to the session name(s).

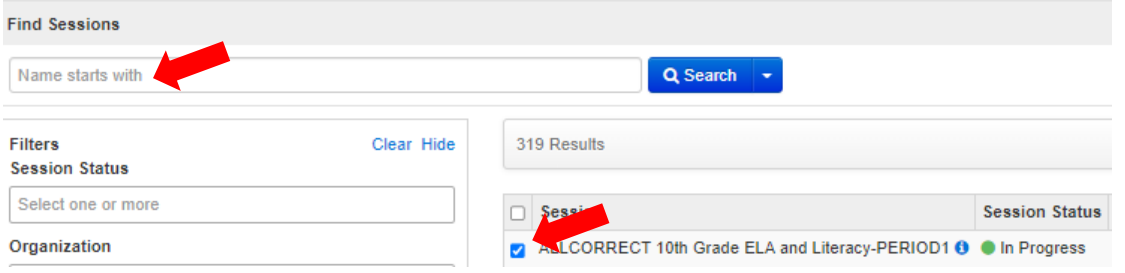

#### 3. In the **Tasks** pane, select **Show Students in Sessions & Control Sessions**, and select **Start**.

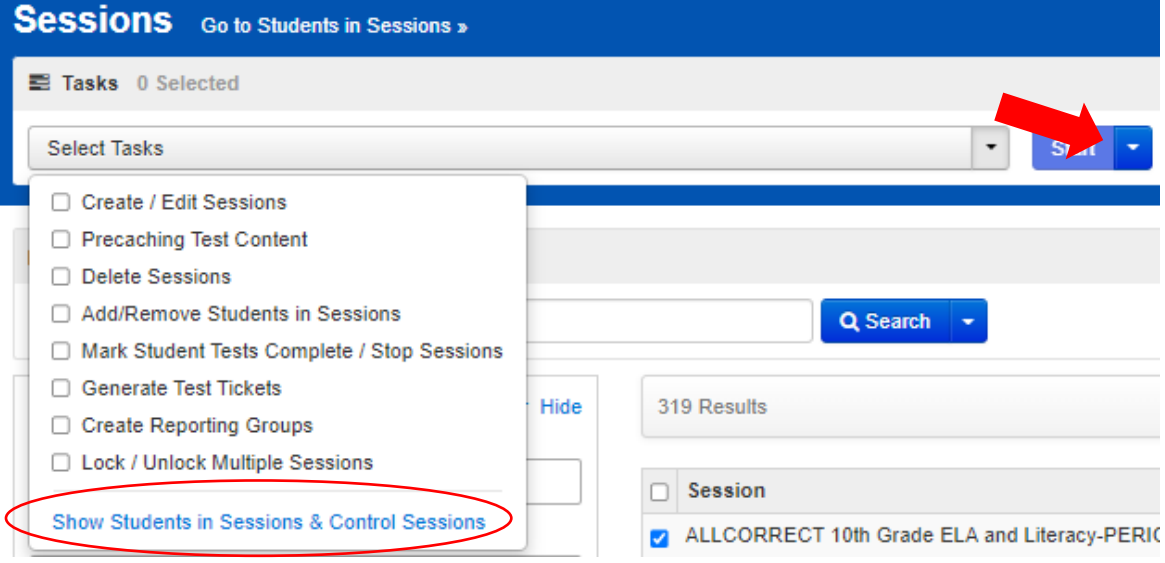

4. To prepare a single session, select the session name in the Session List pane. Select Prepare Session.

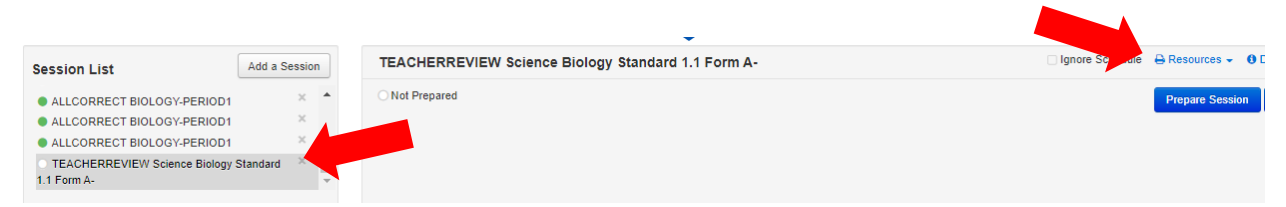

**NOTE:** The session(s) will be marked "Ready," but they will not be started yet. See directions below to start a session.

Instructions for preparing a session can also be found within the PearsonAccess<sup>next</sup> Online Support [here.](https://support.assessment.pearson.com/x/24F8AQ)

### Start and Unlock a Test Session

Use the following directions to start a session.

**1.** Within PearsonAccessnext, go to **Testing** and select **Sessions.**

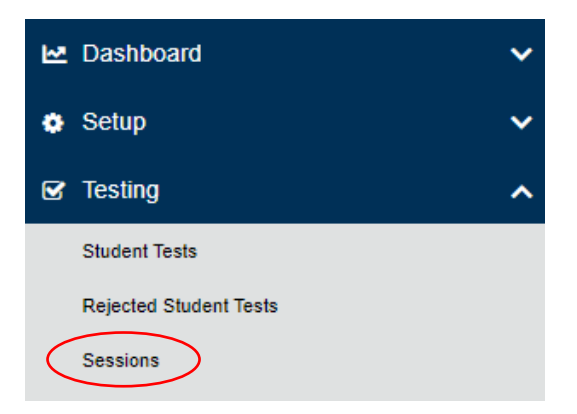

2. Search for the session name(s) that will be administered in the upcoming days and select the check box(es) next to the session name(s).

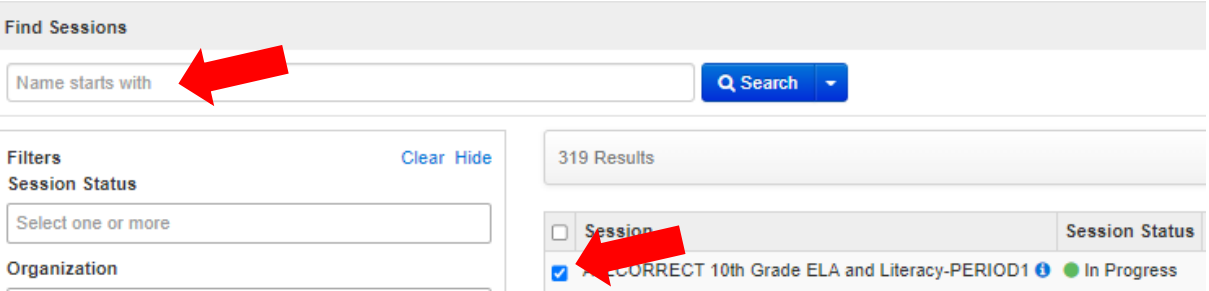

3. In the **Tasks** pane, select **Show Students in Sessions & Control Sessions**, and select **Start**.

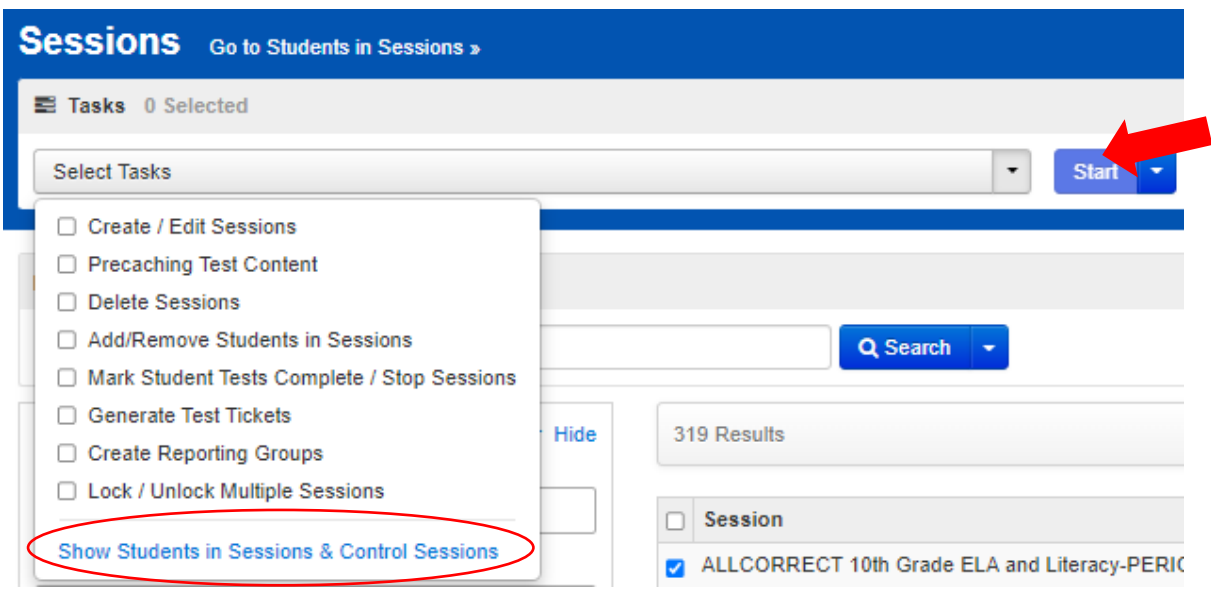

4. Select **Start Session** for each test session that you would like to make active. The session will now show as "In Progress."

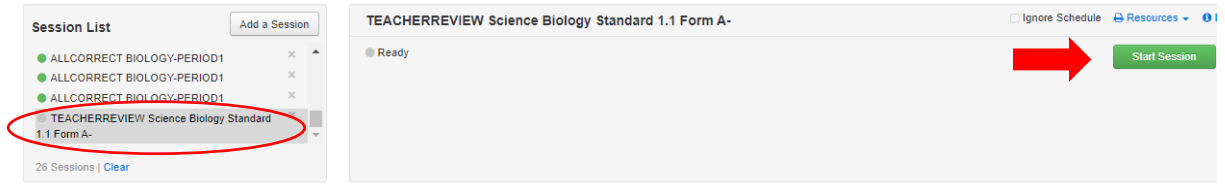

5. Select the slider at the top of the screen to unlock the session.

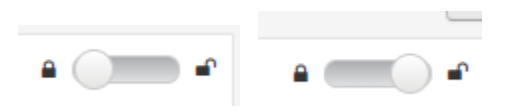

Instructions for starting and unlocking test sessions can also be found within the PearsonAccess<sup>next</sup> Online Support [here](https://support.assessment.pearson.com/x/JoDy).

### Delete a Test Session

Use the following directions to delete a session. Note that all students must be removed from a session before it can be deleted.

1. Within PearsonAccess<sup>next</sup>, go to Testing and select Sessions.

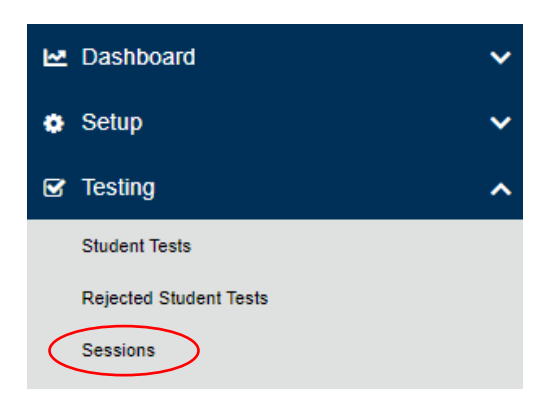

2. Search for the session name by typing in the session name or using the filters. Select the checkbox next to the session name.

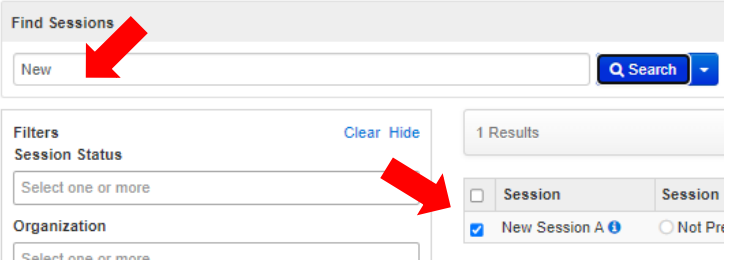

3. In the **Tasks** pane, select **Delete Sessions**, and select **Start**.

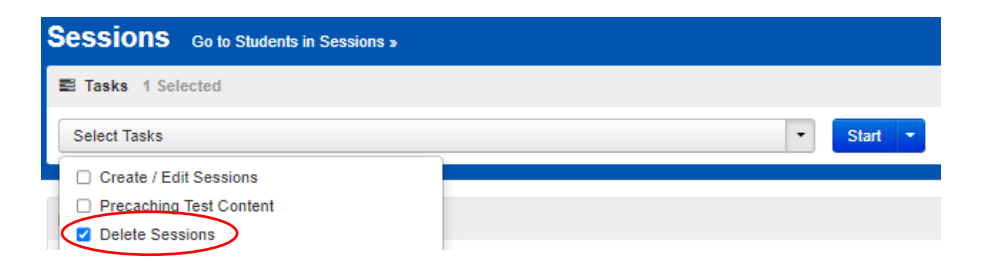

- 4. Select the check box next to the session to confirm you want to delete it.
- 5. Select **Delete**.

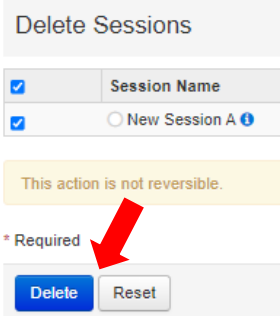

Instructions for deleting test sessions can also be found within the PearsonAccess<sup>next</sup> Online Support [here.](https://support.assessment.pearson.com/x/KIDy)

## Assign/Add Students to Test Sessions

Use the following directions to assign/add students to a session that has already been created.

1. Within PearsonAccess<sup>next</sup>, go to **Testing** and select **Students in Sessions.** 

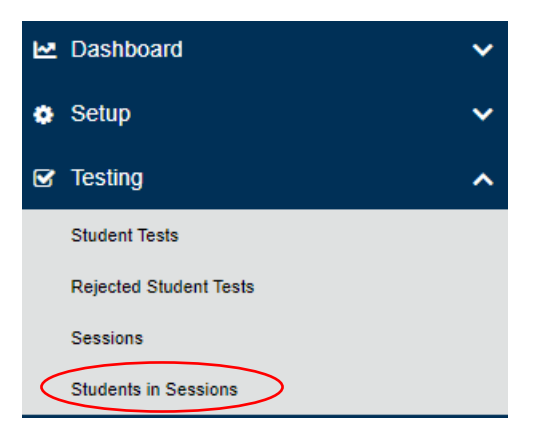

2. Select a session from the Session List or add the session to the Session List.

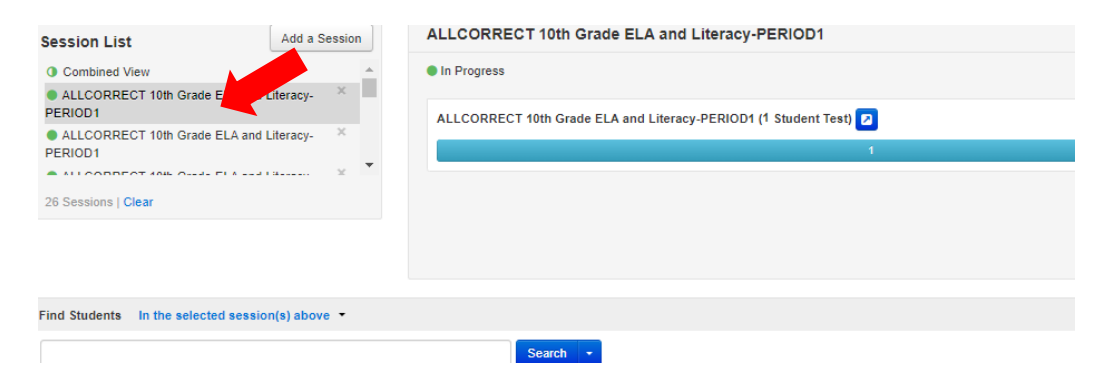

3. In the **Student in Sessions** tasks dropdown, select **Add Students to Sessions** and select **Start**.

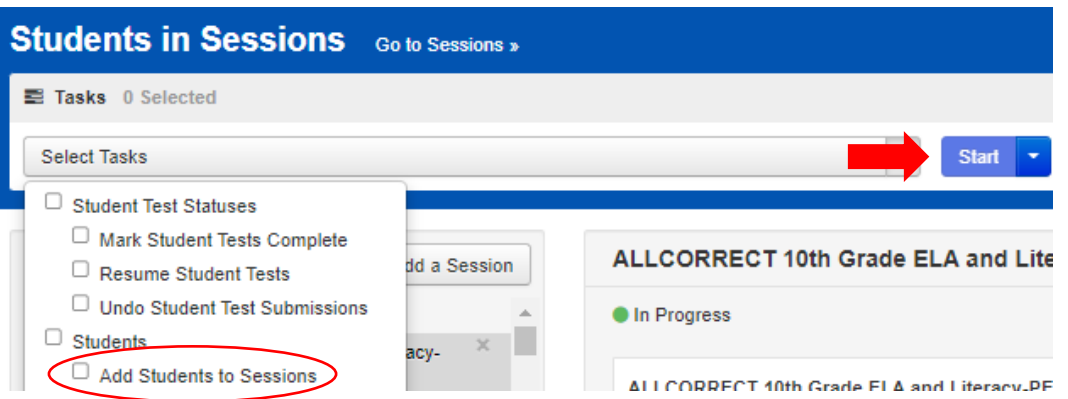

4. Select the session you want to add students to using the **Session** drop down box. Search to find a specific student(s) in the **Find available students** field or select **Show all results** from the **Search** menu.

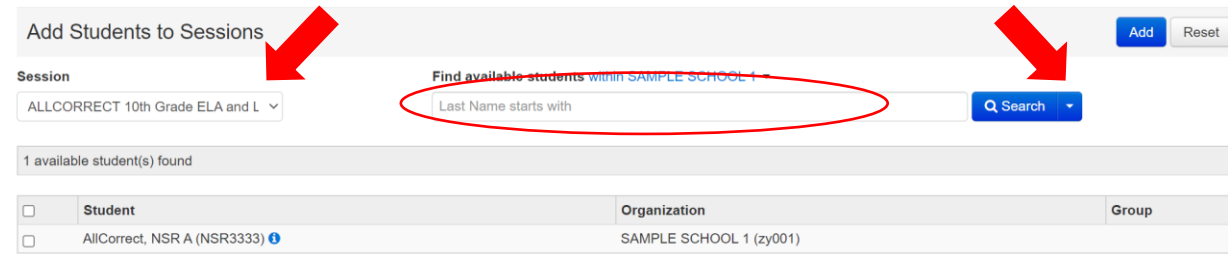

5. Check the box next to each student you want to add to the session, and then select **Add**.

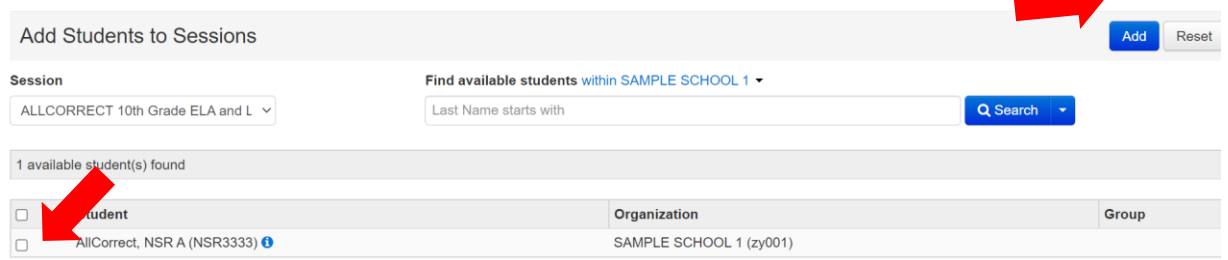

6. Select **Exit Tasks** when you are done adding students.

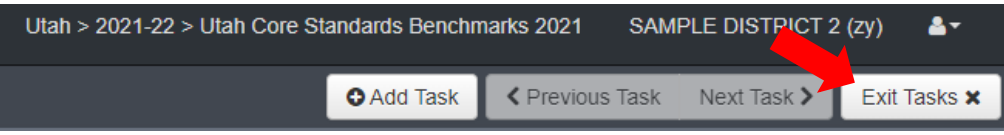

Instructions for adding students to a test session can also be found within the PearsonAccess<sup>next</sup> Online Support [here](https://support.assessment.pearson.com/x/K4Dy).

**Note: If a student is not listed, make sure that the student information is correctly listed in UTREX. All students are uploaded through UTREX. Once students are added in to UTREX, they should be available in PearsonAccessnext within 24-48 hours. If you have questions about UTREX, please contact the UTREX help desk at utrexhelp@schools.utah.gov.**

### Remove Students from a Test Session

**1.** Within PearsonAccessnext, go to **Testing** and select **Sessions.**

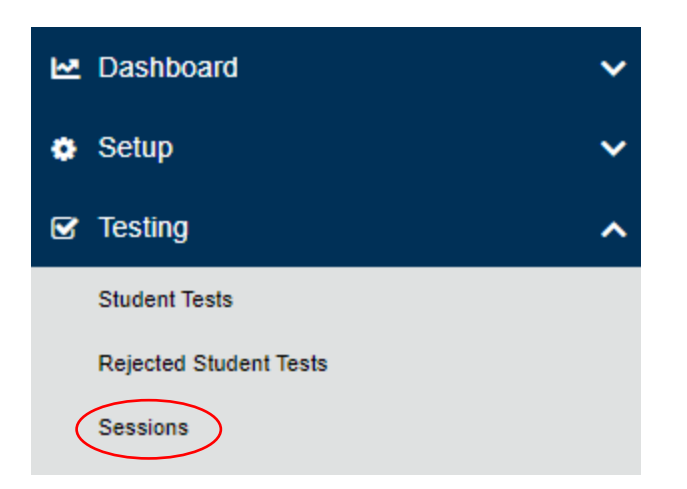

2. Use the Find Session or other filters on the left side of the screen, and then select **Search**. Check the box next to the session you want to remove students from.

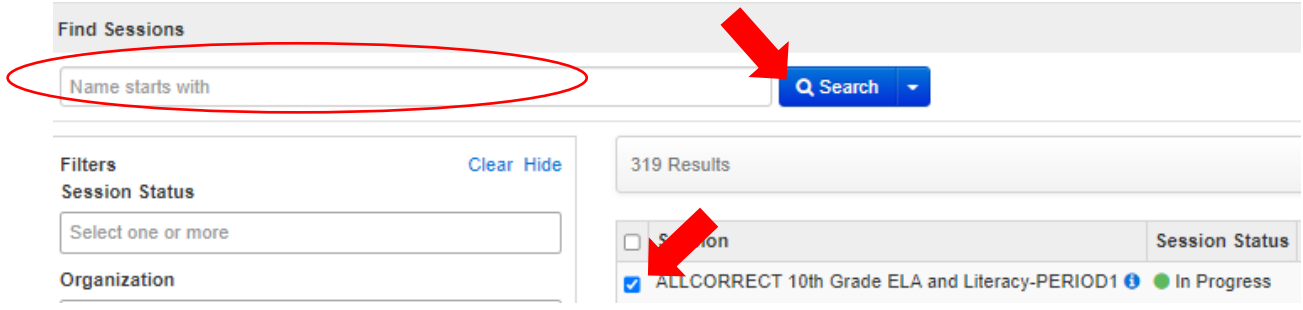

3. Select Go to Students in Sessions next to the screen title (i.e., "Sessions").

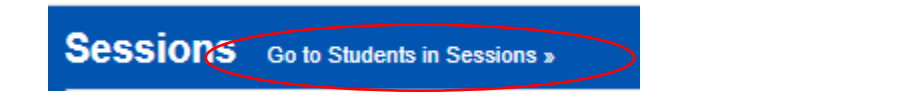

4. Select a session from the Session List or add the session to the Session List to see students in that session.

5. Select the check box next to the student to be removed from the session.

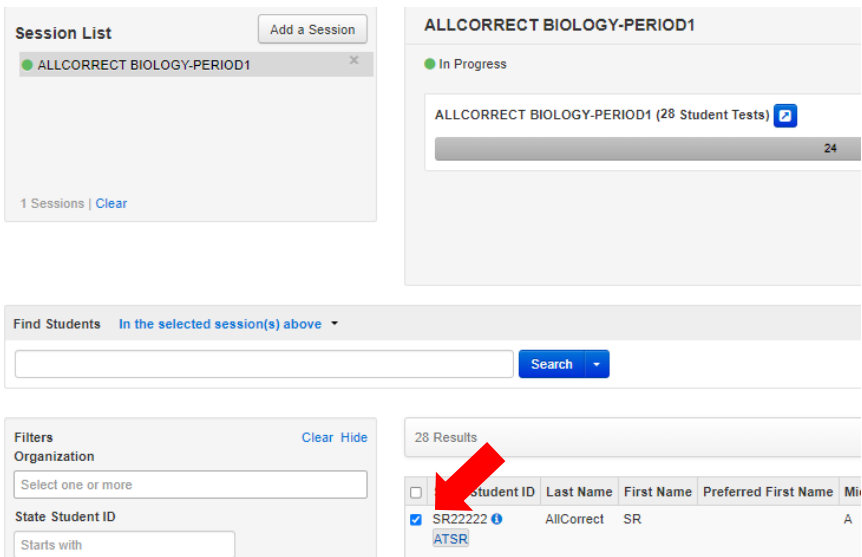

6. In the **Tasks** pane, select **Remove Students from Sessions**, and select **Start**.

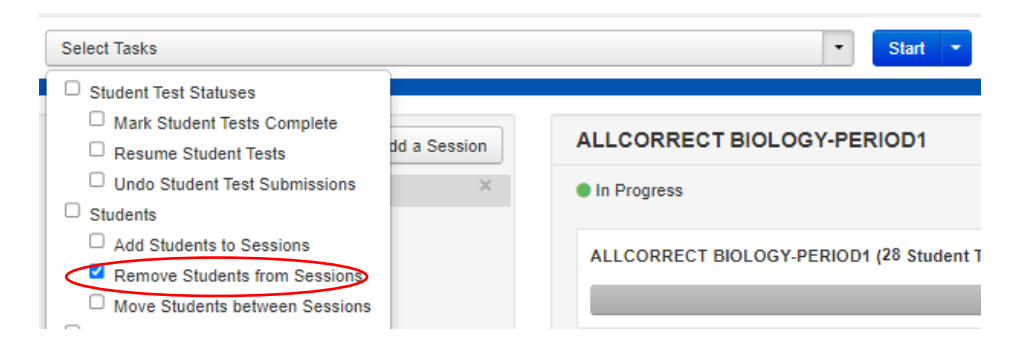

7. Select the check box next to the students and select **Remove**.

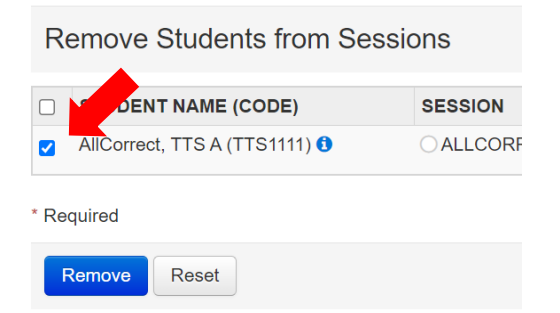

Instructions for removing students from a test session can also be found within the PearsonAccess<sup>next</sup> Online Support [here.](https://support.assessment.pearson.com/x/nAAHAQ)

## Move Students from One Test Session to Another

Use the following directions to move a student from one session to another.

1. Within PearsonAccessnext, go to **Testing** and then select **Sessions**.

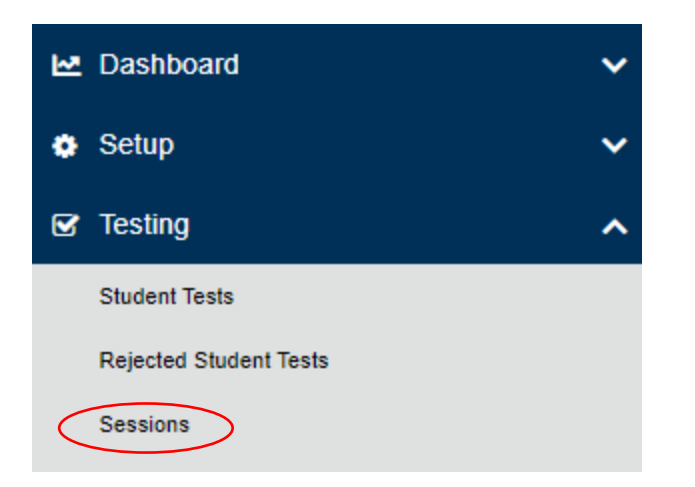

2. Use the Find Sessions or other filters on the left side of the screen, and then select **Search**. Check the box next to the session you want to remove students from.

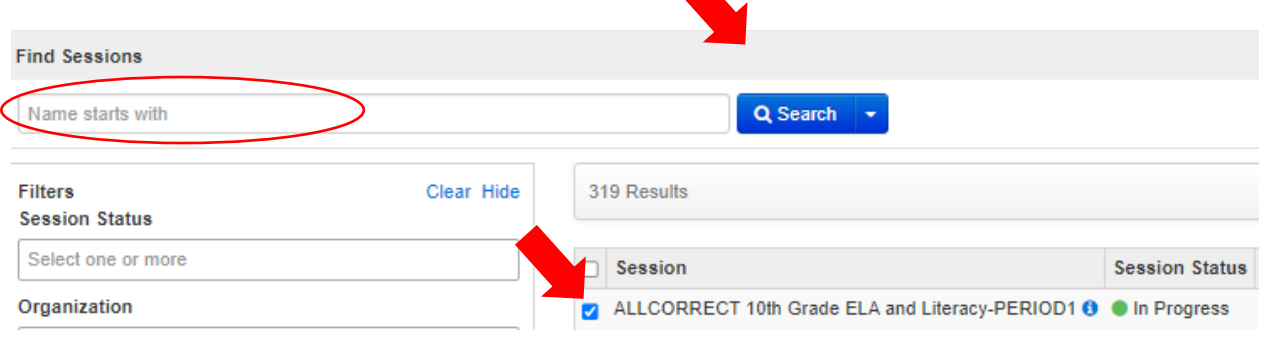

3. Select "Go to Students in Sessions" next to the screen title (i.e., "Sessions").

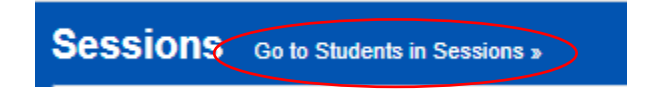

4. To see students in a specific session, select or add the session to the Session List.

5. Select the check box next to the student who needs to be moved to another session.

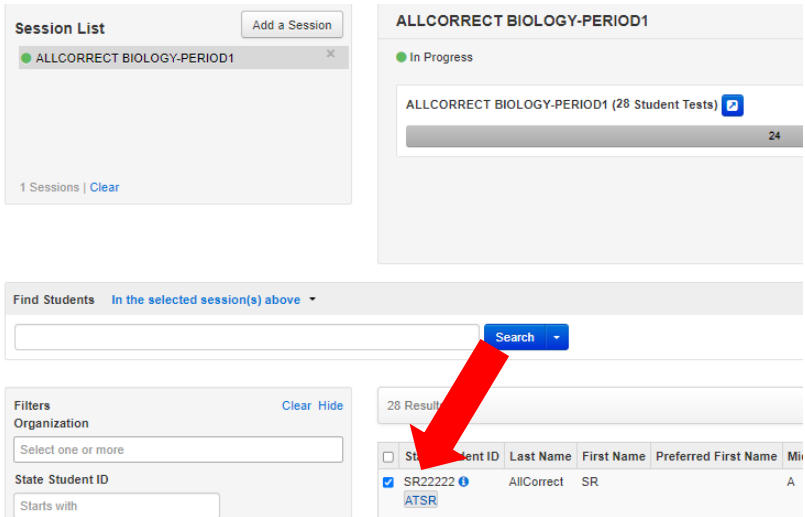

6. In the **Tasks** pane, select **Move Students Between Sessions**, and select **Start**.

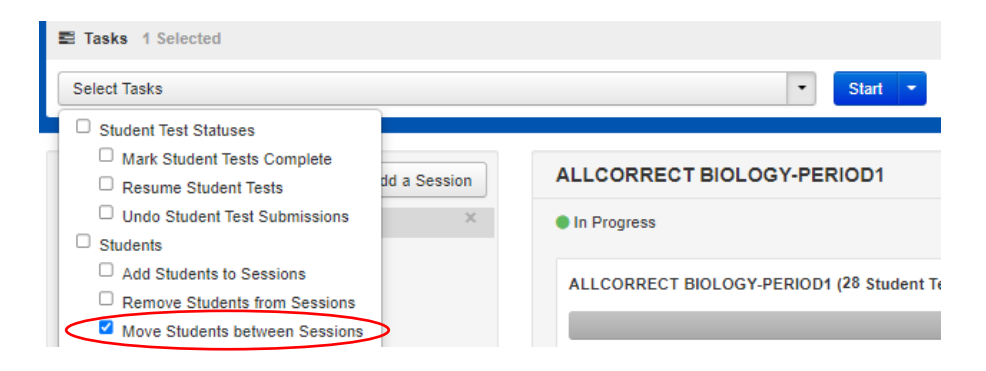

- 7. In the **Sessions** search box, start typing the session to which the student needs to be moved to, and select the session name when it appears. Note that the session to which the student is currently assigned will be marked with a shaded check mark. If you need to create a new session rather than add a student to an existing session, select **Create Session**, enter the required details, select **Create**.
- 8. Select the check box under the session to which you want to move the student.
- 9. Select **Move**.

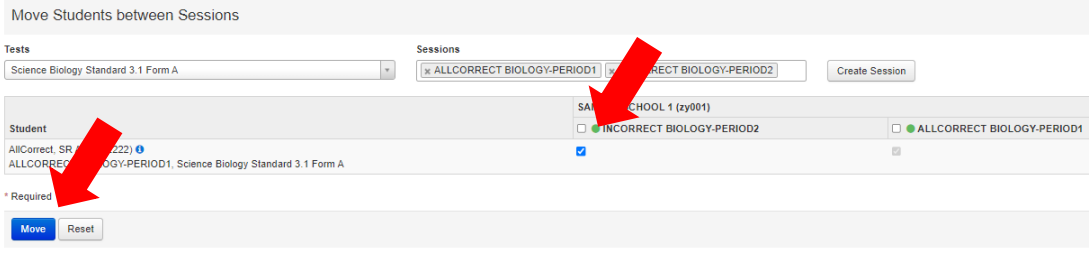

10. Select **Exit Tasks** when you are done.

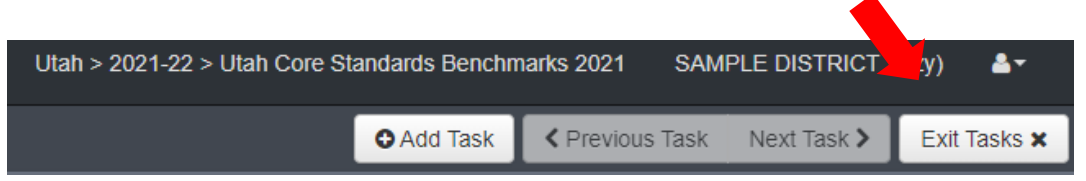

Instructions for moving a student from one test session to another can also be found within the PearsonAccess<sup>next</sup> Online Support [here.](https://support.assessment.pearson.com/x/oQAHAQ)

### Edit a Student Test

Use the following directions to edit a student test.

1. Within PearsonAccessnext, go to **Setup** and select **Students**.

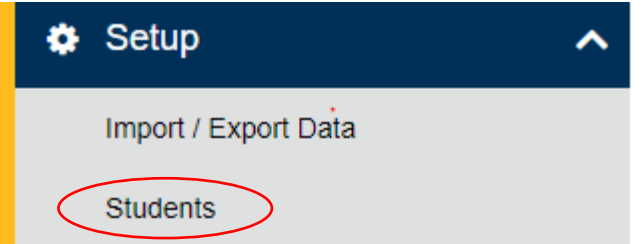

2. Search for the student whose test you need to edit and select the check box next to the student name.

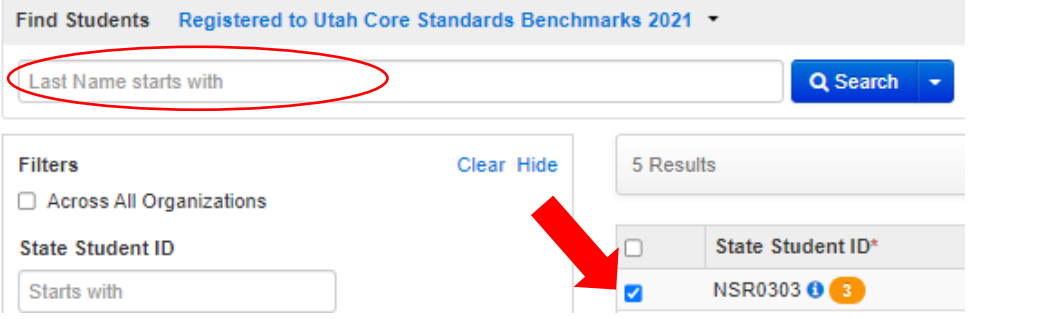

3. In the **Tasks** pane, select **Manage Student Tests**, and select **Start**.

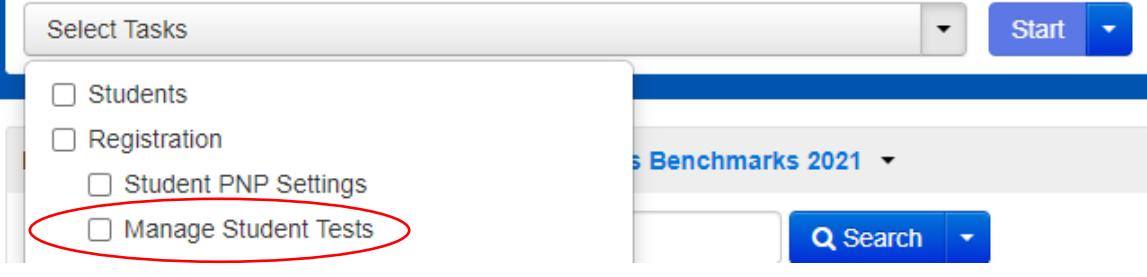

- 4. Select the testlet you need to edit.
- 5. Make the required edits to the student test.

#### 6. Select **Save**.

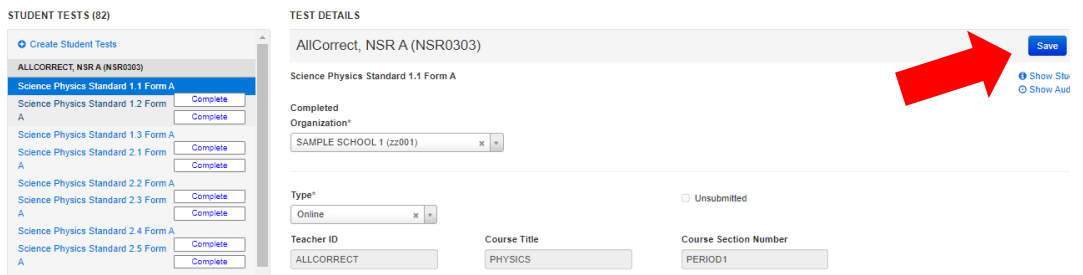

#### 7. Select **Exit Tasks** when you are done.

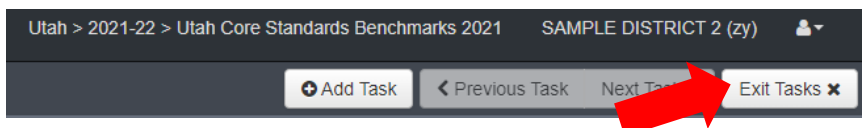

Instructions for editing a student test can also be found within the PearsonAccess<sup>next</sup> Online Support [here](https://support.assessment.pearson.com/x/UwMcAQ).

## Test Device Management

Schools must be aware of the following scenarios that can occur during testing, and how to address them.

### Loss of Connectivity

If a student temporarily loses connectivity during the test, the student must be resumed in PearsonAccess<sup>next</sup> once connectivity has been established. Refer to "Resume/Resume Upload Sessions" in the "PearsonAccess<sup>next</sup> Test Session Management" section for directions on how to resume a student test.

If connectivity issues continue to occur, contact your technical staff. If issues continue to occur, contact the Pearson Help Desk at 1-877-227-5009.

### Device Failure

If as student has been logged out of TestNav, and appears in Exited status in PearsonAccess<sup>next</sup>, due to device failure, and needs to resume testing on a different testing device, the student status needs to be changed to Resume Upload. Follow the steps in "Resume/Resume Upload Sessions" in the "PearsonAccess<sup>next</sup> Test Session Management" section to locate the student response file and resume the student test on the new device.

### Chromebooks

Take into account the following considerations when using Chromebooks for testing.

#### *Set Up Secondary Save Locations in PearsonAccessnext*

When setting up ProctorCache in PearsonAccess<sup>next</sup>, creating secondary save locations is highly recommended to ensure a successful online testing experience. District and school testing

administrators should confirm with local IT staff that secondary save locations have been configured prior to the test administration to ensure successful capture of student responses. For Windows, Mac, and Linux testing machines, you may use a network share or an SFTP server as your secondary SRF location. For Android, iOS, or ChromeOS, you should utilize an SFTP server for a secondary SRF location. Refer t[o this page](https://support.assessment.pearson.com/x/LIDy) for instructions on configuring response file backup locations.

### *Check Managed Chromebook Settings*

Prior to testing, check your managed Chromebook settings to ensure that everything is properly set for your environment and that all student Chromebooks being used for testing are properly enrolled and managed. **NOTE:** Take extra precautions to ensure that your Chromebooks are not set to erase data when rebooted, because this setting can cause issues during testing.

### *Ensure Wireless Access Points Can Support the Number of Chromebooks Used*

If you notice many dropped connections or network connection errors, make sure your Wireless Access Point can support the number of Chromebooks that are connecting to it at the same time. If you have a Wireless Access Point in each room and still are experiencing issues, ask your IT staff to confirm that the Chromebooks are connecting to the Access Point in the room and not to another nearby access point. For more information or concerns about local wireless setup, please consult with your local IT staff.

### *Properly Exit Tests After Completing a Test*

If a student must be away from their Chromebook, be certain they properly exit the test by clicking on the user drop-down menu at the top right of the screen and choosing **Sign Out of TestNav**. If the student exits by clicking the red X in the upper right corner or otherwise closes the Chromebook without completing this process, it can cause issues communicating properly with Pearson. **NOTE:** This issue also can occur if the student leaves the Chromebook open but logged in, and the device then goes to sleep.

### *Track Student Testing Devices*

Keeping records during testing to specifically determine which students use which devices is imperative to resolve potential errors and assist in troubleshooting. This solution does not have to be computerbased. Something as simple as a paper notebook with a written record that can be referenced if needed is sufficient.

## Teacher Review of Test Items

Teachers can preview the test items by logging into PearsonAccess<sup>next</sup> using a simulated student registration called **Teacher Review**. There is one Teacher Review student loaded for each school with all of the available testlets assigned to the Teacher Review student. These testlets are in auto-created sessions that contain one testlet per session. Teachers can print test tickets and log in to TestNav, just as a student would, and review the items by tabbing through each test question. While reviewing the test in TestNav, please do not try to take the test and submit the test at the end. If test is submitted, a new test assignment must be created for users to view the test again.

After students have completed a testlet, teachers can also review the test items using the Standards Analysis Report.
# Test Day Set Up

- Ensure all materials for the test, including student testing tickets are printed and/or prepared for the students.
- Launch the TestNav application on the testing computers.
- $\bullet$  Start the test session in PearsonAccess<sup>next</sup>

# Administering the Online Tests

Teachers or proctors will help students log in to their assessments by reading the directions for administration. All directions are indicated by the word "SAY" and are in **bold** type. Teacher/proctor directions are in *italics*. **Read these directions exactly as they are written**. Follow the test-specific instructions for administering each test.

Ensure the following steps have been taken before reading the test administration directions.

- Ensure that blank scratch paper, pencils, headphones, appropriate test materials, and student testing tickets are distributed.
- Make sure students do not have cell phones, smart watches, or devices with internet, recording, or communication capabilities during testing. Any devices should be turned off and put away prior to testing.
- Have students clear their desks of everything but their testing device and allowed test materials.
- Unlock the test session in PearsonAccess<sup>next</sup> by selecting the unlock icon on the slider on the Students in Sessions screen.
- Ensure the TestNav app is launched on each device students will use for testing. Ensure that all students have headphones and a keyboard. Instructions on setting up TestNav is availabl[e here.](https://support.assessment.pearson.com/x/HgACAQ) For information on launching TestNav, select the Setup link for your specific device.
- Hand out the student testing tickets. Teachers or proctors may help students log in. For information on generating student testing tickets from PearsonAccess<sup>next</sup>, refer to PearsonAccess<sup>next</sup> Online Suppor[t here.](https://support.assessment.pearson.com/x/HxpgAQ) Note that each testlet will have its own student testing ticket.

Once testing begins, actively proctor the test session and document any testing anomalies that occur. Students who finish quickly should be encouraged to check their answers before submitting the test for scoring.

### Online Test Directions

**SAY You are now ready to take the [Content and Name of Benchmark testlet]. The Benchmarks are designed to give students an opportunity to demonstrate strengths with specific knowledge, skills, and abilities outlined in the Utah Standards. Please review your responses before you click Submit.**

### Resume Student Tests

During testing, you may need to update a student's testing status within a test session. If a student is set to Exited status, either because the student purposely exited from the test or due to a device or connectivity issue, the student can be resumed in PearsonAccess<sup>next</sup> and allowed to continue testing.

• **Resume** uses only the test data last sent to the Pearson server, rather than data saved on a specific testing computer.

Use the following steps to resume a student test.

- 1. From the **Students in Sessions** screen, select a session from the Session List.
- 2. Search to find the student whose status you want to view.
- 3. Select the arrow next to the student status and select **Resume**.

Instructions for resuming a student test can also be found in the PearsonAccess<sup>next</sup> Online Support [here.](https://support.assessment.pearson.com/x/JIDy)

## Administering the Paper Tests for Students with Accommodations

Paper tests are only administered if the student has been assigned a standard print, large print, or braille accommodation. These accommodations should be assigned to the student prior to the testing day.

Standard print, large print, and braille versions of the test can be accessed from the secure PearsonAccess<sup>next</sup> documents page by logging in to PearsonAccess<sup>next</sup> and going to **Support>Documentation**. These files can be downloaded and printed locally. Testing administrators or proctors will hand out paper test materials to students. They will then read the directions for administration. All directions are indicated by the word "SAY" and are in **bold** type. Teacher/proctor directions are in *italics*. Follow the test-specific instructions for administering each test.

Ensure the following steps have been taken before reading the test administration directions.

- Ensure that blank scratch paper, pencils, and appropriate test materials are distributed.
- Make sure students do not have cell phones, smart watches, or devices with internet, recording, or communication capabilities during testing. Any devices should be turned off and turned away prior to testing.
- Have students clear their desks of everything but their testing device and allowed test materials.

Once testing begins, actively proctor the test session. Students who finish quickly should be encouraged to check their answers before they turn in their test.

### Paper Test Directions

For paper test directions use the Human Reader Companion book.

# Teacher/Proctor Post-test Activities

#### Remove Students in Ready Status

Students in Ready status should be removed from test sessions before the test session is stopped.

1. Within PearsonAccess<sup>next</sup>, go to Testing and select Students in Sessions.

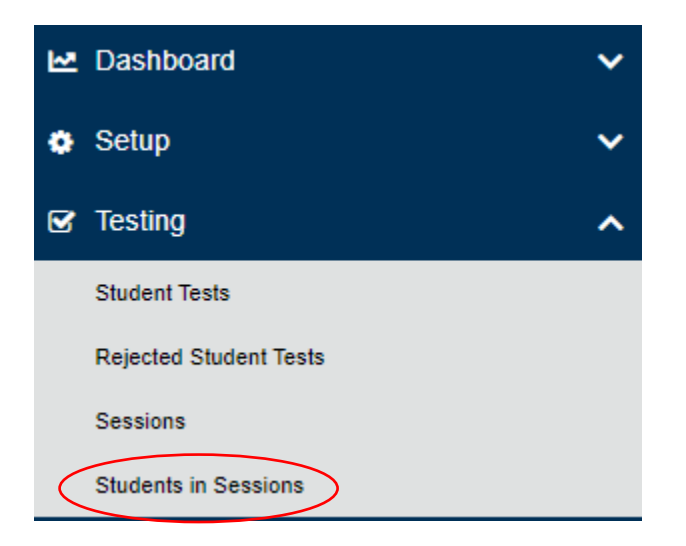

- 2. Select a session from the Session List to see students in that session. If your session is not listed, type a session name in the search field, select the check box next to the session, and select **Add Selected**.
- 3. Select the check box next to any students who are in Ready status.

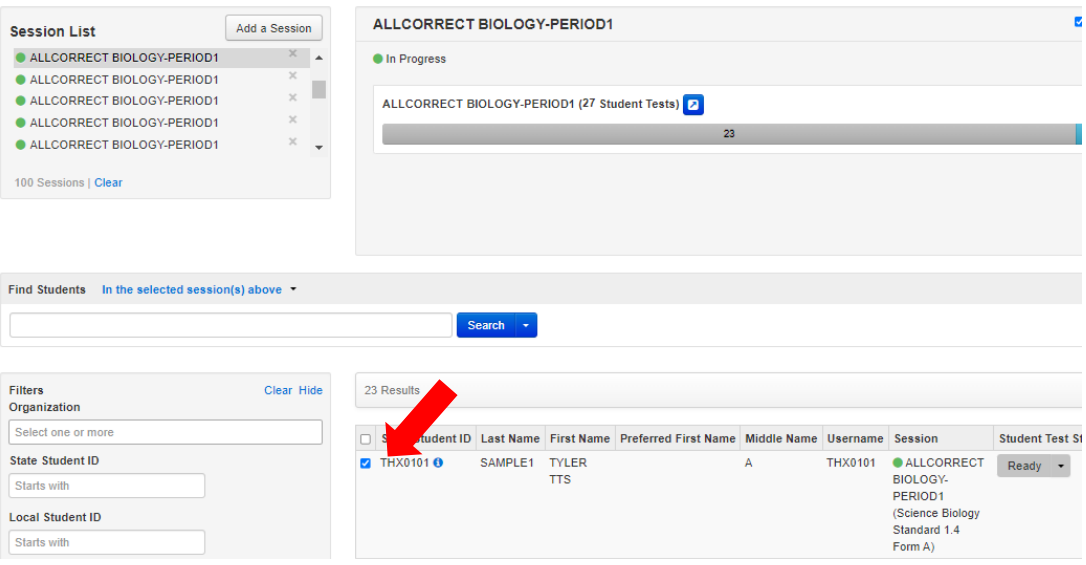

4. In the **Tasks** pane, select **Remove Students from Sessions**, and select **Start**.

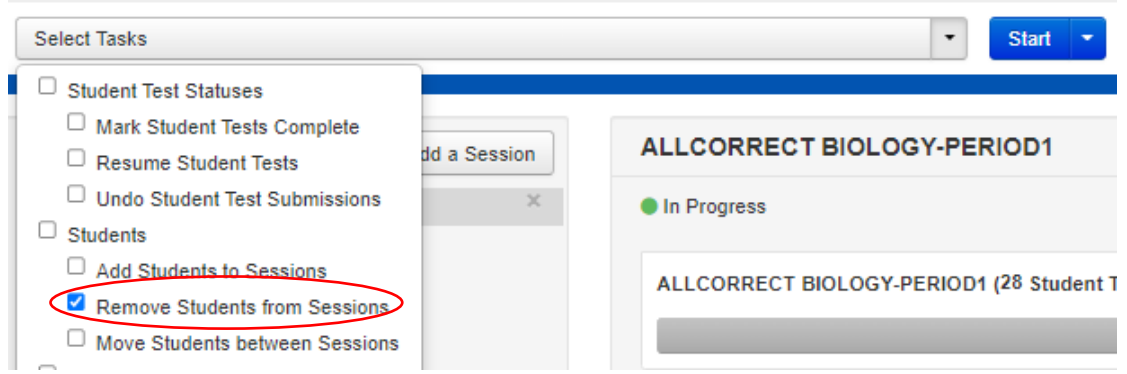

- 5. Select the checkbox next to each student's name to confirm your selection.
- 6. Select **Remove**.

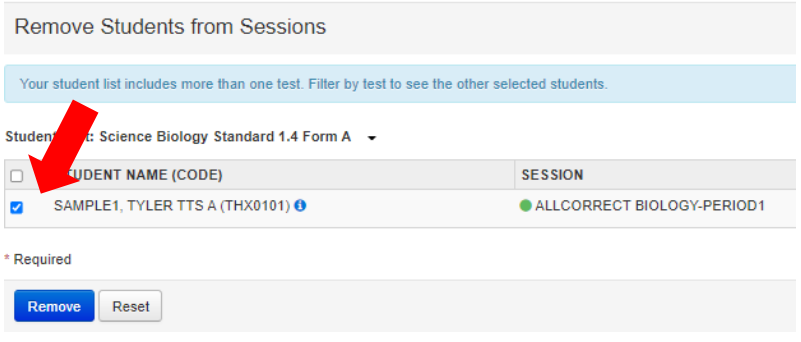

### Mark Tests Complete

Test sessions cannot be stopped in PearsonAccess<sup>next</sup> until all students in the session are in a **Completed** or **Marked Complete** status. **NOTE:** Students with Ready statuses **should not** be marked complete. Any students in a **Ready** status should be removed from the session. To mark a test complete for a student who has an uncompleted test attempt, use the following instructions.

- 1. From **Students in Sessions**, ensure that the appropriate session is selected.
- 2. Select the check box next to the student who needs to be marked complete.
- 3. In the **Tasks** pane, select **Mark Tests Complete**, and select **Start**.
- 4. Select the check box next to the student name to confirm your selection.
- 5. Type a reason.
- 6. Select **Mark Complete**.

Directions for marking tests complete can be foun[d here.](https://support.assessment.pearson.com/x/igQHAQ)

### Accessing Student Results

Student results will be available within PearsonAccess<sup>next</sup>. Teachers will be able to access results for students who are in their organization. Instructions for accessing on-demand reports are available [here.](https://support.assessment.pearson.com/x/HQdgAQ) Teachers and administrators can use filters and/or groups to narrow down the results to view individual student results by class, test, teacher, and/or test session.

# OnDemand Reports

OnDemand reports provide a school-wide list of student test results. The OnDemand report will list each student's percent earned on a testlet. The on-demand reports can be downloaded as pdf, xlsx, or csv formats.

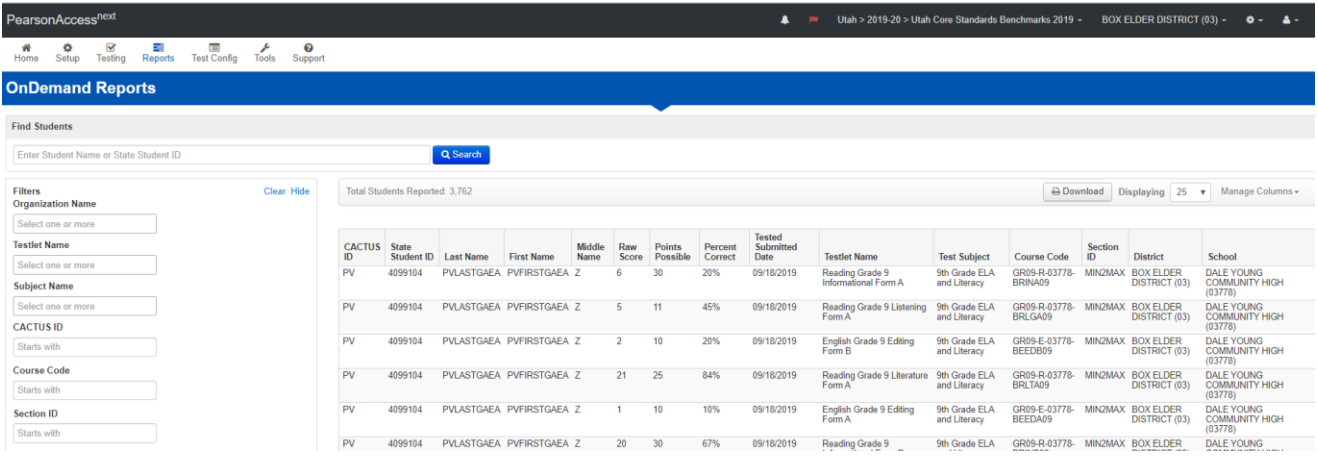

## Student Performance Item Level Report

The Student Performance Item Level Report provides teachers and administrators with information about how students performed on individual test items.

1. Within PearsonAccess<sup>next</sup>, click on **Reports** and select **Student Performance Item Level.** 

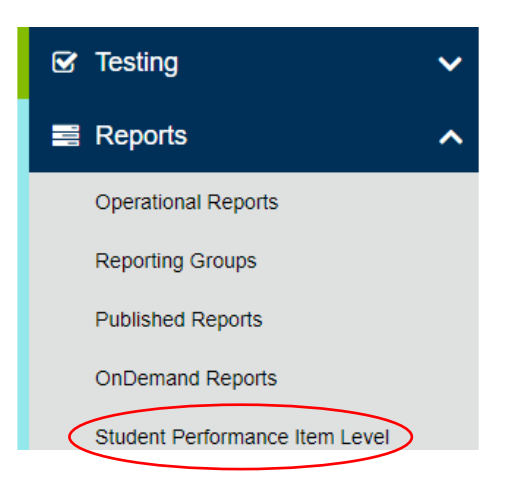

2. Use the **Filters** box on the left side of the screen to sort and narrow your search by **Organization**, **Subject Name**, **Testlet Name**, **Group**, and/or **CACTUS ID**.

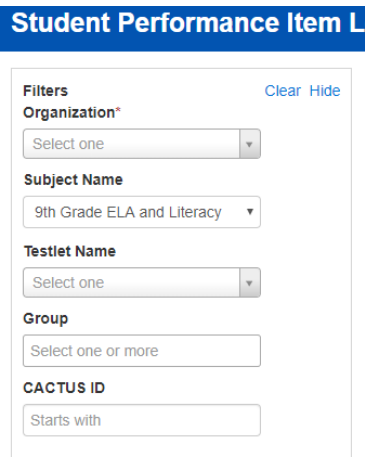

3. After filtering, student(s) results are displayed on the screen with column headers for **Student**, **Tested Submitted Date**, **Score**, **Points Correct,** and **Points Possible.**

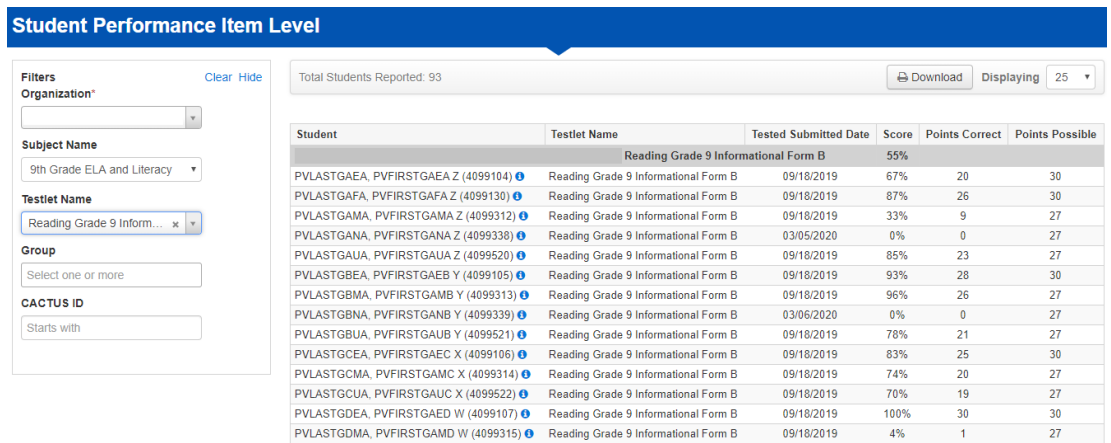

4. To view a more detailed report, **click** the blue "information" icon next to the student's name. The detailed Student Performance Item Level report will appear on the screen. **Statewide Student ID**, **Date of Birth**, **Testlet Name**, **District**, **School**, and **Tested Submitted Date** are located at the top of the report.

#### PVLASTGAEA, PVFIRSTGAEA Z (4099104)

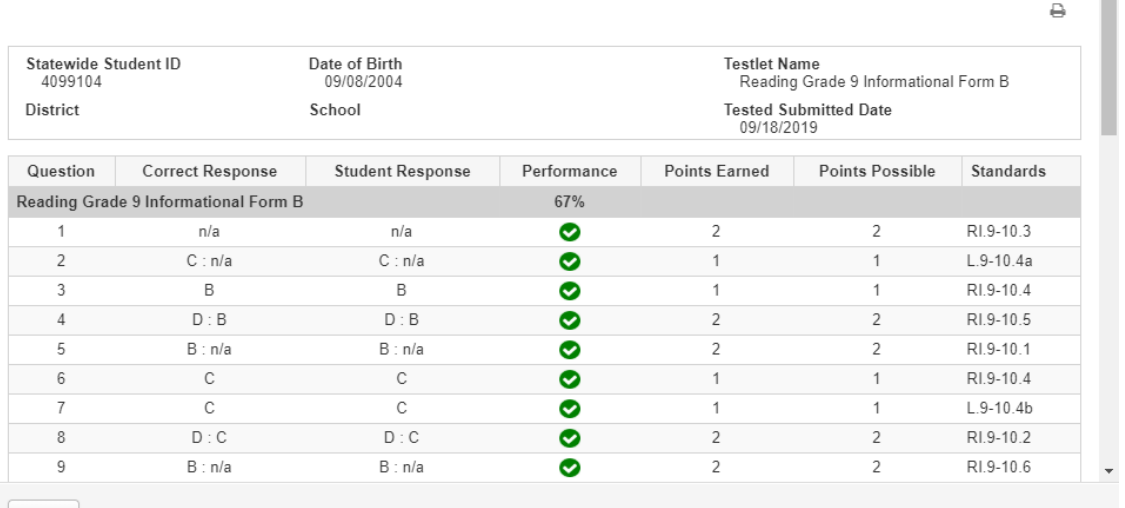

- 5. The Item Level Report is below the student's information. At the top of the report are the headers, **Question**, **Correct Response**, **Student Response**, **Performance**, **Points Earned**, **Points Possible**, and **Standards.**
- 6. The **Correct Response** and **Student Response** column values are described below:
	- A. Multiple Choice A multiple choice item will display A, B, C or D in the **Correct Response**, and **Student Response** columns.
	- B.  $n/a$  Indicates that the item is an interactive item (i.e., drag and drop or technology enhanced) that is not able to be reported in the **Correct Response**, and **Student Response** columns. However, student points earned for interactive items is included in the **Points Earned** and **Points Possible** columns.
	- C. D : B Two (or more) letters separated by a colon, indicates a multi-part multiple choice item.
	- D.  $C : n/a A$  letter separated by a colon and then an " $n/a$ ", indicates a multi-part item that consists of a multiple-choice component and an interactive component.
- 7. The **Performance** column gives the percentage of points received of the points possible. It also displays an icon that indicates whether the student answered the question(s) correctly, incorrectly, partially correct, or if they didn't answer the question at all.
	- Correct Response **O** Partially Correct Response
	- O Incorrect Response
	- No Response Received
- 8. **Points Earned** is how many points the student received for the question. The **Points Possible** on a question can be found in the column to the right of the **Points Earned** column.
- 9. The **Standards** column gives the standard that was assessed by the question. A detailed description of the standard can be found at the bottom of the report.

 $z^2$  .  $\!\times\!$ 

 $\triangleq$ 

# Standards Analysis Report

The Standards Analysis Report provides teachers and administrators with a report of the standards assessed by test questions and information about how students performed.

1. Within PearsonAccessnext, click on **Reports** and select **Standards Analysis Report.**

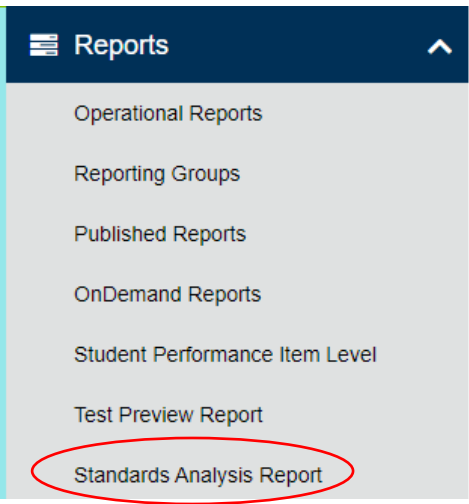

2. Use the **Filters** box on the left side of the screen to narrow the focus of the reports you would like to view. Filters include: **Organization Name**, **Testlet Name**, **Form Code, Group**, **Session Name**, and **CACTUS ID**.

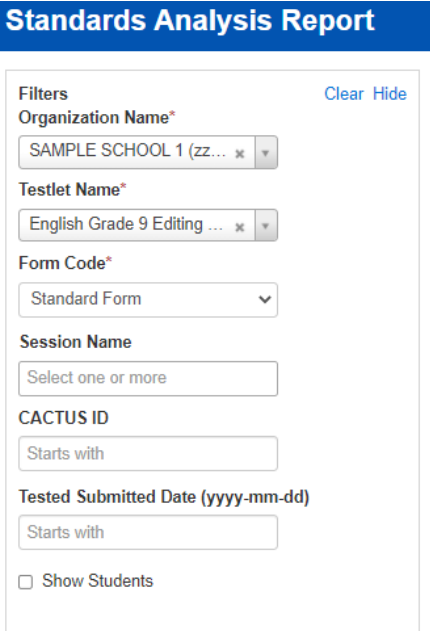

**Important Note**: You'll notice 3 different form codes (Other Form, Screen Reader Form, and Standard Form) in the **Form Code** dropdown filter (see example in the image below). Select the code **Standard Form** to view results for individuals who did not use assistive technology to take the assessment. Select **Other Form** to view test results for individuals who used non-screen reader assistive technology to take the assessment. **Select Screen Reader Form** to view test results for individuals who used screen reader assistive technology to take the assessment. Form Code\*

**Standard Form** v

3. After filtering, questions and student results are displayed on the screen with the column headers, **Question, Standards, Correct, Incorrect, and Partial**.

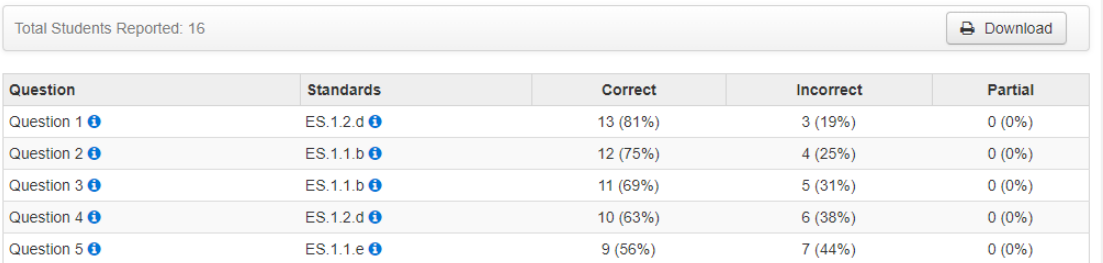

To view an item and information about student performance on the item, **click** the blue "information" icon next to question. This will load an item preview screen.

4. To see a detailed description of the standard that is listed in the Standards column, **click** the blue "information" icon next to the standard you wish to view.

## Test Preview Report

The Test Preview Report provides teachers and administrators a chance to preview test questions that are on the Benchmarks testlets. You can view questions that by individual standards or all standards on each subject/testlet.

1. Within PearsonAccess<sup>next</sup>, click on **Reports** and select Test Preview Report.

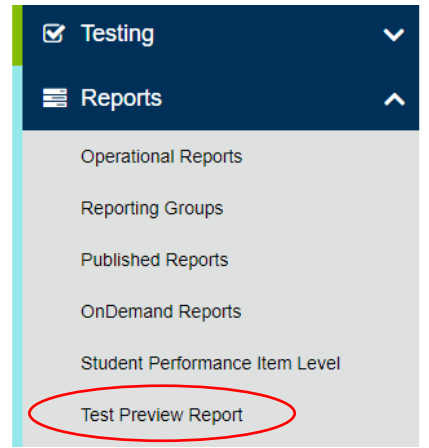

1. Use the **View Items** dropdown boxes at the top of the screen to filter your search by grade/subject and form. You can also use the standards dropdown box to show you individual standards or all standards.

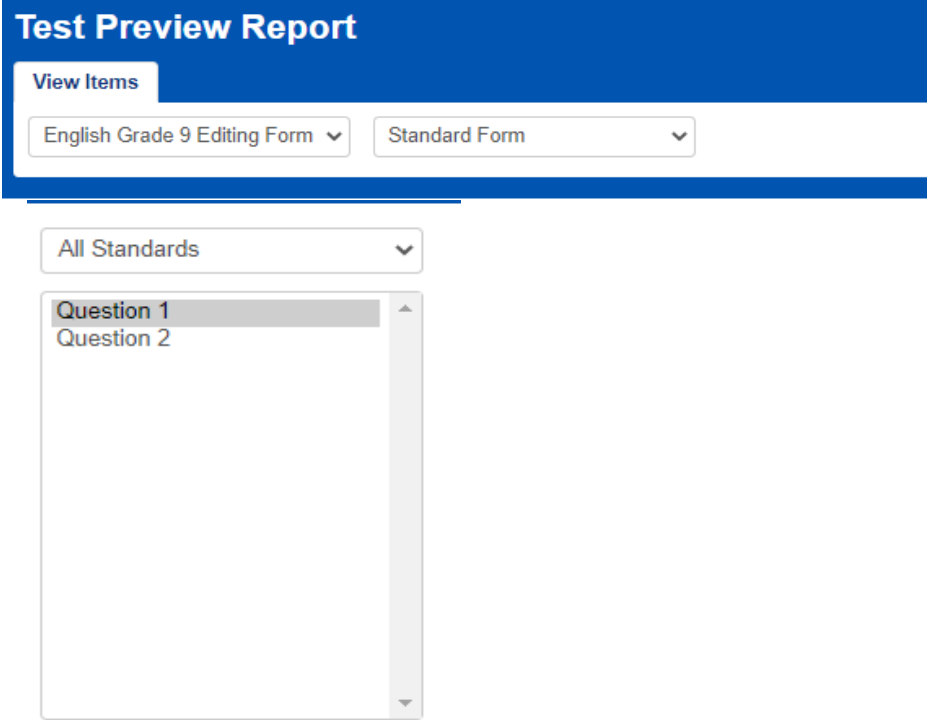

### Reporting Groups

Teachers and Administrators will be able to create reporting groups. A reporting group is a group of student tests. This lets a teacher/administrator be able to create their own specific rosters of student scores.

1. Within PearsonAccess<sup>next</sup>, go to Reports and select Reporting Groups.

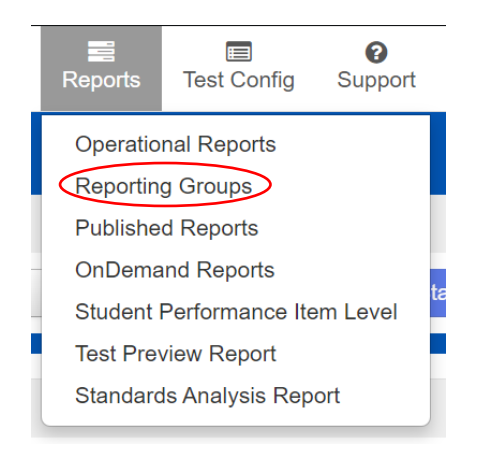

- 2. Select down arrow next the Start button. Select **All Tasks**.
- 3. Select **Organization** from drop down.
- 4. Name your group. This can be any name that helps identify the group of students.
- 5. As optional fields, you can provide a description of the group and authorized users.

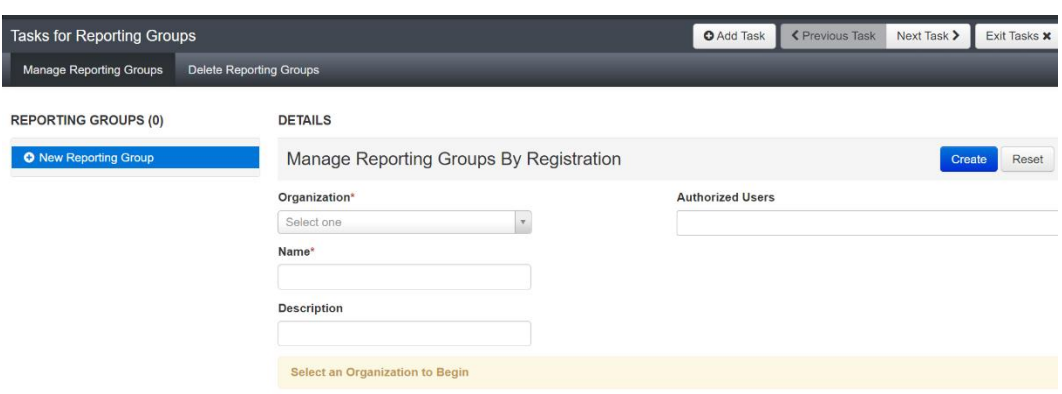

- 6. Click on **Create**.
- 7. Click on **Exit Tasks**.

### Setting Up Reporting Groups by Export/Import

Administrators and teachers can also set up report groups via the export/import process.

3. Go to PearsonAccess<sup>next</sup>, click on **Setup** and select **Import/Export Data.** Then select Import/Export Data from the Tasks dropdown and select **Start**.

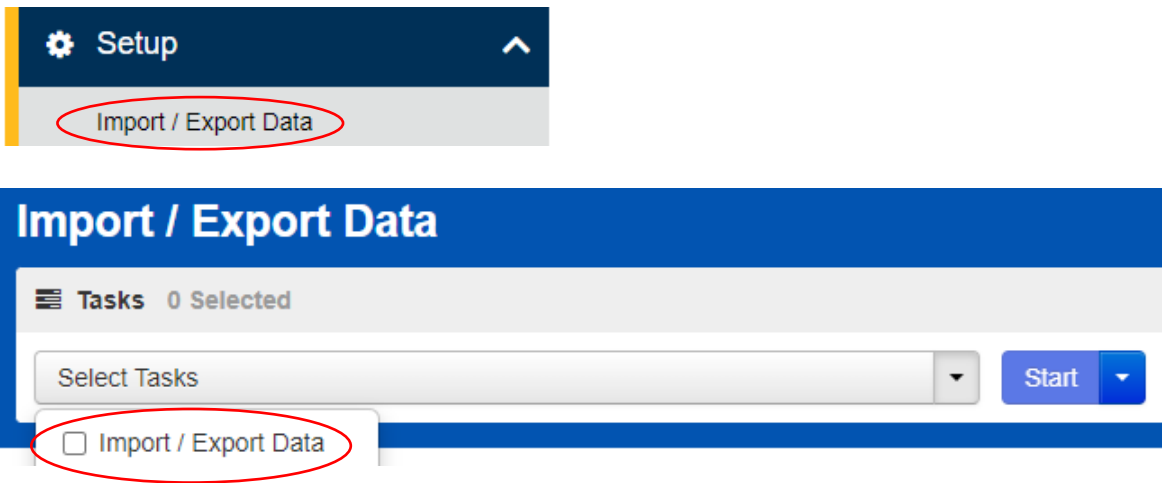

4. Select **User Reporting Group Export** from the Tasks dropdown and select Process.

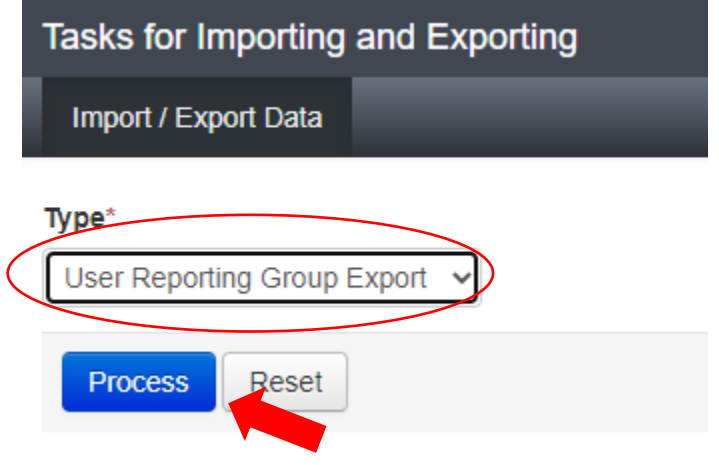

- 5. Use the export to update and/or add users to groups file example.
- 6. Save as a .csv file.
- 7. Go to PearsonAccess<sup>next</sup>, click on **Setup** and select **Import/Export Data.** Then select Import/Export Data from the Tasks dropdown and select **Start**.

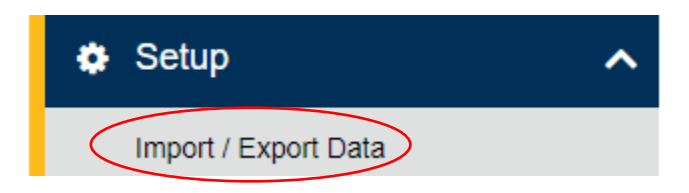

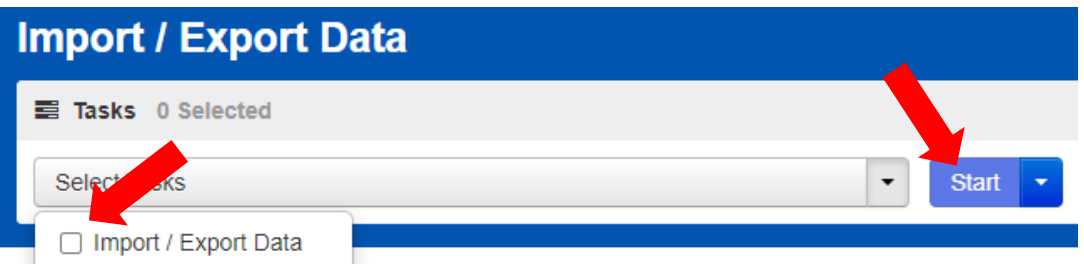

8. Select **User Reporting Group Import** from the dropdown, choose the file you edited and then select **Process**.

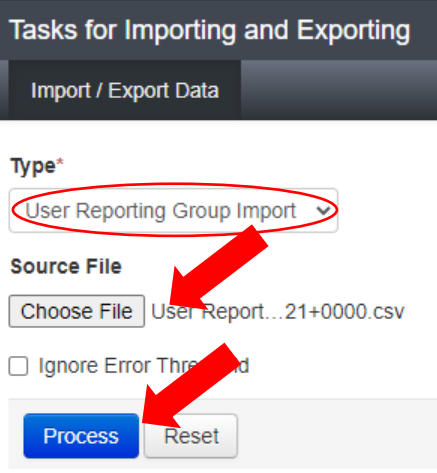

9. All Reporting Groups set up for your organization (school) will show in the option list. Use the Filter options to bring up your reporting groups.

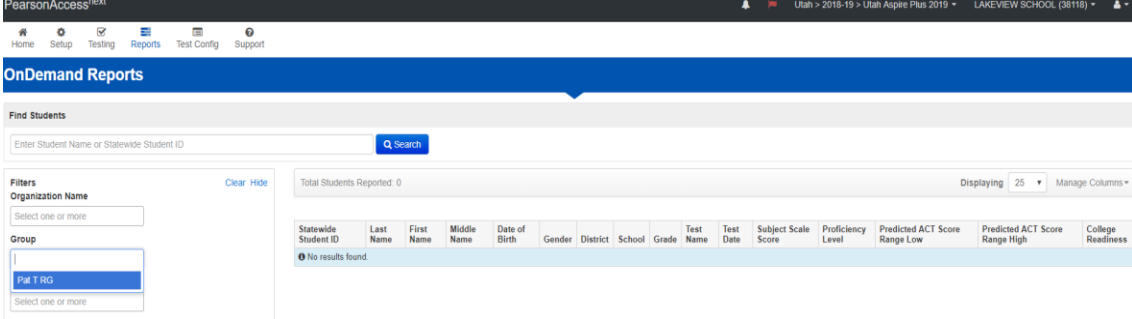

### Additional Training Resources

For additional training and tutorial resources for reporting, please visit [PearsonAccess](http://ut.pearsonaccessnext.com/)Next. Please follow these steps to access training materials.

- 1. Within PearsonAccessnext, click on the **Support** tab and select **Documentation.**
- 2. From the Support "Categories" on the left-hand side of the screen, check **Reporting Resources.**

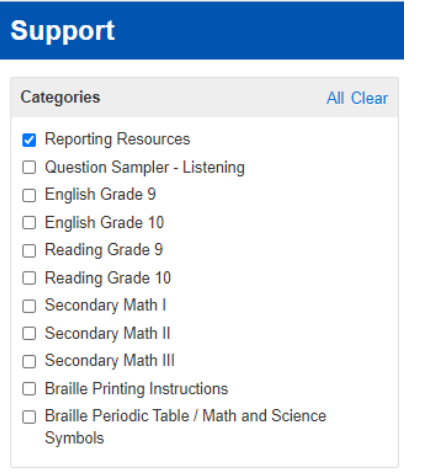

3. Select the training/tutorials you want to view.